# iPrint for Linux Administration Guide

**Open Enterprise Server OES 2 SP3** 

May 03, 2013

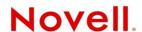

#### **Legal Notices**

Novell, Inc., makes no representations or warranties with respect to the contents or use of this documentation, and specifically disclaims any express or implied warranties of merchantability or fitness for any particular purpose. Further, Novell, Inc., reserves the right to revise this publication and to make changes to its content, at any time, without obligation to notify any person or entity of such revisions or changes.

Further, Novell, Inc., makes no representations or warranties with respect to any software, and specifically disclaims any express or implied warranties of merchantability or fitness for any particular purpose. Further, Novell, Inc., reserves the right to make changes to any and all parts of Novell software, at any time, without any obligation to notify any person or entity of such changes.

Any products or technical information provided under this Agreement may be subject to U.S. export controls and the trade laws of other countries. You agree to comply with all export control regulations and to obtain any required licenses or classification to export, re-export or import deliverables. You agree not to export or re-export to entities on the current U.S. export exclusion lists or to any embargoed or terrorist countries as specified in the U.S. export laws. You agree to not use deliverables for prohibited nuclear, missile, or chemical biological weaponry end uses. See the Novell International Trade Services Web page (http://www.novell.com/info/exports/) for more information on exporting Novell software. Novell assumes no responsibility for your failure to obtain any necessary export approvals.

Copyright © 2005-2010 Novell, Inc. All rights reserved. No part of this publication may be reproduced, photocopied, stored on a retrieval system, or transmitted without the express written consent of the publisher.

Novell, Inc. 1800 South Novell Place Provo, UT 84606 U.S.A. www.novell.com

Online Documentation: To access the latest online documentation for this and other Novell products, see the Novell Documentation Web page (http://www.novell.com/documentation).

#### **Novell Trademarks**

For a list of Novell trademarks, see the Novell Trademark and Service Mark List (http://www.novell.com/company/legal/trademarks/tmlist.html) at http://www.novell.com/company/legal/trademarks/tmlist.html.

#### **Third-Party Materials**

All third-party trademarks are the property of their respective owners.

# **Contents**

|   | Abo     | out This Guide                                                       | 9  |
|---|---------|----------------------------------------------------------------------|----|
| 1 | Ove     | erview                                                               | 11 |
|   | 1.1     | Introduction to iPrint                                               | 11 |
|   | 1.2     | iPrint Component Overview                                            | 12 |
|   |         | 1.2.1 Print Manager                                                  | 13 |
|   |         | 1.2.2 Driver Store                                                   |    |
|   |         | 1.2.3 iPrint Client                                                  |    |
|   |         | 1.2.4 Apache Web Server                                              |    |
|   | 1.3     | 1.2.5 Novell iManager                                                |    |
|   | 1.4     | iPrint Solutions                                                     |    |
|   | • • • • | 1.4.1 Printing Across the Internet                                   |    |
|   |         | 1.4.2 Printing While at a Remote Office                              |    |
|   |         | 1.4.3 Printing Instead of Faxing                                     |    |
|   | 1.5     | What's Next                                                          | 17 |
| 2 | Wha     | at's New or Changed                                                  | 19 |
|   | 2.1     | What's New (OES 2 SP3 April 2013 Patches)                            | 10 |
|   | 2.2     | What's New (OES 2 SP3 January 2013 Patches)                          |    |
|   | 2.3     | What's New with the August 2011 Patch Release                        |    |
|   | 2.4     | What's New (OES 2 SP3)                                               |    |
|   | 2.5     | What's New (OES 2 SP2)                                               |    |
|   | 2.6     | What's New (OES 2 SP1)                                               |    |
| 3 | Inst    | alling and Setting Up iPrint on Your Server                          | 23 |
|   | 3.1     | Installing iPrint Software                                           | 23 |
|   | 3.2     | Setting Up iPrint                                                    |    |
|   | 0.2     | 3.2.1 Creating a Driver Store                                        |    |
|   |         | 3.2.2 Changing the eDirectory Server Assignment                      |    |
|   |         | 3.2.3 Adding Printer Drivers                                         | 25 |
|   |         | 3.2.4 Creating a Print Manager                                       |    |
|   | 3.3     | 3.2.5 Creating a Printer                                             |    |
|   | 3.3     | 3.3.1 Upgrading from iPrint on OES 1 to OES 2                        |    |
|   |         | 3.3.2 Upgrading an OES 1 Cluster Running iPrint to OES 2             |    |
|   |         | 3.3.3 Updating an Existing OES 2 Linux iPrint Systems                |    |
|   |         | 3.3.4 Migrating iPrint on NetWare to OES Linux                       | 27 |
|   |         | 3.3.5 Migrating an Existing NDPS Print System to iPrint on OES Linux |    |
|   | 2.4     | 3.3.6 Replacing an Existing Windows Print System with iPrint         |    |
|   | 3.4     | Setting up iPrint on an NSS File System                              |    |
|   | 3.5     | What's Next                                                          |    |
| 4 | lne+    | alling and Setting Up iPrint on Client Workstations                  | 31 |
| • |         |                                                                      |    |
|   | 41      | Installing the iPrint Client                                         | 31 |

|      | 4.1.1     | Linux: iPrint Client                                  | -  |
|------|-----------|-------------------------------------------------------|----|
|      | 4.1.2     | Macintosh: iPrint Client                              |    |
|      | 4.1.3     | Windows: iPrint Client                                |    |
|      | 4.1.4     | Windows: Distributing the iPrint Client               |    |
| 4.2  | Installin | g and Uninstalling Printers                           |    |
|      | 4.2.1     | Using the iPrint Printer List Web Page                |    |
|      | 4.2.2     | Creating Location-Based Printing Web Pages            |    |
|      | 4.2.3     | Uninstalling iPrint Printers                          |    |
| 4.3  | •         | g the iPrint Client                                   |    |
| 4.4  | Managi    | ng Print Jobs from the Client                         | 42 |
| 4.5  | Window    | s Client: Using Additional Features                   | 43 |
|      | 4.5.1     | Updating the iPrint Client                            | 43 |
|      | 4.5.2     | Using the iPrint Client Tray Icon                     |    |
|      | 4.5.3     | Configuring the iPrint Client Settings                |    |
|      | 4.5.4     | Implementing iPrint by Using the Command Line         |    |
|      | 4.5.5     | Using iPrint with NetIdentity                         |    |
|      | 4.5.6     | Manage Global Actions through Iprint.ini              |    |
| 4.6  | Using ip  | orntcmd on Linux and Macintosh                        |    |
| 4.7  | • .       | lient: Additional Features                            |    |
|      | 4.7.1     | Auto Removal of Printer From the Client Workstation   |    |
|      | 4.7.2     | Auto Redirection of Printer                           |    |
|      | 4.7.3     | Auto Driver/Profile Update                            |    |
|      | 4.7.4     | Using the iPrint Client Tray Icon                     |    |
| 4.8  |           | sh Client: Additional Features                        |    |
|      | 4.8.1     | Auto Removal of Printer From the Client               |    |
|      | 4.8.2     | Auto Redirection of Printer                           |    |
|      | 4.8.3     | Auto Driver/Profile Update                            |    |
|      | 4.8.4     | Using the iPrint Client Tray Icon                     |    |
| 4.9  | -         | Print Client Management.                              |    |
|      | 4.9.1     | Understanding the Schema Update                       |    |
|      | 4.9.2     | Deploying iPrint Client Management                    |    |
|      | 4.9.3     | Managing iPrint Client Settings                       |    |
|      | 4.9.4     | Automatically Installing Printers                     |    |
|      | 4.9.5     | Using Advanced Settings.                              |    |
| 4.10 |           | lling the Novell iPrint Client                        |    |
| 0    | 4.10.1    | Uninstalling the Linux iPrint Client                  |    |
|      | 4.10.1    | Uninstalling the Macintosh iPrint Client              |    |
|      | 4.10.2    | Uninstalling the Windows iPrint Client                |    |
| 4.11 |           | from LPR Print Systems to iPrint                      |    |
|      | What's    | ·                                                     |    |
| 4.12 | vviiai S  | Next                                                  | 07 |
| Migr | ating iF  | Print from NetWare 6.5 SP8 to OES 2 SP3 Linux         | 69 |
| Runi | ning iPı  | rint in a Virtualized Environment                     | 71 |
| Cust | tomizin   | g iPrint                                              | 73 |
| 7.1  | Settina   | Up Location-Based Printing                            | 73 |
| -    | 7.1.1     | Creating Location-Based Maps with iPrint Map Designer |    |
|      | 7.1.1     | Creating Customized Printer Lists                     |    |
| 7.2  |           | izing the iPrint HTML Interface                       |    |
| 7.3  |           | g Printer as the Default on Windows                   |    |
| 7.0  | motaniii  | g : inition at the Bolduit on Williams                | 0  |
|      |           |                                                       |    |
| Conf | figuring  | iPrint with Novell Cluster Services                   | 77 |
| 8.1  | Underst   | anding the Benefits of High Availability Printing     | 77 |
|      |           |                                                       |    |

|    | 8.2     | Prerequisites                                             |                   |
|----|---------|-----------------------------------------------------------|-------------------|
|    | 8.3     | Setting up the Cluster Environment for iPrint             |                   |
|    |         | 8.3.1 Clustering on an NSS File System                    |                   |
|    | 8.4     | 8.3.2 Clustering on a Linux POSIX File System             |                   |
|    | 8.5     | Using the iPrint Web Page                                 |                   |
|    | 8.6     | Changing Start, Failover, and Failback Modes for Printing |                   |
|    | 8.7     | Troubleshooting iPrint in a Cluster                       |                   |
|    | 0.7     | 8.7.1 Error Code 506D0203                                 |                   |
|    |         | 8.7.2 iPrint Web Pages Are Displayed on One Node Only     |                   |
|    |         | 1.7.2 If this web rages rice bisplayed on one wade only   |                   |
| _  |         |                                                           |                   |
| 9  | V       |                                                           | <i>l</i> lanaging |
|    |         | r Print                                                   | 02                |
|    | Syste   | tem                                                       | 83                |
|    | 9.1     | Using Web-Based Enterprise Management                     | 83                |
|    | 9.2     | Understanding and Managing Certificates                   | 83                |
|    | 9.3     | Managing the Print Manager                                | 84                |
|    |         | 9.3.1 Understanding the Print Manager Database            |                   |
|    |         | 9.3.2 Understanding the Print Manager Configuration File  |                   |
|    |         | 9.3.3 Changing the eDirectory Server Assignment           |                   |
|    |         | 9.3.4 Using the Print Manager Health Monitor              |                   |
|    |         | 9.3.5 Setting Up Printer Pool                             |                   |
|    |         | 9.3.6 Using Print Auditing                                |                   |
|    |         | 9.3.7 Creating Additional Print Managers                  |                   |
|    |         | 9.3.8 Loading or Unloading the Print Manager              |                   |
|    |         | 9.3.9 Moving Print Managers to Another Linux Server       |                   |
|    |         | 9.3.10 Auto Driver/Profile Update                         |                   |
|    | 9.4     | 9.3.11 Enabling Printer Agent Redirection                 |                   |
|    | 9.4     | Managing Printers                                         |                   |
|    |         | 9.4.1 Creating Additional Printers                        |                   |
|    |         | 9.4.2 Deleting Printers                                   |                   |
|    |         | 9.4.4 Using Printer Driver Profiles                       |                   |
|    |         | 9.4.5 Enabling iPrint Direct                              |                   |
|    |         | 9.4.6 Managing Print Jobs                                 |                   |
|    |         | 9.4.7 Using Printer Banner Pages                          |                   |
|    |         | 9.4.8 Modifying the Printer's Gateway Load Commands       |                   |
|    |         | 9.4.9 Configuring LPR Printers                            |                   |
|    |         | 9.4.10 Configuring Job Holds                              |                   |
|    | 9.5     | Managing the Driver Store                                 |                   |
|    |         | 9.5.1 Creating Additional Driver Stores                   | 108               |
|    |         | 9.5.2 Understanding the Driver Store Configuration File   |                   |
|    |         | 9.5.3 Changing the eDirectory Server Assignment           | 109               |
|    |         | 9.5.4 Loading or Unloading the Driver Store               | 109               |
|    |         | 9.5.5 Updating Printer Drivers                            | 110               |
|    |         | 9.5.6 Deleting Printer Drivers                            |                   |
|    | 9.6     | Configuring LDAP                                          | 110               |
|    |         |                                                           |                   |
| 10 | ) Setti | ing Up a Secure Printing Environment                      | 113               |
| •  |         |                                                           |                   |
|    | 10.1    | Setting Access Control for Your Print System              |                   |
|    |         | 10.1.1 Setting Access Control for Printers                |                   |
|    |         | 10.1.2 Setting Access Control for the Print Manager       |                   |
|    | 10.2    | Using SSL/TLS for Secure Printing                         |                   |
|    | 10.2    |                                                           |                   |
|    |         | 10.2.1 Enabling SSL/TLS                                   | 117               |
|    |         | 10777 DAVIDO FASSWORDS FOLISECUTE FILITIEIS               | 11/               |

|    |            | 10.2.3 Configuring TLS Printing with Proxies                           | 117 |
|----|------------|------------------------------------------------------------------------|-----|
| 11 | Trou       | ıbleshooting iPrint                                                    | 119 |
|    | 11.1       | Non-replica eDirectory server issues                                   | 119 |
|    | 11.2       | Printer Assignment issues                                              | 120 |
|    | 11.3       | Interactive Service dialog                                             | 120 |
|    | 11.4       | Upgrade for a 64-bit from OES 2 to OES 2 SP2                           |     |
|    | 11.5       | Problem with iPrntman                                                  |     |
|    | 11.6       | Problem with Installing Secure Printer                                 |     |
|    | 11.7       |                                                                        |     |
|    | 11.8       | Unable to Print Test Page                                              |     |
|    | 11.9       |                                                                        |     |
|    |            | iPrint Service Fails when Rename a Volume Where iPrint is Hosted       |     |
|    |            | iPrint xClient Installation Fails on SLED11 64-bit Machine             |     |
|    |            | 2 Cluster Configuration Fails on NSS Volume When Using iprint_relocate |     |
|    |            | B Upgrading iPrint on a Cluster Does Not Upgrade the iPrint Clients    |     |
|    |            | 5 Error on Uploading Driver                                            |     |
|    | 11.13      | End on opioauling briver                                               | 120 |
| Α  | Supp       | ported Browsers for iPrint                                             | 127 |
|    | A.1        | iPrint Client Supported Browsers                                       | 127 |
|    | A.2        | Supported Browsers with the iPrint Plug-In and Novell iManager         | 127 |
|    |            | A.2.1 Uploading PPD Files Using iManager                               |     |
|    |            | A.2.2 Uploading Windows Printer Drivers Using iManager                 |     |
|    | A.3        | Supported Browsers for the iPrint Map Designer                         | 128 |
| В  | iPrin      | nt Log Files Location                                                  | 129 |
| С  | iPrin      | nt Commands and Utilities                                              | 131 |
|    |            | iprntman                                                               | 132 |
|    |            | iprntcmd                                                               |     |
|    |            |                                                                        |     |
| D  | iPrin      | nt Client Version Release List                                         | 155 |
|    |            |                                                                        |     |
| Ε  |            | figuring the iPrint HTML Interface                                     | 157 |
|    | E.1        | iPrint Client HTML Interface Description                               |     |
|    | <b>-</b> 0 | E.1.1 Internet Explorer Browser Customization                          |     |
|    | E.2        | HTML Parameters                                                        |     |
|    |            | E.2.1 call-back-url                                                    |     |
|    |            | E.2.3 error-type                                                       |     |
|    |            | E.2.4 file-path-name                                                   |     |
|    |            | E.2.5 job-list                                                         |     |
|    |            | E.2.6 job-list-options                                                 |     |
|    |            | E.2.7 persistence                                                      |     |
|    |            | E.2.8 printer-url                                                      |     |
|    |            | E.2.10 target-frame                                                    |     |
|    | E.3        | Supported Operation Strings                                            |     |
|    |            | E.3.1 op-client-interface version                                      |     |
|    |            | E.3.2 op-client-is-printer-installed                                   | 163 |

|   |                          | E.3.3<br>E.3.4<br>E.3.5<br>E.3.6<br>E.3.7<br>E.3.8<br>E.3.9<br>E.3.10<br>E.3.11<br>E.3.12<br>E.3.13<br>E.3.14<br>E.3.15<br>E.3.16 | op-client-version-info op-job-cancel op-job-get-info op-job-hold op-job-release-hold op-printer-get-info op-printer-get-status op-printer-install op-printer-list-all-jobs op-printer-pause op-printer-purge-jobs op-printer-remove op-printer-resume op-printer-send-file |     |
|---|--------------------------|----------------------------------------------------------------------------------------------------|----------------------------------------------------------------------------------------------------|-----|
|   |                          | E.3.17                                                                                                    | op-printer-send-test-page                                                                                                    |     |
| F | Disa                     | bling iF                                                                                                    | Print                                                                                                    | 167 |
| G | Erro                     | r Codes                                                                                                    | <b>S</b>                                                                                                    | 169 |
|   | G.1                      | Error Co                                                                                                    | ode List                                                                                                    | 169 |
| Н | TIDs                     | on iPri                                                                                                    | int                                                                                                    | 171 |
|   | H.1                      |                                                                                                    | lated to NDPS.                                                                                                    |     |
|   | H.2<br>H.3<br>H.4<br>H.5 | TID on I                                                                                                    | iPrint Direct. Print Manager/Brokers/Driver Stores                                                                                                    |     |
| ı | H.3<br>H.4<br>H.5        | TID on I                                                                                                    | Print Manager/Brokers/Driver Stores                                                                                                    |     |

# **About This Guide**

This guide describes how to install, configure, and customize Novell iPrint on Novell Open Enterprise Server for Linux.

- Chapter 1, "Overview," on page 11
- Chapter 2, "What's New or Changed," on page 19
- Chapter 3, "Installing and Setting Up iPrint on Your Server," on page 23
- Chapter 4, "Installing and Setting Up iPrint on Client Workstations," on page 31
- Chapter 6, "Running iPrint in a Virtualized Environment," on page 71
- Chapter 5, "Migrating iPrint from NetWare 6.5 SP8 to OES 2 SP3 Linux," on page 69
- Chapter 7, "Customizing iPrint," on page 73
- Chapter 8, "Configuring iPrint with Novell Cluster Services," on page 77
- Chapter 9, "Managing Your Print System," on page 83
- Chapter 10, "Setting Up a Secure Printing Environment," on page 113
- Chapter 11, "Troubleshooting iPrint," on page 119
- Appendix A, "Supported Browsers for iPrint," on page 127
- Appendix B, "iPrint Log Files Location," on page 129
- Appendix C, "iPrint Commands and Utilities," on page 131
- Appendix D, "iPrint Client Version Release List," on page 155
- Appendix E, "Configuring the iPrint HTML Interface," on page 157
- Appendix F, "Disabling iPrint," on page 167
- Appendix G, "Error Codes," on page 169
- Appendix H, "TIDs on iPrint," on page 171
- Appendix I, "Documentation Updates," on page 175

#### **Audience**

This guide is intended for anyone involved in installing, managing, and using iPrint or NDPS for their print system.

#### **Feedback**

We want to hear your comments and suggestions about this manual and other documentation included with this product. Please use the User Comments feature at the bottom of each page of the online documentation, or go to www.novell.com/documentation/feedback.html and enter your comments there.

## **Documentation Updates**

For the latest version of the *Novell OES iPrint Administration Guide for Linux*, visit the Novell Open Enterprise Server documentation Web site (http://www.novell.com/documentation/oes2/).

# **Additional Documentation**

Novell iPrint also is available for NetWare 6.5 SP8. For more information, see the *NW* 6.5 *SP8*: *iPrint Administration Guide*.

# 1 Overview

Novell Open Enterprise Server 2 provides Novell iPrint. This section describes the benefits and key features of iPrint.

- Section 1.1, "Introduction to iPrint," on page 11
- Section 1.2, "iPrint Component Overview," on page 12
- Section 1.3, "Understanding Port Usage," on page 15
- Section 1.4, "iPrint Solutions," on page 16
- Section 1.5, "What's Next," on page 17

## 1.1 Introduction to iPrint

iPrint lets mobile employees, business partners, and customers access printers from a variety of remote locations using existing Internet connections. Whether users are working in an office building, telecommuting from home, or attending a sales meeting in another country, iPrint ensures that they can print documents quickly, easily, and reliably.

Figure 1-1 Installing a Printer from a Custom Map

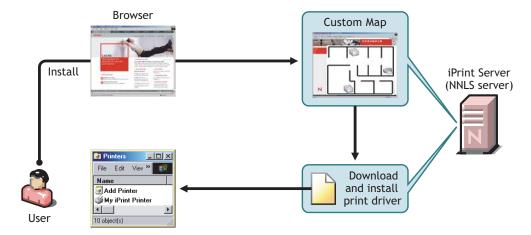

Using a Web browser, users point to a Web page that displays the available printers to install. By clicking a printer, the iPrint Client is installed (if not installed previously), the printer's driver is downloaded, and a printer is created on the user's workstation, enabling the user to send documents to the printer from any application on the desktop.

Using iPrint, mobile users no longer need to contact a busy network administrator to find out a printer's name, context, and the required printer driver. Instead, mobile users work within a familiar Web browser to locate nearby printers using iPrint's Printer List Web page or maps created by the

administrator. Companies can also lower communication costs by reducing the need to fax documents between offices; instead, companies can use their existing Internet connections to print documents to remote printers.

### iPrint Uses Industry Standards

iPrint uses the Internet Printing Protocol (IPP), an industry standard, to eliminate the complexities of printing over the Internet and to make location-based printing a reality.

The benefits of IPP include the following:

- Uses the IP protocol
- Provides broad vendor support
- Works over local networks and the Internet
- Provides print data encryption (SSL, TLS)
- Provides a standard print protocol for all platforms (Linux, Macintosh, Windows, etc.)

For more information about IPP, see the documents available on the Printer Working GroupWeb (http://www.pwg.org/ipp/index.html) site.

#### **iPrint Benefits**

In addition to the benefits of IPP, the Novell implementation of iPrint adds the following value:

- Printer driver download and installation
- Location-based printing
- Browser-enabled printer installation interface
- Customizable user interface
- Secure information transfer
- Universal Printer Driver (UPD) support

For secure printing needs, iPrint integrates with Novell eDirectory to ensure that only authorized users can access the printer. Users are required to authenticate with their eDirectory username and password. Print data is also encrypted to ensure that sensitive print data is kept secure and unaltered.

# 1.2 iPrint Component Overview

- Section 1.2.1, "Print Manager," on page 13
- Section 1.2.2, "Driver Store," on page 14
- Section 1.2.3, "iPrint Client," on page 14
- Section 1.2.4, "Apache Web Server," on page 15
- Section 1.2.5, "Novell iManager," on page 15

iPrint consists of three main components: the Print Manager, the Driver Store, and the iPrint Client. Other supporting components include Apache Web Server, Novell iManager, and eDirectory.

Figure 1-2 iPrint Component Overview

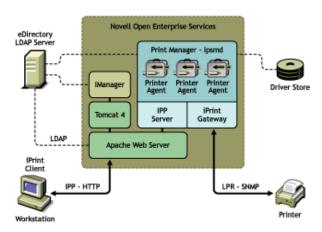

## 1.2.1 Print Manager

The Print Manager is an object in the eDirectory tree as well as software that runs on an OES 2 Linux server. The Print Manager provides a platform for Printer Agents to reside on the server. Printer Agents are representations of actual printers. As print jobs are submitted to the Print Manager, the print job is forwarded to a printer, when the printer is ready.

Figure 1-3 Print Job Flow through the Print Manager

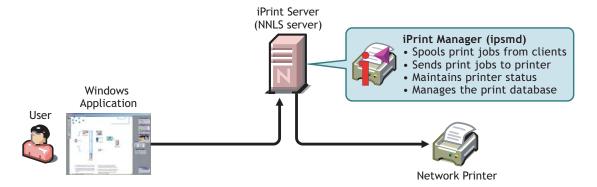

A single Print Manager can handle print jobs for multiple printers. Depending on your network configuration (for example, remote locations), you can create additional Print Managers on other servers, but only one Print Manager can exist on any one server. Using access control, the Print Manager allows authorized users to print.

**Printer Agent:** The Printer Agent is an entry in the Print Manager database that represents the physical printer. When you create a printer, a Printer Agent is created in the Print Manager's database and a Printer object is added to eDirectory. The Printer Agent manages the processing of print jobs; answers queries from network clients about a print job or attributes of a printer; and provides SNMP information that is displayed in the Print Manager Health Monitor.

**IPP server:** The IPP server's main function is to handle IPP requests from the Web server and deliver the requests to the Print Manager or to the Broker.

**iPrint Gateway:** The gateway maintains communication with the printers. When a printer is ready, the gateway requests print jobs from the Print Manager for the printer. The print jobs are sent to the printer using LPR over the TCP/IP protocol. Using SNMP, the gateway also queries printers to get their status and other printer information.

#### 1.2.2 Driver Store

The Driver Store is an eDirectory object. Only one Driver Store is required on a network; however, depending on your network configuration, you can create additional Driver Stores. The fewer Driver Stores running, the better, because you do not need track which Driver Store has which printer drivers.

The Driver Store is a repository of printer drivers for your print system. When the first user of a printer installs that printer, the Print Manager requests the associated printer driver from the Driver Store, and the Print Manager saves the printer driver to disk for future uses. When the printer is installed later, the Print Manager checks to see if there is an updated printer driver in the Driver Store. If an updated driver exists, the Print Manager caches it and subsequent printer installs use the newer drivers. However, printers already installed on workstations with the older driver are not updated. For additional information on Driver Store, see *Technical Information Document (TID #3281477)* on the Novell Support Site (http://www.novell.com/support/php/search.do?cmd=displayKC&docType=kc&externalId=3281477&sliceId=2&docTypeID=DT\_TID\_1\_1&dialogID=72061104&stateId=1%200%2010986128).

### 1.2.3 iPrint Client

The iPrint Client is available on the following platforms:

- Linux
- Macintosh
- Windows

#### **Linux iPrint Client**

This client lets Linux workstations install iPrint clients and includes the following components:

- **Browser plug-in:** The iPrint Client contains a browser plug-in for Mozilla-based browsers. This plug-in lets you install printers through your Web browser.
- Console utility: The Linux iPrint client includes the iprntcmd utility that lets you install printers, print test pages, and upload drivers to a driver store from a console prompt. For more information, see Section 4.6, "Using iprntcmd on Linux and Macintosh," on page 52.
- **CUPS Integrator:** The client integrates with the CUPS back end and uses the CUPS local spooler to send print jobs to the Print Manager.

For more information, including client requirements, see Section 4.1.1, "Linux: iPrint Client," on page 32.

#### **Macintosh iPrint Client**

The Macintosh iPrint Client contains a browser plug-in for the Safari Web browser that lets you install printers through your Web browser. For more information, see Section A.1, "iPrint Client Supported Browsers," on page 127.

The client integrates with the CUPS back end and uses the CUPS local spooler to send print jobs to the Print Manager.

For more information, including client requirements, see Section 4.1.2, "Macintosh: iPrint Client," on page 35.

#### Windows iPrint Client

The Windows iPrint Client lets you install iPrint printers and configure iPrint on your workstation and includes the following components:

- Print Provider: The iPrint Print Provider communicates directly with the Windows Spooler,
  which takes print jobs from applications and delivers them to a print provider. Upon startup, the
  iPrint Client ensures that the iPrint Print Provider is the first one in the list of providers. When a
  print job is destined for an iPrint printer, the iPrint Print Provider delivers the print job to the
  Print Manager.
- Browser plug-in: The iPrint Client contains a browser plug-in for Mozilla-based browsers and Internet Explorer. The Internet Explorer plug-in is an OCX-based plug-in lets you install printers through your Web browser.
- Client configuration: Through the iPrint Client configuration screen, you can take advantage of several advanced client features. For more information on each of these features, see the associated documentation. These features include the following:
  - "Using a Proxy Server" on page 44
  - "Using the Novell iCapture LPT Port Redirector Utility" on page 46
  - "Setting Up iPrint on Terminal Servers" on page 45
  - "Managing Passwords for Remote iPrint Servers" on page 44
- Command line utilities: The iPrint MS-DOS commands let you install iPrint printers without a Web browser and capture LPT ports to iPrint printers. These commands are useful when you have legacy applications that require output to an LPT port, or when you want to add printers through a login script.

For more information, see Section 4.5.4, "Implementing iPrint by Using the Command Line," on page 46.

For more information, including client requirements, see Section 4.1.3, "Windows: iPrint Client," on page 37.

# 1.2.4 Apache Web Server

Apache 2.0 is the Web server for iPrint. The Web server serves up HTML pages, handles secure (SSL/TLS) and non-secure requests, and utilizes LDAP for authentication.

## 1.2.5 Novell iManager

Use Novell iManager to create, configure, and manage your iPrint system. For complete management, including uploading printer drivers and PostScript Printer Description (PPD) files, you need to access iManager from a workstation with the iPrint Client installed. For more information, about iPrint tasks in iManager, see Chapter 3, "Installing and Setting Up iPrint on Your Server," on page 23 and Chapter 9, "Managing Your Print System," on page 83. For more information about Novell iManager, see the Novell iManager Admin Guide.

# 1.3 Understanding Port Usage

iPrint can use any port specified on Apache; however, iPrint defaults to two primary ports:

- Port 443: All secure printing occurs over port 443 using SSL.
- Port 631: All non-secure printing occurs over port 631.

The iPrint Client also supports TLS. If your system is configured to use TLS including the client, all secure and non-secure printing occurs over port 631.

During the OES install of the iPrint software, the CUPS back-end components are disabled on the server to avoid port 631 conflicts. Because iPrint uses CUPS to render print jobs before sending the print job to the Print Manager, printing from the server itself using CUPS or iPrint is not available.

# 1.4 iPrint Solutions

The following examples demonstrate how iPrint solves current business needs.

- Section 1.4.1, "Printing Across the Internet," on page 16
- Section 1.4.2, "Printing While at a Remote Office," on page 17
- Section 1.4.3, "Printing Instead of Faxing," on page 17

# 1.4.1 Printing Across the Internet

Juan is an employee working at home who wants to send a document to a printer at his office. Juan does not want to dial in to the company's network, but he has access to the Internet.

1. Juan points his Web browser to the company's print URL, http://Printing.My\_Company.Com/ipp.

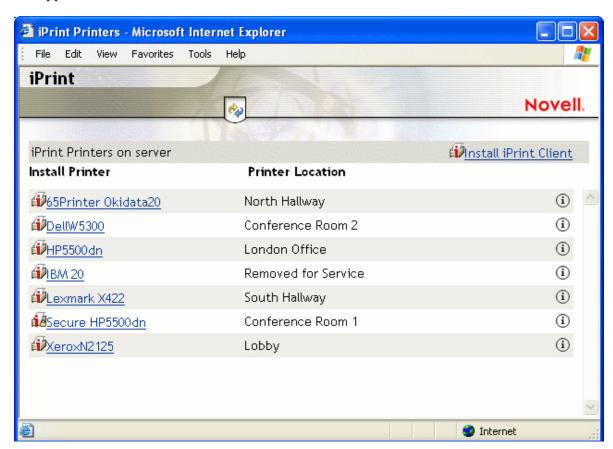

- 2. From the Web page, Juan selects the printer to install. The iPrint Client is automatically downloaded and is installed on his computer. The printer driver is also downloaded and the printer is installed on his computer.
- 3. From any application on his home computer, Juan can now print to the company's printer.

# 1.4.2 Printing While at a Remote Office

Olga is visiting her company's branch office in Paris. She needs to print a handout for an upcoming meeting. Olga knows she can print to the branch office printer, even though she does not know the printer's name, eDirectory context, make, model, or required printer driver.

- 1. Olga connects her laptop to the company network, clicks the iPrint link on the company's intranet Web page, then clicks a link for the branch office she is visiting. A map of the branch office and iPrint printers displays.
- 2. Olga locates the office she is using and clicks the icon for the printer just outside her office.
- 3. The printer driver is downloaded and a printer is created in her laptop's Printer folder. She didn't need to install the iPrint Client software again because she had used iPrint previously at a different branch office.
- 4. From her application, Olga prints her handouts for the upcoming meeting.

# 1.4.3 Printing Instead of Faxing

Dan has just returned to his hotel room in Chicago after visiting with some clients. While checking his e-mail, he is reminded that he needs to submit a report to his boss in the corporate office in New York. The report is due by 8:00 a.m. Although he could send the report by fax, he wants a high-quality printout in color and he does not want to incur long-distance telephone charges.

- 1. Dan uses his laptop to dial in to a local Internet Service Provider.
- 2. Using his Web browser, Dan accesses the company's intranet Web page. Using the iPrint map pages, he locates an iPrint color printer adjacent to his boss' office.
- 3. After downloading and installing the printer driver, Dan uses his application to send the report to the printer.
- 4. Dan returns to the iPrint Web page and clicks the printer again to display printer management options. He monitors the printer job list to verify that his print job is completed.
- 5. Dan sends an e-mail to his boss telling him that the report is available at the printer.

# 1.5 What's Next

- Chapter 3, "Installing and Setting Up iPrint on Your Server," on page 23: Helps you install the server software and configure your print system.
- Chapter 4, "Installing and Setting Up iPrint on Client Workstations," on page 31: Helps you deploy the iPrint Client to workstations and explains the features of the client.
- Chapter 7, "Customizing iPrint," on page 73: With your print system set up and the client distributed to the workstation, you can focus on how your users can access and install iPrint printers.

# What's New or Changed

This section describes enhancements and changes to the Novell iPrint for Linux since the Novell OES 2 SP1 release.

- Section 2.1, "What's New (OES 2 SP3 April 2013 Patches)," on page 19
- Section 2.2, "What's New (OES 2 SP3 January 2013 Patches)," on page 19
- Section 2.3, "What's New with the August 2011 Patch Release," on page 20
- Section 2.4, "What's New (OES 2 SP3)," on page 20
- Section 2.5, "What's New (OES 2 SP2)," on page 21
- Section 2.6, "What's New (OES 2 SP1)," on page 21

# 2.1 What's New (OES 2 SP3 April 2013 Patches)

### **Upgrade to eDirectory 8.8.7**

An upgrade to Novell eDirectory 8.8 SP7 is available in the April 2013 Scheduled Maintenance for OES 2 SP3. For information about the eDirectory upgrade, see TID 7011599 (http://www.novell.com/support/kb/doc.php?id=7011599) in the Novell Knowledgebase.

There will be no further eDirectory 8.8 SP6 patches for the OES platform. Previous patches for Novell eDirectory 8.8 SP6 are available on Novell Patch Finder (http://download.novell.com/patch/finder/#familyId=112&productId=29503).

# 2.2 What's New (OES 2 SP3 January 2013 Patches)

# Upgrade to Novell iManager 2.7.6

The January 2013 Scheduled Maintenance for OES 2 SP3 includes a channel upgrade from Novell iManager 2.7.5 to Novell iManager 2.7.6.

Novell iManager 2.7.6 provides the following enhancements:

- Microsoft Internet Explorer 10 certification in the desktop user interface view on Windows 8 (excluding Windows 8 RT) and Windows Server 2012.
- Apple Safari 6.0 certification on Mac OSX Mountain Lion (version 10.8).
- iManager Workstation certification on Windows 8 Enterprise Edition (32-bit and 64-bit).
- Manager 2.7.6 support for Tomcat 7.0.32. and Java 1.7.0\_04 versions.

iManager documentation links in this guide have been updated to reflect this change.

iManager 2.7.6 documentation is available on the Web (https://www.netiq.com/documentation/imanager/). For earlier iManager versions, see "Previous Releases" (https://www.netiq.com/documentation/imanager27/#prev).

## New Novell Cluster Services Plug-in for iManager 2.7.5 and Later

The Clusters plug-in for Novell iManager 2.7.5 or later supports the management of OES and NetWare clusters and resources. The availability of different cluster management features depends on the version of Novell Cluster Services and the server platform that are installed on the cluster being managed. A comparison of the old and new interface is available in "What's New (January 2013 Patches)" (http://www.novell.com/documentation/oes2/clus\_admin\_lx/data/ncs\_new\_jan2013.html) in the OES 2 SP3: Novell Cluster Services 1.8.8 Administration Guide for Linux (http://www.novell.com/documentation/oes2/clus\_admin\_lx/data/h4hgu4hs.html).

# 2.3 What's New with the August 2011 Patch Release

With the release of the September 2011 patches for OES 2 SP3, the base platform has been upgraded to SLES 10 SP4.

SLES 10 SP4 support is enabled by updating OES 2 SP3 servers with the *move-to-sles10-sp4* patch. Novell encourages customers to update to this latest set of patches. For more information, see "Updating (Patching) an OES 2 SP3 Server" in the OES 2 SP3: Installation Guide.

SLES 10 SP4 is considered a lower-risk update that contains a set of consolidated bug fixes and support for newer hardware. It does not impact the kernel ABI or third-party certifications.

With the release of the September 2011 patches, OES 2 SP2 customers who upgrade to OES 2 SP3 via the *move-to* patch will receive the SLES 10 SP4 updates. New installations of OES 2 SP3, migrations to OES 2 SP3, and down-server upgrades to OES 2 SP3, should all be performed using SLES 10 SP4 media.

# 2.4 What's New (OES 2 SP3)

Universal Print Driver with Printer Driver Profile enhancements

Use Universal Printer Driver (UPD) model to simplify the task of managing the vast array of printer makes and models. This model allows the printer vendor to create a single printer driver that works with most (if not all) of the printer and multifunction devices that the vendor manufactures. With this innovation, the Administrator/User no longer needs to install a unique driver for each and every printer model, but uses one driver to communicate with their devices.

Installation of the UPD on the iPrint server (NetWare 6.5 SP8 or Linux) remains the same as with discreet drivers. Use iManager to upload the driver to the Broker or Driver Store and then assign this driver to the printer(s). It is recommended that you use the latest iManager and also the latest support packs/updates for the iPrint server. The latest updates include support for Windows 7, printer driver profile updates, and enhancements for bi-directional communications which are a necessity for UPD function and printer driver profile creation. For more information, see Novell iPrint Universal Printer Driver Support (http://www.novell.com/products/openenterpriseserver/pdfs/iprint\_upd\_environment.pdf).

# 2.5 What's New (OES 2 SP2)

- Print Gateway enhancements
- Auto driver/profile update
- Bi-directional driver profiles support
- Client support for Windows 7
- Client for SUSE® Linux Enterprise Desktop (SLED) 11
- Banner support for iPrint Direct
- Driver Profile support for Vista 32- and 64-bit
- User Printer Support for Windows 2008 Server
- Upload PPD from file Firefox browser (Linux only)
- Tray icon is provided for Linux and Macintosh for accessing the iPrint client
- Uninstalling iPrint Printer on iPrint Client Uninstallation for Linux and Macintosh
- The Linux and Macintosh iPrint clients now support the following:
  - Auto-removal of printers on clients if they are removed from the server
  - Printer redirection
  - Automatic driver updates

# 2.6 What's New (OES 2 SP1)

- Migrating from NetWare to Linux using the Migration Tool.
- Support for NSS file system provides the ability to host iPrint configuration on an NSS volume.
- Support for Clustering on NSS file system to make iPrint highly available on a OES2 SP1Linux NSS Cluster setup.

# 3 Installing and Setting Up iPrint on Your Server

- Section 3.1, "Installing iPrint Software," on page 23
- Section 3.2, "Setting Up iPrint," on page 23
- Section 3.3, "Upgrading to Novell iPrint," on page 27
- Section 3.4, "Setting up iPrint on an NSS File System," on page 28
- Section 3.5, "What's Next," on page 30

# 3.1 Installing iPrint Software

If you select iPrint during the Novell Open Enterprise Server (OES) installation, the iPrint software components are automatically installed on the server, then skip to Section 3.2, "Setting Up iPrint," on page 23. While the CUPS software is installed, CUPS is disabled to avoid port 631 conflicts.

For information on disabling iPrint service, see "Disabling OES 2 Services" in the OES 2 SP3: Installation Guide.

iPrint installs the following RPMs:

Table 3-1 iPrint RPM list

| RPM Name                 | Description  Contains the core print manager, driver store, and other iPrint components.     |  |  |
|--------------------------|----------------------------------------------------------------------------------------------|--|--|
| novell-iprint-server     |                                                                                              |  |  |
| novell-iprint-client     | Contains the iPrint Clients for Linux, Macintosh, and Windows.                               |  |  |
| novell-iprint-iprntman   | Contains Web-Based Enterprise Management (WBEM) system for managing core iPrint components.  |  |  |
| novell-iprint-management | Contains the Novell iManager plug-in.                                                        |  |  |
| novell-iprint-migration  | Contains the migration tools to migrate iPrint running on NetWare 6.5 SP8 or OES 1 to OES 2. |  |  |

# 3.2 Setting Up iPrint

- Section 3.2.1, "Creating a Driver Store," on page 24
- Section 3.2.2, "Changing the eDirectory Server Assignment," on page 25
- Section 3.2.3, "Adding Printer Drivers," on page 25

- Section 3.2.4, "Creating a Print Manager," on page 26
- Section 3.2.5, "Creating a Printer," on page 26

After installing the Open Enterprise Server components on your server (including iPrint), you need to complete the following tasks to start and configure iPrint:

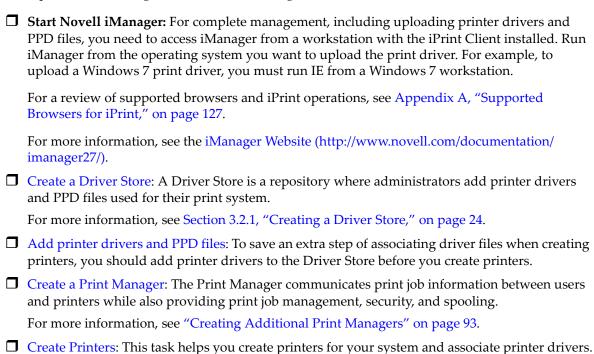

# 3.2.1 Creating a Driver Store

You need only one Driver Store for your print system; however, depending on your network setup, you can add additional Driver Stores. A Driver Store must be created in order to create a Print Manager. See "Creating Additional Driver Stores" on page 108 for more information about placing Driver Stores on your network.

For more information, see Section 9.4.1, "Creating Additional Printers," on page 98.

- **1** In iManager, click *iPrint* > *Create Driver Store*.
- **2** Specify the Driver Store name for the Driver Store object.
- **3** Specify the container name where you want the Driver Store object to reside.
- **4** Specify a DNS name or IP address of the target server where you want the iPrint Driver Store to reside.

NOTE: If you have the cluster set up, specify the DNS name or IP address of the iPrint resource.

- **5** Specify an eDirectory server that you want the Driver Store to communicate with. For fault tolerance, you can specify more than one eDirectory server from the same tree. For more information, see Section 3.2.2, "Changing the eDirectory Server Assignment," on page 25.
- 6 Click OK.

After the Driver Store is created, the daemon is loaded on the server and you can start uploading drivers.

## 3.2.2 Changing the eDirectory Server Assignment

If you need to change the eDirectory server assignment for the Print Manager or Driver Store, edit the Driver Store Server1= entry in the corresponding configuration file, print manager name ipsmd.conf or idsd.conf, located in /etc/opt/novell/iprint/conf.

**NOTE:** Up to two additional servers can be specified using Driver Store Server2 and Driver Store Server3. Driver Store Server1 is considered the primary eDirectory server; Driver Store Server2 and Driver Store Server3 are considered secondary servers.

# 3.2.3 Adding Printer Drivers

A printer driver or PostScript Printer Description (PPD) file is a software entity that directly supports a physical printer, enabling it to carry out its functions.

Hardware vendors develop printer drivers and PPD files, which are specific to each printer. Most printers require different printer drivers for each operating system they interact with. You can use iManager to view a list of printer drivers and PPD files you have uploaded to the Driver Store. On Windows XP, Vista, and Windows 7 platforms, you can also upload printer drivers using the command line option. For more information, see Section 4.5.4, "Implementing iPrint by Using the Command Line," on page 46. You can add printer drivers and PPD files from diskettes, CDs, and the workstation operating system.

The Driver Store daemon must be running in order to add resources, and the iPrint Client must be installed on a Linux or Windows workstation. To install the client, go to http://server\_IP\_address/ipp and click the *Install iPrint Client* link. For more information on installing the client, see Chapter 4, "Installing and Setting Up iPrint on Client Workstations," on page 31. For a review of supported browsers and driver upload operations, see Section A.2, "Supported Browsers with the iPrint Plug-In and Novell iManager," on page 127.

To add printer resources to the Driver Store:

- 1 In Novell iManager, click *iPrint > Manage Driver Store*, then browse to and select the Driver Store you want.
- **2** Click *Drivers*, then select the client platform you want to work with.
- **3** Do one of the following:
  - Click *Add from File* to add printer resources from a printer driver .inf file or PPD file. Uploading a PPD file is supported on the Firefox browser (Linux only).
  - Click *Add from System* to add drivers from the workstation you are running iManager from. The drivers installed on your workstation are made available for upload to the Driver Store. You can upload only drivers for the same platform as the workstation.
- **4** Select the driver you want, then click *OK*.
- **5** Click *OK* to save your changes.

You can also install driver files from a Linux console prompt by using iprntcmd command. See Section 4.6, "Using iprntcmd on Linux and Macintosh," on page 52 for more information.

# 3.2.4 Creating a Print Manager

You need to create at least one Print Manager for your print system; however, depending on your network setup, you can create additional Print Managers, for example, across a WAN link. The Print Manager must be running in order to create printers. See "Creating Additional Print Managers" on page 93 for more information about placing print managers on your network.

**IMPORTANT:** Based on the Print Manager configuration, the Print Manager creates a URL for each printer. When you create the print manager, specify a DNS name or an IP address for the iPrint Service of the same server, where you are creating the Print Manager. It is recommended to use the DNS name because when the IP address changes, the users need to delete and reinstall the printers.

A Driver Store must exist before you can create a Print Manager. See Section 3.2.1, "Creating a Driver Store," on page 24 for more information.

1 In iManager, click *iPrint* > *Create Print Manager*.

**NOTE:** When you create the Print Manager for the first time, you might receive an error about trusting a certificate. You need to click the *iPrint Certificate Manager* link and accept the certificate, then attempt to create the Print Manager again.

- 2 Specify the *Print Manager name* for the iPrint Manager object.
- **3** Specify the *Container name* where you want the Manager's object to reside.
- **4** Specify an *eDirectory server* you want the iPrint Manager to communicate with.

**NOTE:** For fault tolerance, you can specify more than one eDirectory server from the same tree. For more information, see Section 3.2.2, "Changing the eDirectory Server Assignment," on page 25.

- **5** Specify the *Driver Store name*.
- **6** Select the *Start print manager after creation* check box.

If you do not select the *Start print manager after creation* check box, you should start the Print Manager. You can start Print Manager by using *Manage Print Manager > Manager Control* in iManager or by entering /etc/init.d./novell-ipsmd start at a command prompt.

This option starts the iPrint Manager after the object is created and also the iPrint service after every server reboot.

**IMPORTANT:** In a cluster setup, do not select the *Start print manager after creation* check box.

7 Click OK.

# 3.2.5 Creating a Printer

Before you can create a printer, you must first create a Print Manager on your server. See Section 3.2.4, "Creating a Print Manager," on page 26 for more information.

- **1** In iManager, click *iPrint* > *Create Printer*.
- **2** Follow the prompts and fill in the fields. Click the help for explanations about the fields.
- **3** Click *Next*, then select the drivers for this printer.

If the printer drivers for this printer are not listed, you can still create the printer. After the printer is created, add the printer drivers to the Driver Store and then associate the drivers to the printer by clicking *Manage Printer* > *Drivers*.

**4** Click *Next* to create the printer.

# 3.3 Upgrading to Novell iPrint

Depending on your current print system, you can upgrade to iPrint running on Linux by using one of the following methods:

- Section 3.3.1, "Upgrading from iPrint on OES 1 to OES 2," on page 27
- Section 3.3.2, "Upgrading an OES 1 Cluster Running iPrint to OES 2," on page 27
- Section 3.3.3, "Updating an Existing OES 2 Linux iPrint Systems," on page 27
- Section 3.3.4, "Migrating iPrint on NetWare to OES Linux," on page 27
- Section 3.3.5, "Migrating an Existing NDPS Print System to iPrint on OES Linux," on page 28
- Section 3.3.6, "Replacing an Existing Windows Print System with iPrint," on page 28

# 3.3.1 Upgrading from iPrint on OES 1 to OES 2

To upgrade from iPrint on OES 1 to OES 2, follow the steps in "Upgrading to OES 2 SP3" in the OES 2 SP3: Installation Guide.

# 3.3.2 Upgrading an OES 1 Cluster Running iPrint to OES 2

To upgrade from iPrint on OES 1 to OES 2, follow the steps in "Upgrading to OES 2 SP3" in the OES 2 SP3: Installation Guide.

# 3.3.3 Updating an Existing OES 2 Linux iPrint Systems

To upgrade iPrint on an existing OES 2 Linux server, apply the latest Support Pack patches. For more information, see "Upgrading to OES 2 SP3" in the OES 2 SP3: Installation Guide.

**IMPORTANT:** When you upgrade or apply a support pack, the existing iprint.ini file is overwritten by the one in the update. If you made changes to the iprint.ini file, you should back up the file before installing the updates, and then copy your old one over the new file. If you want new functionality included with the latest iprint.ini, you should duplicate the settings in iprint.bak in the new iprint.ini. For more information on iprint.ini refer, Section 4.5.6, "Manage Global Actions through Iprint.ini," on page 49.

## 3.3.4 Migrating iPrint on NetWare to OES Linux

See Chapter 5, "Migrating iPrint from NetWare 6.5 SP8 to OES 2 SP3 Linux," on page 69 for more information.

# 3.3.5 Migrating an Existing NDPS Print System to iPrint on OES Linux

To migrate your existing NDPS print system serviced by NetWare 6.5 SP8 to an OES Linux server, complete the following tasks:

1. Set up DNS for your existing system.

For more information, see "Setting Up DNS for the Print Manager" in the NW 6.5 SP8: iPrint Administration Guide.

2. Upgrade your NDPS Print system to iPrint.

For more information, see "Upgrading from NDPS to iPrint" in the NW 6.5 SP8: iPrint Administration Guide.

3. Distribute the iPrint Client.

For more information, see "Windows: Distributing the iPrint Client" in the NW 6.5 SP8: iPrint Administration Guide.

4. Edit the UpgradeNDPSPrinters entry in iprint.ini.

For more information, see "Upgrading NDPS Printers to iPrint Printers" in the *NW 6.5 SP8: iPrint Administration Guide*.

5. Run the Server Consolidation Utility.

For more information, see "Consolidating NDPS Printer Agents" in the *Novell Server Consolidation and Migration Toolkit Administration Guide*.

6. Reconfigure DNS to point to the new server.

# 3.3.6 Replacing an Existing Windows Print System with iPrint

To replace an existing Windows Print System with an OES Linux iPrint server, use the iPrint Migration Utility for Windows Printing (http://support.novell.com/tools/csp), which is available separately. See the documentation included with the Migration Utility for more information.

# 3.4 Setting up iPrint on an NSS File System

It is now possible to host iPrint configuration and data on an NSS Volume. In a standard single server setup, you can continue to host iPrint on your default native Linux file system or you can host iPrint on an NSS file system.

In a cluster setup, we recommend making iPrint highly available on an OES2 SP3 Linux NSS Cluster setup.

**NOTE:** When creating a volume ensure that you create a volume of sufficient size to host all your driver needs.

Use iprint\_nss\_relocate script to host iprint on NSS file system in a standalone or cluster setup. This script performs the following:

- Moves iPrint configuration data to the NSS Volume.
- Creates symbolic links on the Linux POSIX file system that point to the location on NSS.
- Removes the /etc/passwd local iPrint user.
- Creates iprint LUM user and iprintgrp LUM group.

These users along with apache's www group and wwwrun user are given rights to parts of the NSS file system, where the iPrint configuration and data are hosted.

# 3.4.1 Executing the Script

To run the iprint nss relocate script, execute the following steps:

- 1 Go to folder /opt/novell/iprint/bin on your OES 2 SP3 server.
- **2** Run the following command at the prompt:

```
./iprint_nss_relocate -a <admin dn> -p <password> -n <NSS path> [-l cluster[-c]
[-w]]
For example: iprint_nss_relocate -a cn=admin,o=novell -p novell -n /media/nss/
```

Refer to the following table for details on the options.

NSSVOL1 -1 cluster -c o=Novell -w o=Novell

**Usage:** ./iprint\_nss\_relocate -a <Administrator DN in LDAP format> -p <Administrator password> -n <NSS Path with no trailing slash> [-c <Specify Container FDN where iPrint LUM object already exists or should be created>] [-w <Specify Container FDN where apache LUM objects exist>] [-l Cluster]

## **Options**

| Option                | Value                                                                                                    |  |
|-----------------------|----------------------------------------------------------------------------------------------------|--|
| -a                    | Admin DN in LDAP format                                                                                                    |  |
| -p                    | Password for the Admin user                                                                                                    |  |
| -n                    | NSS Path with no trailing slash                                                                                                    |  |
|                       | <b>IMPORTANT:</b> While specifying the path ensure that there are no trailing slashes with the NSS path.                                                                                       |  |
|                       | For example: The path should be specified as / media/nss/NSSVOl1 and not as /media/nss/NSSVOL1/.                                                                                               |  |
| -1 Cluster (Optional) | Use this parameter only when you want to achieve clustering on NSS file systems. For more details on clustering, see Chapter 8, "Configuring iPrint with Novell Cluster Services," on page 77. |  |
|                       | <b>IMPORTANT:</b> Use cluster keyword with the -1 option. Do not replace the cluster keyword with a cluster object name.                                                                       |  |

| Option        | Value                                                                                                    |  |  |
|---------------|----------------------------------------------------------------------------------------------------|--|--|
| -c (Optional) | Specify container FDN in LDAP format where iPrint LUM object already exists or should be created.                                                                                                    |  |  |
|               | TIP: We recommend that all the nodes of iPrint on NSS Cluster share the iPrint LUM objects (iprint user and iprintgrp group) and are present in the same container. If the nodes are in different containers, then it is recommended on the subsequent nodes where the iprint_nss_relocate is running, specify the existing iPrint LUM objects' context. To specify the context, give the -c option in the command. Do not choose the context where the non-user object named iprint already exists. |  |  |
| -w (Optional) | Specify Container FDN in LDAP format where apache LUM objects exist.                                                                                                    |  |  |

## **Example**

./iprint\_nss\_relocate -a cn=admin,o=novell -p novell -n /media/nss/DATA -c o=Novell,t=iPrint\_Tree -w o=Novell,t=iPrint\_Tree -l cluster

# 3.5 What's Next

With iPrint now installed on your server, you need to distribute the iPrint Client to your workstations and determine how users access the system.

- Chapter 4, "Installing and Setting Up iPrint on Client Workstations," on page 31: Helps you deploy the iPrint Client to workstations and explains the features of the iPrint Client.
- Chapter 7, "Customizing iPrint," on page 73: With your print system set up and the client distributed to the workstation, you can focus on how your users can access and install iPrint Printers.

# 4 Installing and Setting Up iPrint on Client Workstations

In order for users to use iPrint, they need to install the Novell iPrint Client software and a printer. When a user selects a printer to be installed by iPrint, iPrint checks to see if the Novell iPrint Client software is installed and then installs it if necessary. If the iPrint Client software is already installed, the printer driver is downloaded and the printer is installed on the user's workstation.

- Section 4.1, "Installing the iPrint Client," on page 31
- Section 4.2, "Installing and Uninstalling Printers," on page 41
- Section 4.3, "Updating the iPrint Client," on page 42
- Section 4.4, "Managing Print Jobs from the Client," on page 42
- Section 4.5, "Windows Client: Using Additional Features," on page 43
- Section 4.6, "Using iprntcmd on Linux and Macintosh," on page 52
- Section 4.7, "Linux Client: Additional Features," on page 53
- Section 4.8, "Macintosh Client: Additional Features," on page 57
- Section 4.9, "Using iPrint Client Management," on page 61
- Section 4.10, "Uninstalling the Novell iPrint Client," on page 66
- Section 4.11, "Printing from LPR Print Systems to iPrint," on page 67
- Section 4.12, "What's Next," on page 67

# 4.1 Installing the iPrint Client

- Section 4.1.1, "Linux: iPrint Client," on page 32
- Section 4.1.2, "Macintosh: iPrint Client," on page 35
- Section 4.1.3, "Windows: iPrint Client," on page 37
- Section 4.1.4, "Windows: Distributing the iPrint Client," on page 39

In order for iPrint to work properly, a workstation must have the iPrint Client installed. You can distribute the client to your workstations in a variety of ways, including the iPrint Printer List Web page, distribution software like ZENworks, login scripts, etc. Three clients are available.

- "Linux: iPrint Client" on page 32
- "Macintosh: iPrint Client" on page 35
- "Windows: iPrint Client" on page 37

The client is located in the following directory:

OES Linux /var/opt/novell/iprint/htdocs/clients/platform

## 4.1.1 Linux: iPrint Client

- "Linux: iPrint Client Requirements" on page 32
- "Linux: Controlling Access to the Workstation Print System" on page 32
- "Linux: Distributing the iPrint Client" on page 33

### **Linux: iPrint Client Requirements**

In order for iPrint to work properly, workstations should have the following:

| SUSE Linux Enterprise Desktop (SLED) $10\mathrm{SP2}$ (both $32\mathrm{and}\ 64$ -bit) and SLED $11$ (both $32\mathrm{and}\ 64$ -bit). |  |  |
|----------------------------------------------------------------------------------------------------|--|--|
| IMPORTANT: To install the client, you must have the root password or rights as root.                                                   |  |  |
| A Mozilla-based browser, Firefox 2.x.x, 3.0.                                                                                           |  |  |

**NOTE:** If the iPrint server is busy when your installed printer attempts to communicate, CUPS moves the printer into an error state and holds all print jobs. To release print jobs, use the printer management utility to restart the printer.

## **Linux: Controlling Access to the Workstation Print System**

The Linux iPrint Client is packaged in two different, specialized installations that control access to the workstation's print system. The following table explains the differences between the two clients.

Table 4-1 iPrint Client for Linux RPM list

| Client File Name                              | Workstation<br>Access                                    | Description                                                                                                    |
|-----------------------------------------------|----------------------------------------------------------|----------------------------------------------------------------------------------------------------|
| novell-iprint-xclient-sh-version.i586.rpm     | Security high.<br>Limited access to<br>the print system. | This client requires workstation users to be defined with lppasswd to install, delete, or administer printers on the workstation. When performing one of these print operations, the user is challenged for a password.                         |
| novell-iprint-xclient-sl-<br>version.i586.rpm | Security low. Unlimited access to the print system.      | This client allows all users of the workstation to install, delete, or administer printers and print jobs on the workstation, including printers and print jobs of other users. By default, the iPrint Printer List Web page installs this RPM. |

The above clients do not affect installation of the iPrint Client, just access to the workstation print system. To install the iPrint Client you still need root permissions. Also, these clients do not limit printing capabilities.

**IMPORTANT:** To install the iPrint Client you need root permissions. To upload drivers from the system, you need to be defined with lppasswd or know the root password; otherwise, when you attempt to add drivers from the system, the driver list is blank. To define a user to be part of lppasswd, you can use the following command:

lppasswd -a linux\_user\_account -g sys

#### **Printing to Secure Printers**

When installing a secure iPrint printer, you might be prompted twice for your username and password. First, you are prompted to provide your network credentials to verify that you have access to the printer (it would be no use installing a printer that would not allow you to print). The second prompt is for CUPS, to ensure you have rights to install printers on the client machine. You need to provide the root password or be defined in the CUPS lppasswd.

Printing to secure printers is supported only when you are logged in to the desktop. If for any reason the CUPS iPrint back end cannot deliver the job to a secure printer, the job is requeued on the client with a hold. You can then see the held job and release it after you log in to the desktop.

**NOTE:** This client does not support printing from text logins such as SSH, unless the GUI is running on the host workstation.

## **Linux: Distributing the iPrint Client**

Use one of the following methods to install the iPrint Client on users' workstations:

- "Linux: Install the Client from iPrint Printer List Web Page" on page 33
- "Deliver the Client Using Distribution Software" on page 34

#### Linux: Install the Client from iPrint Printer List Web Page

You can download and install the iPrint Client from the iPrint Printer List Web page that resides on the server where the Print Manager is loaded. By default, the link is set to install the novell-iprint-xclient-sl-version.i586.rpm high security client. You can change this by creating a symbolic link in / var/opt/novell/iprint/htdocs using the following command:ln -sf client novell-iprint-xclient.i586.rpm where client is the client filename noted above.

To reach the Web page:

1 Specify the iPrint server URL in your Web browser Address field:

http://server IP address or dns name/ipp.

For example, if the DNS name for printing is printing.my\_company.com, you would access iPrint from the following URL:

http://printing.my\_company.com/ipp

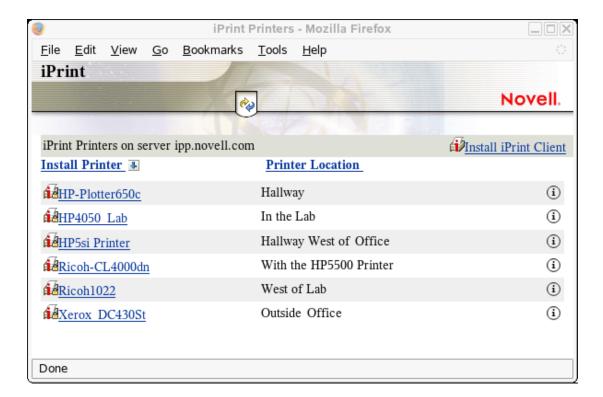

**2** Click the printer you want to install.

If the iPrint Client is not yet installed on your workstation, you are prompted to install it.

- **3** When prompted, save the iPrint Client RPM to your desktop or home directory.
- **4** Install the iPrint Client RPM by double-clicking the RPM. If a file association for the RPM does not exist, use an RPM installer program.
- **5** Exit and restart your Web browser before installing printers.
- **6** (Conditional) If you are using the KDE desktop and printing to secure printers, re-login as a user (not root) to start the iPrint listener or run the following command to manually load the listener:/opt/novell/iprint/bin/iprint-listener

For GNOME users, you must load the iPrint listener manually or configure GNOME to load it. See "Additional Configuration for Secure Printers with GNOME" on page 35.

**NOTE:** Run the iPrint Launcher from the applications menu, if you want to install a secure printer without re-login or rebooting your system.

If you are using a non-standard installation of a browser, and the plug-in does not appear, create a symbolic link in the browser's plug-in directory using the following command: ln -s opt/novell/iprint/plugin/npnipp.so

#### Deliver the Client Using Distribution Software

Using client distribution software (such as ZENworks), you can also deliver the iPrint Client and possibly printers to your client workstations. For more information, see the documentation for your distribution software.

## **Additional Configuration for Secure Printers with GNOME**

Users of the GNOME desktop that are printing to secure printers (printers that require you to authenticate) must add iprint-listener to the list of applications launched at login; otherwise, print jobs are not submitted to the secure printer.

**NOTE:** This does not apply to the KDE Desktop or GNOME running on the Novell Linux Desktop. This also does not apply when printing to non-secure printers.

- **1** On the GNOME desktop, click *System > Personal Settings*.
- **2** Under the System section, click *Sessions*.
- **3** Click Startup Programs > Add.
- **4** For the Startup Command, enter /opt/novell/iprint/bin/iprint-listener.
- **5** Click *OK* > *Close*.
- **6** Load iprint-listener by either running the command in Step 4 or by logging out and logging in again.

The next time you log in, iprint-listener is automatically loaded.

If iprint-listener is not running, jobs submitted to secure iPrint printers are held in the local client queue. To release the jobs, start iprint-listener and then resume the job on the printer.

#### 4.1.2 Macintosh: iPrint Client

Mac OS 10.4 or later

- "Macintosh: iPrint Client Requirements" on page 35
- "Macintosh: Distributing the iPrint Client" on page 35

## **Macintosh: iPrint Client Requirements**

| _ | Mac Ob 10.1 of later                                                                         |
|---|----------------------------------------------------------------------------------------------|
|   | Compatible Web browser. See Section A.1, "iPrint Client Supported Browsers," on page 127 for |
|   | more information.                                                                            |

**NOTE:** If the iPrint server is busy when your installed printer attempts to communicate, CUPS moves the printer into an error state and holds all print jobs. To release print jobs, use the printer management utility to restart the printer.

# Macintosh: Distributing the iPrint Client

Use one of the following methods to install the iPrint Client on users' workstations:

- "Macintosh: Install the Client from iPrint Printer List Web Page" on page 35
- "Deliver the Client Using Distribution Software" on page 36

#### Macintosh: Install the Client from iPrint Printer List Web Page

You can download and install the iPrint Client from the iPrint Printer List Web page that resides on the server where the Print Manager is loaded. To reach the page

1 Specify the iPrint server URL in your Web browser Address field:

http://server\_IP\_ address\_or\_dns\_name/ipp.

For example, if the DNS name for printing is printing.my\_company.com, you would access iPrint from the following URL:

http://printing.my\_company.com/ipp

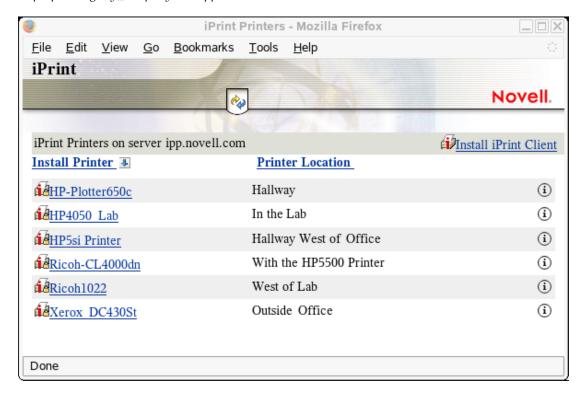

The disk image file is downloaded, the install package extracted, and the disk image file is move to the trash. Then the iPrint Client install is launched.

- **2** Click the printer you want to install.
  - **2a** If the iPrint Client is not yet installed on your workstation, follow the prompts to install the client.
    - The disk image file is downloaded, the install package extracted, and the disk image file is moved to the trash. Then the iPrint Client install is launched.
  - **2b** After installing the client, restart your Web browser in order for the browser to recognize the iPrint Client plug-in.
- **3** After installing the client, restart your Web browser in order for browser to recognize the iPrint Client plug-in.

(Optional) PostScript Printer Description (PPD) files that use Foomatic filters should be running the latest Foomatic filter script and ESP Ghostscript, which are available from Linux Printing.org (http://www.linuxprinting.org/macosx/hpijs).

#### **Deliver the Client Using Distribution Software**

Using client distribution software (such as ZENworks), you can also deliver the iPrint Client and possibly printers to your client workstations. For more information, see the documentation for your distribution software.

## 4.1.3 Windows: iPrint Client

- "Windows: iPrint Client 5.x Requirements" on page 37
- "Limitations of the iPrint Client 5.x" on page 37
- "Windows: iPrint Client 4.x Requirements" on page 37
- "Windows: iPrint Client Support Matrix" on page 38
- "Windows: iPrint Client Installation and Uninstallation Files" on page 38

## Windows: iPrint Client 5.x Requirements

| Windows 2003 (32-bit), XP (32-bit)      |     |
|-----------------------------------------|-----|
| Mindows Vieta Mindows 2000 (22/(4 lait) | T A |

☐ Windows Vista, Windows 2008 (32/64-bit), Windows 7 (32/64-bit)

While any user can install the iPrint Client on a Vista Machine, to install printers, and upload

While any user can install the iPrint Client on a Vista Machine, to install printers, and upload drivers, your Web browser must be running as Administrator on Vista, unless the iPrint URL is part of the Trusted sitelist. Refer to the -w or --trustedwebsiteforInternetExplorer option in Table 4-6 on page 48 for details.

**IMPORTANT:** You must upgrade your iPrint client to 5.20 or above, if you are upgrading your Windows client to Windows 7.

- ☐ Web browser with JavaScript enabled
  - Microsoft Internet Explorer 7 or later
- ☐ Ensure to apply these hotfixes from Microsoft, if your Vista is not upgraded to SP1 or later:
  - 941542 (http://support.microsoft.com/kb/941542/en-us)
  - 932206 (http://support.microsoft.com/kb/932206/en-us)

Contact Microsoft Customer Support Services for more information.

#### Platforms Supported for Printer Driver Profile

Windows XP, Windows 2003, Windows Vista (32/64-bit), Windows 2008 (32/64-bit) and Windows 7 (32/64-bit).

#### Limitations of the iPrint Client 5.x

The iPrint Client v5.x for Windows Vista does not support the following:

• iCapture is supported only for 32-bit Windows platforms

## Windows: iPrint Client 4.x Requirements

| _ | - 4   |         | -  |      |      | ~ ~ |
|---|-------|---------|----|------|------|-----|
|   | ١٨    | /in     | പ  | ws   | ′)(1 | (1( |
|   | . v v | , , , , | uu | כעעי | ~()  | w   |

To install the client on Windows 2000, you must have Administrator rights or be a Power User on Windows 2000.

**NOTE:** Windows 95/98 are not tested platforms for latest 4.x clients, but it is known to work on these platforms.

- ☐ Web browser with JavaScript enabled and
  - Microsoft Internet Explorer 5.5 or later
  - Mozilla Firefox browser

**NOTE:** The iPrint Client for Windows uses ActiveX controls when using Internet Explorer. By default, Internet Explorer's Run ActiveX Controls and Plug-ins are enabled. However, if this has been changed, you need to re-enable it for iPrint to work correctly. This setting is found in *Tools > Internet Options > Intranet > Custom Level*. You need to enable the setting on the Internet page, if you are running across the Internet.

## Windows: iPrint Client Support Matrix

 Table 4-2
 Windows iPrint Client Support Matrix

| Client Version | Windows 2000 | Windows XP (32-<br>bit)/2003 | Windows Vista/<br>2008 | Windows 7 |
|----------------|--------------|------------------------------|------------------------|-----------|
| 4.38 or later  | Yes          | Yes                          | No                     | No        |
| 5.04           | No           | No                           | Yes                    | No        |
| 5.12           | No           | Yes                          | Yes                    | No        |
| 5.20           | No           | Yes                          | Yes                    | Yes       |
| 5.30           | No           | Yes                          | Yes                    | Yes       |
| 5.40           | No           | Yes                          | Yes                    | Yes       |
| 5.52           | No           | Yes                          | Yes                    | Yes       |

**NOTE:** We recommend you to use 5.x clients on the above mentioned platforms.

#### Windows: iPrint Client Installation and Uninstallation Files

The Windows iPrint Client is packaged in several different, specialized installations. Depending on your distribution method or need, select the file you want. The following table compares the different types of installations.

Table 4-3 iPrint Clients for Windows

| iPrint Client Filename | Description                                                                                                    |
|------------------------|----------------------------------------------------------------------------------------------------|
| nipp.exe               | Installs the iPrint Client and displays dialog boxes and progress windows that require user intervention.                                                                                                    |
|                        | This is the default installation program.                                                                                                    |
| nipp.zip               | A WinZip version of the client that can be used with distribution software programs. After the file is unzipped, run <code>setupipp.exe</code> . For a list of the command line parameters that you can use with <code>setupipp.exe</code> , enter <code>setupipp.exe</code> /h at a command prompt. For more information on <code>setupipp</code> options refer to the Table 4-4 on page 39. |

| iPrint Client Filename | Description                                                                                                    |
|------------------------|----------------------------------------------------------------------------------------------------|
| nipp-s.exe             | Installs the iPrint Client. A screen displays the progress of the installation, but requires no user intervention.                                                                                                    |
|                        | <b>NOTE:</b> Because Windows $9x$ users must reboot their workstations after the client is installed, you should use $nipp-sr.exe$ unless you are using a software distribution package that reboots the workstation. |
| nipp-sr.exe            | Installs the iPrint Client and reboots the workstation. A screen displays the progress of the installation, but no user intervention required.                                                                        |
| nipp-su.exe            | Uninstalls the iPrint Client. A screen displays the progress of the uninstall, but requires no user intervention.                                                                                                    |
| nipp-u.exe             | Uninstalls the iPrint Client. The user confirms to uninstall the client, then a screen displays the progress of the uninstall.                                                                                        |

 Table 4-4
 setupipp Options

| Options | Description                                                        |
|---------|--------------------------------------------------------------------|
| /S      | Install/unistall the client silently.                              |
| /R      | Restart the workstation when the install/uninstall is completed.   |
| /U      | Uninstall the client from your workstation.                        |
| /?      | Display the help.                                                  |
| /L      | Install for an LDAP compliant environment (only unique usernames). |

**NOTE:** Windows 9*x* users must restart their workstations. After the iPrint Client is installed, Windows NT/2000/XP users need not restart, unless they are using iPrint utilities to capture LPT ports.

## 4.1.4 Windows: Distributing the iPrint Client

Use one of the following methods to install the iPrint Client on users' workstations:

- "Windows: Install the Client from iPrint Printer List Web Page" on page 39
- "Deliver the Client Using Distribution Software" on page 40

**NOTE:** Windows 9*x* users must restart their workstations. After the iPrint Client is installed, Windows NT/2000/XP users need not to restart, unless they are using iPrint utilities to capture LPT ports.

## Windows: Install the Client from iPrint Printer List Web Page

You can download and install the iPrint Client from the iPrint Printer List Web page that resides on the server where the Print Manager is loaded.

1 To reach the page, enter the following URL in your Web browser address field: http://server IP address or dns name/ipp.

Figure 4-1 iPrint Printer List Web Page

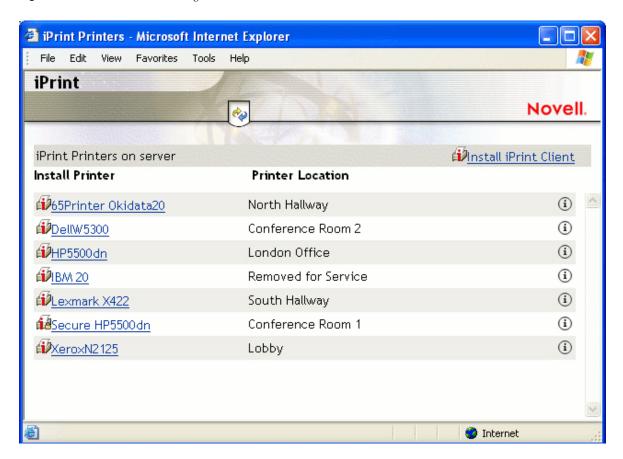

For example, if the DNS name for printing is printing.my\_company.com, you would access iPrint from the following URL:

http://printing.my\_company.com/ipp

- **2** Click the printer you want to install.

  If the iPrint Client is not yet installed on your workstation, you are prompted to install it.
- **3** When prompted, save the iPrint Client RPM to your desktop or home directory.
- 4 Install the iPrint Client RPM by double-clicking the RPM.

## **Deliver the Client Using Distribution Software**

Using client distribution software (such as ZENworks), you can also deliver the iPrint Client and possibly printers to your client workstations. For more information, see the documentation for your distribution software.

For example, when using Novell ZENworks, you can use any of the iPrint Clients described in "Windows: iPrint Client Installation and Uninstallation Files" on page 38 to deliver the Windows iPrint Client. Most likely you need to use the nipp.zip file to deliver the client to the desktop and execute setupipp.exe with one of the command line parameters.

# 4.2 Installing and Uninstalling Printers

You can install and distribute iPrint printers in the following ways:

- Section 4.2.1, "Using the iPrint Printer List Web Page," on page 41
- Section 4.2.2, "Creating Location-Based Printing Web Pages," on page 41
- Section 4.2.3, "Uninstalling iPrint Printers," on page 41

**NOTE:** If you are running Windows XP Service Pack 2 or other browsers with pop-up blocking, you might encounter problems with pop-up windows. To manage iPrint in iManager and to install printers with iPrint Clients, turn off pop-up blocking or allow the URL.

## 4.2.1 Using the iPrint Printer List Web Page

iPrint generates a list of printers associated with a Print Manager that can be used to install the iPrint Client, install an iPrint printer, or check the status and configuration of a printer including a list of print jobs.

- **1** Enter the iPrint URL in your Web browser address field.

  The iPrinter List is located at http://server\_IP\_address\_or\_dns\_name/ipp.
- **2** (Conditional) If the iPrint Client is not installed, install it when prompted.
- **3** From the list of available printers, select the printer you want to install and follow the prompts. During the printer installation, iPrint downloads and installs the printer driver, if one is associated with the printer, and installs the printer on the user's workstation. The first time a printer is installed, printer drivers are forced to the workstation, even if the workstation contains a newer driver. Print Managers refresh their saved copies of printer drivers for the printers they are hosting with updated printer drivers from the associated Driver Store.

## 4.2.2 Creating Location-Based Printing Web Pages

Location-based printing lets users select printers based on locations by using a list view or a map. Using a list view, printer locations can be displayed by using HTML pages organized by building, office location, eDirectory context, etc. You configure the lists in a way that best suits the users' needs. For an example of using a list view, see /var/opt/novell/iprint/httpd/htdocs/ippdocs/examples/example2/innerweb.htm.

For more information, see "Creating Customized Printer Lists" on page 75.

Using the iPrint Map Designer, you can create maps of printer locations by using drag-and-drop technology. After the maps are created, they can be posted on a Web server for users to access. When users view the maps, they can find a printer close to their location and then click its icon. The client software (if not yet installed) and the printer are installed on their workstations. For an example of using a list view, see /var/opt/novell/iprint/httpd/htdocs/ippdocs/examples/example1/innerweb.htm.

For more information on using the iPrint Map designer, see "Creating Location-Based Maps with iPrint Map Designer" on page 73.

## 4.2.3 Uninstalling iPrint Printers

Use any of the following methods to uninstall iPrint printers based on your operating system:

#### Linux

- Use the CUPS management utility included with your Linux distribution
- Use iPrint icon.
  - 1. Right click the *iPrint icon* > *Printers*.
  - 2. Select the printer which you want to uninstall.
  - 3. Click on *Uninstall* to uninstall the printer.

**NOTE:** Press *Shift* to select more than one printer.

4. Click on *Uninstall All* to uninstall all the printers.

#### **Macintosh**

- Use the print list management utility included with the operating system.
- Use iPrint icon.
  - 1. Left click the *iPrint icon* > *Printers*.
  - 2. Select the printer which you want to uninstall.
  - 3. Click on *Uninstall* to uninstall the printer.

**NOTE:** Press *Shift* to select more than one printer.

4. Click on *Uninstall All* to uninstall all the printers.

#### **Windows**

Use the printer folder to delete printers installed on your system.

For more information on uninstalling Novell iPrint client, see Section 4.10, "Uninstalling the Novell iPrint Client," on page 66.

# 4.3 Updating the iPrint Client

Periodically, users need updates to the Novell iPrint Client. You need to decide how to manage this. If you want iPrint to automatically update the clients, see "Updating the iPrint Client Automatically" on page 50, or you can choose to distribute a newer client using a software distribution package such as Novell ZENworks.

You are allowed five times to reject the iPrint client update. After that the iPrint client is updated forcefully.

**NOTE:** The administrator has updated the iPrint client to the version 5.40 then created a profile and associated the profile with a printer. If you install the same printer and you have the lower version of the iPrint client installed on your workstation you see an error "The parameter is incorrect". You can ignore this message. For more information, see the error code "87" on page 170.

# 4.4 Managing Print Jobs from the Client

Users can monitor and manage their own print jobs from their workstations.

**Linux:** To manage print jobs or delete printers, use the CUPS management utility included with your Linux distribution. To monitor the status of the last 10 print jobs, right-click the iPrint icon in the notification area and select Job Status.

**Macintosh:** To manage print jobs or delete printers, use the print list management utility included with the operating system. To monitor the status of the last 10 print jobs, left-click the iPrint icon in the notification area and select Job Status.

**Windows:** To manage print jobs or delete printers, use the Windows printers folder on the Start menu or in the Control Panel. To monitor the status of the last 10 print jobs, right-click the iPrint icon in the notification area and select Document Status.

# 4.5 Windows Client: Using Additional Features

- Section 4.5.1, "Updating the iPrint Client," on page 43
- Section 4.5.2, "Using the iPrint Client Tray Icon," on page 43
- Section 4.5.3, "Configuring the iPrint Client Settings," on page 44
- Section 4.5.4, "Implementing iPrint by Using the Command Line," on page 46
- Section 4.5.5, "Using iPrint with NetIdentity," on page 49
- Section 4.5.6, "Manage Global Actions through Iprint.ini," on page 49

## 4.5.1 Updating the iPrint Client

Periodically, users need updates to the Novell iPrint Client. You need to decide how to manage this. You can allow iPrint to automatically update the clients or you can choose to distribute a newer client using a software distribution package like Novell's ZENworks.

See "Updating the iPrint Client Automatically" on page 50 for more information.

## 4.5.2 Using the iPrint Client Tray Icon

On Windows workstations, the iPrint Client adds an icon to the notification area. The iPrint icon lets you receive notification when a job has printed and access iPrint client settings quickly. Right-clicking the icon displays the following menu options:

**iPrint Settings:** Opens the iPrint Client Settings.

Document Status: Lets you check the status and other information for the last 10 documents printed.

Launch Printer Folder: Opens the Windows printer folder.

**Find/Install Printers:** (Optional) Opens a browser window to the Menu Link URL specified on the Tray Icon tab.

**Close:** Removes the iPrint icon from the notification area until the next reboot. To make the icon reappear in your notification area, click *Start > Programs > Novell iPrint > iPrint Client Settings > Tray Icon* and deselect the *Enable the iPrint icon in the system tray*. Click *OK*. Then repeat to enable the icon.

To permanently remove the tray icon, see "Managing iPrint's Notification Area Icon" on page 45.

## 4.5.3 Configuring the iPrint Client Settings

- "Using a Proxy Server" on page 44
- "Managing Passwords for Remote iPrint Servers" on page 44
- "Managing iPrint's Notification Area Icon" on page 45
- "Managing Print Job Notifications" on page 45
- "Setting Up iPrint on Terminal Servers" on page 45
- "Using the Novell iCapture LPT Port Redirector Utility" on page 46

## **Using a Proxy Server**

A proxy server sits between a client and another server that the client is trying to communicate with. Often proxy servers are used in conjunction with a firewall to keep internal addresses private while only exposing the proxy server's address to external users. If you are using a proxy server and have users that need to submit print jobs through a proxy server, you can use the iPrint Clients Proxy setting. The Client sends all print-related requests, like a print job, to the proxy server. The proxy server then redirects the print job to the correct iPrint server.

For example, Juan is a laptop user and has installed and printed to a variety of iPrint printers at the company's headquarters. While on the road, Juan wants to submit a report to his boss. Rather than sending the report by e-mail or fax, Juan decides to send it to the printer near his boss. When he tries to send the report to the printer, he receives an error that the printer cannot be found. He knows that the company uses a firewall and a proxy server. He types the proxy server address in the iPrint Proxy settings, then tries to print the report again. This time the print job is accepted. The print job travels from his laptop to the proxy server. The proxy server redirects the print job to the printer's Print Manager, where the print job is spooled and forwarded to the printer.

To set the proxy server address in iPrint:

- 1 Click Start > Programs > Novell iPrint > iPrint Settings > Proxy.
- **2** To use a proxy server, select the check box and then specify the URL for the proxy server. To disable using a proxy server, deselect the check box.
- 3 Click OK.

## Managing Passwords for Remote iPrint Servers

You can manage passwords for print services that you indicated should be remembered by your workstation. The ability to delete passwords is useful if you are connected to a print service that you no longer use.

To manage passwords for print services:

- 1 Click Start > Programs > Novell iPrint > iPrint Settings > Passwords.
- **2** Select the password you want to remove, and then click *Clear Password*.

## Managing iPrint's Notification Area Icon

The iPrint icon in the notification area lets you receive notification when a job has printed and view a list of print jobs that you have submitted.

- **1** Click Start > Programs > Novell iPrint > iPrint Settings > Tray Icon.
- **2** Modify the settings.

For more information about the settings, see Section 4.5.2, "Using the iPrint Client Tray Icon," on page 43.

## **Managing Print Job Notifications**

iPrint can notify you by way of a pop-up message in the notification area when your document has printed or needs attention.

To turn iPrint notification on or off:

- **1** Click Start > Programs > Novell iPrint > iPrint Settings > Notifications.
- **2** Select or deselect the check box as indicated.

**NOTE:** If you close the iPrint applet running in the notification area, you do not receive notifications. To restart the applet, see Using the iPrint Client Tray Icon.

## **Setting Up iPrint on Terminal Servers**

You can set up iPrint on a terminal server to allow terminal server clients to install and print to iPrint printers.

- "Installing the iPrint Client on a Terminal Server" on page 45
- "Configuring iPrint for Terminal Server Clients" on page 45

#### Installing the iPrint Client on a Terminal Server

- 1 Log in to the terminal server with Administrator or equivalent rights.
- **2** Install the iPrint Client.

You can download the iPrint Client from the iPrint Printer List or you can copy and execute nipp.exe from the iPrint server in sys:\apache2\htdocs\ippdocs.

**NOTE:** On terminal servers, the client auto-update does not work. To update the client with a newer release, you must install it manually.

#### Configuring iPrint for Terminal Server Clients

You can configure iPrint to work in any of the following ways, depending on the rights the terminal server client has.

- **Install user printers only:** User printers can only be installed and deleted by the user who installed the printer. User printers are not available to other users on the workstation.
- Install workstation printers only: Workstation printers can be installed and deleted only by users with sufficient rights. After a workstation printer is installed, all users using the workstation can print to it.

• Try to install workstation printer first: If the user has insufficient rights to install the printer, the printer is installed as a user printer.

To configure iPrint for terminal server clients:

- 1 Log in to the terminal server with Administrator or equivalent rights.
- **2** Click *Start > Programs > Novell iPrint > iPrint Settings*.
- **3** Click *Terminal Server*, then select the configuration option you want.
- 4 Click OK.

## Using the Novell iCapture LPT Port Redirector Utility

The Novell iCapture LPT Port Redirector lets you capture LPT ports and redirect the output to iPrint printers. Novell iCapture is installed when you install the iPrint Client. Before using the LPT Port Redirector, you must have iPrint printers installed on the workstation and the Print Manager and Printer Agents must be up and running. This feature is not available on terminal servers.

For example, Olga uses a legacy MS-DOS application to run reports. The application can print only to an LPT port. With the iPrint Client installed, Olga installs an iPrint printer on her workstation and uses Novell iCapture to capture the LPT port. iCapture redirects any data sent to the LPT port to the iPrint printer. Olga can now run her MS-DOS application from her Windows workstation and send print jobs to an iPrint Printer.

To run the utility:

- 1 Click Start > Programs > Novell iPrint > iPrint Settings > iCapture.
- **2** Select the port you want to capture.
- 3 Click *Select Printer*, select the iPrint printer you want, then click *Capture*.

  If the printer you want is not listed, check to see that the printer agent is up and running and that the printer has been installed as an iPrint printer.
- 4 Click OK.

You can also use the LPT Port Redirector to end a printer capture by selecting the port and clicking End Capture.

**IMPORTANT:** Existing port assignments are not displayed, and iPrint port assignments supercede all other port assignments. iPrint port assignments remain in effect, even after the workstation restarts, until you end the capture.

## 4.5.4 Implementing iPrint by Using the Command Line

The following DOS commands let you install iPrint printers without a Web browser and capture LPT ports to iPrint printers. These commands are useful when you have legacy applications that require output to an LPT port, or when you want to add printers through a login script.

- Icapture.exe
- Iprntcmd.exe

## **Using Icapture.exe to Capture Printer Ports**

Icapture. exe is a DOS command line utility that lets you capture LPT ports and redirect the output to iPrint printers. The utility is installed when you install the iPrint Client, and it can be used from a DOS command line, called from a batch file, or called from a login script. Icapture.exe is compatible with Windows NT/2000/XP.

**IMPORTANT:** Icapture. exe requires that the iPrint printer be installed before the command is run. You can install a printer from the DOS command line using iprntcmd.exe.

Use the following parameters when executing the icapture.exe command.

Table 4-5 Parameters used with icapture.exe

| Parameter                              | Description                                                                                                 |
|----------------------------------------|----------------------------------------------------------------------------------------------------|
| LPTx or L=x where x is the port number | The port you want to capture.                                                                               |
| P=printer_uri                          | The URI of the printer that appears in the Printers Folder after the iPrint printer is installed.           |
|                                        | You can use -1 from iprntcmd to get the printer URI.                                                        |
| EndCap                                 | Ends the capture to the specified port.                                                                     |
|                                        | <b>NOTE:</b> Captured ports remain captured, even through a workstation restart, until you end the capture. |
| Show                                   | Displays the status of currently captured ports and their associated printers.                              |

#### **Syntax**

icapture parameters

#### **Examples**

To capture a printer named Printer1 to port number 2, enter either:

```
icapture l=2 P=printer uri

or
icapture lpt2 P=printer uri
where, printer uri=ipp://ServerName/ipp/Sales_color_printer or printer uri=ipp://
ServerIP/ipp/Sales_color_printer
To end the capture, enter either:
icapture endcap l=2
or
icapture endcap lpt2
```

## Using iprntcmd.exe to Install iPrint Printers

If you need to install an iPrint printer but cannot use a Web browser, you can use the <code>iprntcmd.exe</code> command at a DOS prompt. The <code>iprntcmd.exe</code> command can install, remove, or set a printer as the default printer. This command is most often used in login scripts in conjunction with the <code>icapture.exe</code> command.

Use the following parameters when executing the iprntcmd command.

Table 4-6 Parameters used with iprntcmd

| Parameters                                                         | Description                                                                                                    |
|--------------------------------------------------------------------|----------------------------------------------------------------------------------------------------|
| -a  addprinter options printer_uri                                 | Installs the specified printer. You can replace options with any or all of the following:                                                                                                    |
|                                                                    | <ul> <li>no-gui: Does not display the printer<br/>installation dialog box when installing a<br/>printer.</li> </ul>                                                                                                    |
|                                                                    | <ul> <li>default: Installs the specified printer as the<br/>default printer.</li> </ul>                                                                                                    |
|                                                                    | <ul> <li>temp: The installed printer is removed when<br/>the workstation is rebooted.</li> </ul>                                                                                                    |
|                                                                    | <b>NOTE:</b> These options are available on the Windows Client only.                                                                                                    |
| -d  delprinter printer_uri                                         | Removes the specified printer.                                                                                                    |
| -f  fetchdriverlocal <i>printer_uri</i>                            | Pulls drivers from the server and stores them in the local cache directory. For example, c:\ndsp\drvr_cache directory.                                                                                                    |
| -g  getdefault                                                     | Displays the default printer installed on the workstation.                                                                                                    |
| -h  help                                                           | Displays help for the command.                                                                                                    |
| -j  listjobs <i>printer_uri</i>                                    | Lists the print jobs for the specified printer that are on the server in a pending or printing state.                                                                                                    |
| -I  listlocalprinters                                              | Lists printers installed on the workstation.                                                                                                    |
| -L  listprintersonserver <i>psm-hostname</i> or <i>psm-address</i> | Lists iPrint printers on the specified Print Manager where <i>psm-hostname</i> or <i>psm-address</i> can be a DNS name or IP address.                                                                                                    |
| -p  printfile <i>printer-uri file path</i>                         | Sends a printer-ready file to the specified iPrint printer.                                                                                                    |
|                                                                    | This option is to test the print path (job flow) from client workstation to server and subsequently to printer. This requires a print ready file as an input. The printer or the driver needs not to be installed on the client workstation for this. |
| -P  ppdlist                                                        | Lists the PPDs installed on this workstation.                                                                                                    |
| -s  setdefault printer_uri                                         | Sets the specified printer as the default.                                                                                                    |
| -t  testpage <i>printer_uri</i>                                    | Prints a test page to the specified printer.                                                                                                    |

| Parameters                                                                                 | Description                                                                                                    |
|--------------------------------------------------------------------------------------------|----------------------------------------------------------------------------------------------------|
| -v  version server_uri server_user                                                         | Displays the server platform and version information where <i>server_uri</i> is the URI for the server and <i>server_user</i> is a valid user for the server.                                                                      |
| -U  uploaddriver <ids-address> or <ids-hostname></ids-hostname></ids-address>              | Uploads printer drivers.                                                                                                    |
| <username> <password> [INF-Filepath <model-<br>name&gt;]</model-<br></password></username> | <b>IMPORTANT:</b> INF-Filepath and model-name are mandatory only for Windows XP platforms.                                                                                                    |
| -w trustedwebsiteforInternetExplorer printer_installation_page_uri                         | Adds the specified URI of the printer installation page to the trusted site list for Internet Explorer.                                                                                                    |
|                                                                                            | The Trusted site list feature allow users to view and add the printers directly from the printer IPP site or printer map page, without having to run the Internet Explorer browser with administrator privileges on Windows Vista. |
|                                                                                            | For example, http://printing.my_company.com/ipp.                                                                                                    |
| -с                                                                                         | Clears the password from the cache.                                                                                                    |

NOTE: Use quotes around printer-uri if it contains spaces.

## **Syntax**

iprntcmd parameters

## **Example**

To install a printer named ColorPrinter1 and set it as the default printer, you would enter the following:

iprntcmd -a -s ipp://printing.my company.com/ipp/ColorPrinter1

## 4.5.5 Using iPrint with NetIdentity

The NetIdentity agent works with eDirectory authentication to provide background authentication to Windows Web-based applications that require eDirectory authentication. iPrint supports the NetIdentity agent included with the Novell Client32 running on Windows NT/2000/XP only. If the NetIdentity agent is installed on the workstation, iPrint uses NetIdentity when authenticating. For more information on using NetIdentity, see the NetIdentity Administration Guide for NetWare 6.5.

## 4.5.6 Manage Global Actions through Iprint.ini

A configuration file named iprint.ini is located on each server where an Print Manager is running. The iprint.ini file should be synchronized across all servers where iPrint and a Print Manager are running. The iprint.ini file is located at the following location:

/var/opt/novell/iprint/htdocs/

Linux

The file controls the following tasks:

- "Updating the iPrint Client Automatically" on page 50
- "Creating a Short Printer Name Profile" on page 50
- "Installing User Printers" on page 51

**IMPORTANT:** When you apply a support pack, the existing iprint.ini file is saved as iprint.bak and a new iprint.ini is copied over. If you made changes to the iprint.ini file, you must delete the new iprint.ini file from the support pack and rename iprint.bak to iprint.ini. If you want new functionality included with the latest iprint.ini, you should duplicate the settings in iprint.bak in the new iprint.ini.

## **Updating the iPrint Client Automatically**

When a workstation boots up, iPrint checks the default printer to ensure that the workstation is using the latest Novell iPrint Client. When needed, a newer client is installed. Using a configuration file, you can control how this update takes place.

An iprint.ini configuration file is located in on each server where iPrint is installed. This file controls whether the user is prompted before the updated client is installed or the updated client is installed without user intervention. When the client is installed without user intervention, the user still sees the installation program.

1 Using a text editor, edit iprint.ini.

Linux /var/opt/novell/iprint/htdocs/

- 2 Change the AllowAutoUpdate setting for the desired behavior.
- **3** Save the file.

**IMPORTANT:** The iprint.ini file should be synchronized across all servers where iPrint and an Print Manager are running.

After the iPrint Client is updated, Windows 9*x* users must restart their machines. Windows NT/2000/XP users need not reboot immediately, unless they are using iPrint utilities to capture LPT ports.

## **Creating a Short Printer Name Profile**

By default, the installed printer name on the client follows the full UNC/URL format: \\ipp://dns\_name\printer\_name. An example of a printer name in this format is \\ipp://Printing.My\_Company.Com\ColorPrinter. These printer names are often too long to fit in an application's display field for the printer name. Using a Short Printer Name Profile, you can replace the UNC server name (or dns\_name) for all printers on a Print Manager with any name you want to be displayed. For example, if you want to display just the company name, the above example would display as \\My\_Company\ColorPrinter.

**NOTE:** You should keep the UNC path and printer name to less than 32 characters.

The Short Printer Name Profile is available only on Windows NT, XP, 2000, 2003 and later workstations. When you implement a Short Printer Name Profile, printers that are already installed are not affected. Only newly installed printers after the change use the shortened name. For printers already installed, you must delete and reinstall the printers to realize any changes to their names.

**1** Edit iprint.ini in a text editor.

| Linux | /var/opt/novell/iprint/htdocs/ |
|-------|--------------------------------|

**2** Change the value of the ShortInstallName parameter to the value you want displayed.

ShortInstallName=your name

where *your\_name* is the value you want displayed. To reset the parameter to its default setting, use "default" as the value.

**NOTE:** When changing the value use only lower ASCII characters and do not use slash, quote, space, or comma.

**IMPORTANT:** The iprint ini file should be synchronized across all servers where iPrint and a Print Manager are running. The Installed Printer Name Profile affects all printers on a Print Manager.

## **Installing User Printers**

To install an iPrint Printer and the associated printer driver users, you must have Administrator or equivalent permissions on Windows NT/2000/XP or Power User permissions on Windows NT/2000. User Printers let you control what permissions are required to install a printer. To implement User Printers, edit the iprint.ini file and change the value for AllowUserPrinters = *entry* to one of the following:

**Table 4-7** User Printer Settings

| Value | Description                                                                                                    |
|-------|----------------------------------------------------------------------------------------------------|
| 0     | Follow Windows standards and only let users with sufficient permissions to install the printer to the desktop. This allows all users to see and use this printer. This is considered a global or Workstation Printer.                               |
| 1     | If the current user does not have permissions to add a Workstation Printer (option 0), automatically add the printer so that only the current user can install, view, modify, or delete this printer. This is considered a private or User Printer. |
| 2     | Only add User Printers. All users (including Administrator or power user) that add a printer can install, view, modify, or delete the printer they installed. All printers are private or User Printers.                                            |
| 3     | Only add Workstation Printers. No permissions required. All users have rights to install, view, modify, or delete iPrint printers even if the Windows workstation has been locked down. Non-iPrint printers are not affected.                       |

For example, three workers—Albert, Juan, and Carla—share the same computer during the day. Albert prints to an accounting printer, Juan prints to a plotter, and Carla prints to a printer in the CEO's office. The administrator set AllowUserPrinters = 2. Each worker can install the printer they need but cannot see printers installed by the other users.

# 4.6 Using iprntcmd on Linux and Macintosh

The Linux and Macintosh iPrint Clients include the iprntcmd utility that performs the same functions as iprntcmd in the Windows iPrint Client. In addition, you can use iprntcmd to upload PPD drivers to a Driver Store from the Linux iPrint Client. iprntcmd is located in /opt/novell/iprint/bin/iprntcmd on Linux and in /usr/bin Macintosh.

Use the following parameters when executing the iprntcmd command.

 Table 4-8
 Parameters used with iprntcmd

| Parameters                                                          | Description                                                                                                    |
|---------------------------------------------------------------------|----------------------------------------------------------------------------------------------------|
| -T  tray-icon                                                       | Displays an iPrint icon to the notification area and starts the iprint-listener-gui process, if it is not running.                                                                                                    |
| -r  run-listener                                                    | Launches the iprint-listener process if it is not already running.                                                                                                    |
| -a oraddprinter printer_uri                                         | Installs the specified printer.                                                                                                    |
| -d ordelprinter <i>printer_uri</i>                                  | Removes the specified printer.                                                                                                    |
| -d ordelprinter all                                                 | Remove all the printers. This option requires your confirmation before removing all the printers.                                                                                                    |
| -d ordelprinter allforce                                            | Remove all the printers. This option removes all the printers forcibly without any user intervention.                                                                                                    |
| -g orgetdefault                                                     | Displays the default printer installed on the workstation.                                                                                                    |
| -h orhelp                                                           | Displays help for the command.                                                                                                    |
| -j orlistjobs <i>printer_uri</i>                                    | Lists the print jobs for the specified printer that are on the server in a pending or printing state.                                                                                                    |
| -l orlistprinters                                                   | Lists printers installed on the workstation.                                                                                                    |
| -L orlistprintersonserver <i>psm-hostname</i> or <i>psm-address</i> | Lists iPrint printers on the specified Print Manager where <i>psm-hostname</i> or <i>psm-address</i> can be a DNS name or IP address.                                                                                                    |
| -p orprintfile <i>printer-uri filepath</i>                          | Sends a printer-ready file to the specified iPrint printer.                                                                                                    |
| -P orppdlist                                                        | Lists the PPDs installed on this workstation.                                                                                                    |
| -s orsetdefault printer_uri                                         | Sets the specified printer as the default.                                                                                                    |
| -t ortestpage printer_uri                                           | Prints a test page to the specified printer.                                                                                                    |
| -u oruploadids ids_uri ppd with/without a wildcard                  | Uploads the specified PPD files to the indicated driver store where <i>ids_uri</i> is the IP Address or DNS name for the driver store, and <i>ppd</i> is the directory path and filename to the PPD files. You can use a wildcard in the PPD filename. |

| Parameters                                                         | Description                                                                                                    |
|--------------------------------------------------------------------|----------------------------------------------------------------------------------------------------|
| -U oruploadbroker rms_uri rms_name ppd with/<br>without a wildcard | Uploads the specified PPD files to the indicated Broker where <i>rms_uri</i> is the IP Address or DNS name for the Broker's associated print manager, <i>rms_name</i> is the username with rights to add drivers to the broker, and <i>ppd</i> is the directory path and filename to the PPD files. You can use a wildcard in the PPD filename. |
| -v orversion psm-hostname or psm-address                           | Displays the server platform and version information where <i>server_uri</i> is the URI for the server.                                                                                                    |
| -i orinfo <i>printer-uri</i>                                       | Displays the printer information.                                                                                                    |

## **Syntax**

iprntcmd options parameters

You must use quotes around parameter information that contains a space, such as printer names and printer drivers.

## **Example**

To install a printer named Color Printer 1 and set it as the default printer, you would enter the following

```
iprntcmd -a "ipp://printing.my_company.com/ipp/Color Printer 1"
iprntcmd --setdefault "ipp://printing.my_Company.com/ipp/Color Printer 1"
```

For more examples, use the man iprntcmd command on your server console.

## 4.7 Linux Client: Additional Features

- Section 4.7.1, "Auto Removal of Printer From the Client Workstation," on page 53
- Section 4.7.2, "Auto Redirection of Printer," on page 53
- Section 4.7.3, "Auto Driver/Profile Update," on page 54
- Section 4.7.4, "Using the iPrint Client Tray Icon," on page 54

## 4.7.1 Auto Removal of Printer From the Client Workstation

This feature allows automatically removing the printer from the client workstation, if the printer is removed from the server. The client shows a pop-up, once the printer is removed from the client.

## 4.7.2 Auto Redirection of Printer

Auto redirection of printer allows automatically redirecting the printer from the client if the printer is redirected in the server. The older printer is removed and the new printer is installed on the client.

The client shows a pop-up with the printer redirection and reissuing of print job information.

## 4.7.3 Auto Driver/Profile Update

Auto driver update allows automatically updating the client with the latest updated drivers available on the server, without users manually updating the driver. If you make any changes to the driver in the driver store, the client shows a pop-up for the changes and the printer is updated with the new driver.

You can enable this option using iManager. For more information on, auto driver/driver update, see Section 9.3.10, "Auto Driver/Profile Update," on page 95.

## 4.7.4 Using the iPrint Client Tray Icon

On Linux workstations, the iPrint Client adds an icon to the notification area. The iPrint icon lets you receive notification when a job has printed and allows you to access iPrint client settings quickly. If the iPrint icon does not appear in your notification area, run the command <code>iprntcmd -T</code> from your terminal. Right clicking the iPrint icon displays the following menu options:

- "Printers" on page 54
- "Job Status" on page 54
- "Message Board" on page 55
- "Configuration" on page 55
- "About" on page 57
- "Find/Install Printers" on page 57
- "Hide Tray Icon" on page 57

#### **Printers**

Displays the iPrint printer list, printer status, location of the printer, and the driver associated with the printer. You can also uninstall your printers from here.

#### Uninstalling the Printers

- 1. Right click the *iPrint icon* > *Printers*.
- 2. Select the printer which you want to uninstall.
- 3. Click on *Uninstall* to uninstall the printer.

**NOTE:** Press *Shift* to select more than one printer.

4. Click on *Uninstall All* to uninstall all the printers.

#### **Job Status**

Displays the name of the job issued, status of the job, size of the job, name of the printer to which the job is issued, and the location of the printer to which the job is issued. This option also allows you to clear the job information from the job status tab.

#### Clearing the Job Information

- 1. Right click the *iPrint icon* > *Job Status*.
- 2. Select the job which you want to clear.
- 3. Click on *Clear* to remove the job information.

**NOTE:** Press *Shift* to select more than one job.

4. Click on *Clear All* to remove all the jobs information.

## Message Board

The message board stores all the information related to the status of the printers, the jobs issued, auto removal of printer from the client, auto redirection of printer, and auto driver update. To remove the data from the message board, perform the following steps:

- 1. Right click the *iPrint icon* > *Message Board*.
- 2. Click *Clear* to remove the data from the message board.

## Configuration

You can configure the following iPrint settings:

- "Managing Notifications" on page 55
- "Using Menu link URL" on page 55
- "Using a Proxy Server" on page 55
- "Uninstalling iPrint Printer on iPrint Client Uninstallation" on page 56
- "Setting Trace Level" on page 56
- "Keeping Driver Files on Upload or Download" on page 56

#### **Managing Notifications**

iPrint notifies when your document has printed or your iPrint client needs attention. To turn the iPrint notification *on*, perform the following steps:

- 1. Right click the *iPrint icon* > *Configuration*.
- 2. Select the check box, Notify when jobs get printed or need attention.
- 3. Click *Save* to save the settings.

#### Using Menu link URL

Menu link URL points you to the iPrint printer list or a customized printer installation page. You can find and install your printer from that page. To specify the menu link URL, perform the following steps:

- 1. Right click the *iPrint icon* > Configuration.
- 2. Specify the menu link URL in the Menu link URL field.
- 3. Click *Save* to save the settings.

#### Using a Proxy Server

A proxy server sits between a client and another server that the client is trying to communicate with. Often proxy servers are used in conjunction with a firewall to keep internal addresses private while only exposing the proxy server's address to external users. If you are using a proxy server and have

users that need to submit print jobs through a proxy server, you can use the iPrint Clients Proxy setting. The Client sends all print-related requests, like a print job, to the proxy server. The proxy server then redirects the print job to the correct iPrint server.

For example, Juan is a laptop user and has installed and printed to a variety of iPrint printers at the company's headquarters. While on the road, Juan wants to submit a report to his boss. Rather than sending the report by e-mail or fax, Juan decides to send it to the printer near his boss. When he tries to send the report to the printer, he receives an error that the printer cannot be found. He knows that the company uses a firewall and a proxy server. He types the proxy server address in the iPrint Proxy settings, then tries to print the report again. This time the print job is accepted. The print job travels from his laptop to the proxy server. The proxy server redirects the print job to the printer's Print Manager, where the print job is spooled and forwarded to the printer.

To set the proxy server address, perform the following steps:

- 1. Right click the *iPrint icon* > *Configuration*.
- 2. Specify the URL in the *Proxy URL* field.
- 3. Click Save to save the settings.

**NOTE:** If you do not want to use the proxy server, delete the URL specified in the *Proxy URL* field and save the settings.

#### Uninstalling iPrint Printer on iPrint Client Uninstallation

To uninstall the iPrint printer on iPrint client uninstallation, perform the following steps:

- 1. Right click the *iPrint icon* > *Configuration*.
- 2. Select the check box, Uninstall iPrint Printers on iPrint client uninstallation.
- 3. Click *Save* to save the settings.

#### **Setting Trace Level**

Displays the server debugging messages. To set the trace level perform the following steps:

- 1. Right click the *iPrint icon* > *Configuration*.
- 2. Select any one of the following option:
  - **Off:** No error tracing

**Shell:** Debug output is displayed on the shell from where the application has started.

File: Debug output is sent to /home/<user>/.iprint/trace.txt>. If the user's home directory can not be determined the debug output is sent to /var/opt/novell/log/iprint/client/<pid>--<uid> trace.txt.

All: Debug output is sent to the shell and file both.

3. Click *Save* to save the settings.

#### Keeping Driver Files on Upload or Download

This option allows you to store your driver files in the temporary folder, when upload or download the drivers for printer installation. To keep the driver files in the temporary folder when upload or download, perform the following steps:

- 1. Right click the *iPrint icon* > *Configuration*.
- 2. Select the check box, *Keep driver files on upload or download*.

3. Click *Save* to save the settings.

**NOTE:** When uploading driver for printer installation, temporary files are stored at /tmp/iprint-<username>/tmp-xxxxxx location. This file gets removed after upload, if the option Keep driver files on upload or download is not selected.

When downloading driver for printer installation, temporary files are stored at /tmp/iprint-<username>/tmp-xxxxxx/download-xxxxxx location. This file gets removed after download, if the option Keep driver files on upload or download is not selected.

#### About

Displays the version of the iPrint client installed on your workstation.

#### Find/Install Printers

Opens a browser window to the *Menu link URL* specified in the *Configuration* tab of the tray icon. Menu link URL points you to the iPrint printer list or a customized printer installation page.

You can find and install your printers from there.

## **Hide Tray Icon**

Removes the iPrint icon from the notification area until the iprint-listener-gui process is restarted. To make the icon reappear in your notification area, run the command iprntcmd -T from your terminal.

## 4.8 Macintosh Client: Additional Features

- Section 4.8.1, "Auto Removal of Printer From the Client," on page 57
- Section 4.8.2, "Auto Redirection of Printer," on page 57
- Section 4.8.3, "Auto Driver/Profile Update," on page 58
- Section 4.8.4, "Using the iPrint Client Tray Icon," on page 58

## 4.8.1 Auto Removal of Printer From the Client

Auto removal of printer from the client allows automatically removing the printer from the client, if the printer is removed from the server.

## 4.8.2 Auto Redirection of Printer

Auto redirection of printer allows automatically redirecting the printer from the client if the printer is redirected from the server. The older printer is removed and the new printer is installed on the client.

## 4.8.3 Auto Driver/Profile Update

Auto driver update allows automatically updating the client with the latest updated drivers available on the server, without users manually updating the driver.

You can enable this option using iManager. For more information on, auto driver/driver update, see Section 9.3.10, "Auto Driver/Profile Update," on page 95.

## 4.8.4 Using the iPrint Client Tray Icon

On Macintosh workstations, the iPrint Client adds an icon to the notification area. The iPrint icon lets you receive notification when a job has printed and access iPrint client settings quickly. If the iPrint icon does not appear in your notification area, run the command iprntcmd -T from your terminal. Left clicking the iPrint icon displays the following menu options:

- "Printers" on page 58
- "Job Status" on page 58
- "Message Board" on page 59
- "Configuration" on page 59
- "About" on page 61
- "Find/Install Printers" on page 61
- "Hide Tray Icon" on page 61

#### **Printers**

Displays the iPrint printer list, printer status, location of the printer, driver associated with the printer, and the description for the reason of printer status. You can also uninstall your printers from here.

#### **Uninstalling the Printers**

- 1. Left click the *iPrint icon* > *Printers*.
- 2. Select the printer which you want to uninstall.
- 3. Click on *Uninstall* to uninstall the printer.

**NOTE:** Press *Shift* to select more than one printer.

4. Click on *Uninstall All* to uninstall all the printers.

#### Job Status

Displays the name of the job issued, status of the job, size of the job, name of the printer to which the job is issued, and the location of the printer to which the job is issued. This option also allows you to clear the job information from the job status tab.

#### Clearing the Job Information

- 1. Left click the *iPrint icon* > *Job Status*.
- 2. Select the job which you want to clear.
- 3. Click on *Clear* to remove the job information.

**NOTE:** Press *Shift* to select more than one job.

4. Click on *Clear All* to remove all the jobs information.

## Message Board

The message board stores all the information related to the status of the printers, the jobs issued, auto removal of printer from the client, auto redirection of printer, and auto driver update. To remove the data from the message board, perform the following steps:

- 1. Left click the *iPrint icon* > *Message Board*.
- 2. Click *Clear* to remove the data from the message board.

## Configuration

You can configure the following iPrint settings:

- "Managing Notifications" on page 59
- "Using Menu link URL" on page 59
- "Using a Proxy Server" on page 59
- "Uninstalling iPrint Printer on iPrint Client Uninstallation" on page 60
- "Setting Trace Level" on page 60
- "Keeping Driver Files" on page 60

#### **Managing Notifications**

iPrint notifies when your document has printed or your iPrint client needs attention. To turn the iPrint notification on, perform the following steps:

- 1. Left click the *iPrint icon* > *Configuration*.
- 2. Select the check box, Notify when jobs get printed or need attention.
- 3. Click *Save* to save the settings.

#### Using Menu link URL

Menu link URL points you to the iPrint printer list or a customized printer installation page. You can find and install your printer from that page. To specify the menu link URL, perform the following steps:

- 1. Left click the *iPrint icon* > *Configuration*.
- 2. Specify the menu link URL in the *Menu link URL* field.
- 3. Click *Save* to save the settings.

#### Using a Proxy Server

A proxy server sits between a client and another server that the client is trying to communicate with. Often proxy servers are used in conjunction with a firewall to keep internal addresses private while only exposing the proxy server's address to external users. If you are using a proxy server and have

users that need to submit print jobs through a proxy server, you can use the iPrint Clients Proxy setting. The Client sends all print-related requests, like a print job, to the proxy server. The proxy server then redirects the print job to the correct iPrint server.

For example, Juan is a laptop user and has installed and printed to a variety of iPrint printers at the company's headquarters. While on the road, Juan wants to submit a report to his boss. Rather than sending the report by e-mail or fax, Juan decides to send it to the printer near his boss. When he tries to send the report to the printer, he receives an error that the printer cannot be found. He knows that the company uses a firewall and a proxy server. He types the proxy server address in the iPrint Proxy settings, then tries to print the report again. This time the print job is accepted. The print job travels from his laptop to the proxy server. The proxy server redirects the print job to the printer's Print Manager, where the print job is spooled and forwarded to the printer.

To set the proxy server address, perform the following steps:

- 1. Left click the *iPrint icon* > *Configuration*.
- 2. Specify the URL in the *Proxy URL* field.
- 3. Click Save to save the settings.

**NOTE:** If you do not want to use the proxy server, delete the URL specified in the *Proxy URL* field and save the settings.

#### Uninstalling iPrint Printer on iPrint Client Uninstallation

To uninstall the iPrint printer on iPrint client uninstallation, perform the following steps:

- 1. Left click the *iPrint icon* > *Configuration*.
- 2. Select the check box, Uninstall iPrint Printers on iPrint client uninstallation.
- 3. Click Save to save the settings.

#### **Setting Trace Level**

Displays the server debugging messages. To set the trace level perform the following steps:

- 1. Right click the *iPrint icon* > *Configuration*.
- 2. Select any one of the following option:

**Off:** No error tracing

**Shell:** Debug output is displayed on the shell from where the application has started.

**All:** Debug output is sent to the shell and file both.

3. Click *Save* to save the settings.

#### **Keeping Driver Files**

This option allows you to store your driver files in the temporary folder, when upload or download the driver files. To keep the driver files in the temporary folder when upload or download, perform the following steps:

- 1. Left click the *iPrint icon* > *Configuration*.
- 2. Select the check box, Keep driver files on upload or download.

3. Click Save to save the settings.

**NOTE:** When uploading driver for printer installation, temporary files are stored at /tmp/iprint-<username>/tmp-xxxxxx location. This file gets removed after upload, if the option Keep driver files on upload or download is not selected.

When downloading driver for printer installation, temporary files are stored at /tmp/iprint-<username>/tmp-xxxxxx/download-xxxxxx location. This file gets removed after download, if the option Keep driver files on upload or download is not selected.

#### **About**

Displays the version of the iPrint client installed on your workstation.

#### Find/Install Printers

Opens a browser window to the *Menu link URL* specified in the *Configuration* tab of the tray icon. Menu link URL points you to the iPrint printer list or a customized printer installation page.

You can find and install your printers from there.

## **Hide Tray Icon**

Removes the iPrint icon from the notification area until the iprint-listener-gui process is restarted. To make the icon reappear in your notification area, run the command iprntcmd -T from your terminal.

# 4.9 Using iPrint Client Management

iPrint Client Management (iCM) includes functionality similar to the Remote Printer Management feature included in Novell Distributed Print Service™, which lets you designate printers to be installed on a workstation when a user logs in to the workstation using the Novell Client. Previously, this functionality was only available with NDPS printers, but now it is available for iPrint printers. iCM also lets you control the iPrint Client configuration, making it easier to configure the iPrint Client without visiting each workstation. When the user logs in to the workstation using the Novell Client, the iPrint Client settings you designate are configured on the user's workstation.

iCM is available for Windows 2000/XP/2003 workstations, and requires the following:

- iPrint iManager plug-in for Linux or the iPrint iManager plug-in for NetWare dated May 2006 or later
- Novell Client 4.91 for Windows 2000/XP/2003 or later
- Novell iPrint Client v4.17 or later (install after the Novell Client)
- iprint.ini
- eDirectory schema update from NetWare 6.5 Support Pack 8 or later.

All of the above components are included in the NetWare 6.5 Support Pack 8 except the Novell Client 4.91 for Windows 2000/XP, which is available from the Novell Support Web site (http://support.novell.com/produpdate/patchlist.html#client).

The iPrint iManager plug-ins also work with Mobile iManager. Mobile iManager is available at Novell Downloads (http://download.novell.com/Download?buildid=w4WNnPmq6R8~).

**NOTE:** You can install the iPrint iManager plug-in for NetWare NPM on Mobile iManager or iManager running on NetWare. You can install the iPrint iManager plug-in for Linux on Mobile iManager or iManager running on Linux or NetWare. Depending on your iManager configuration, you might see two *iPrint* roles. The *iPrint* role is for iPrint running NetWare tasks, and, the *iPrint* (*Linux*) role is for iPrint running Linux tasks.

With iCM, you manage a set of attributes on a given eDirectory tree regardless of whether the printers are hosted on an Open Enterprise Server NetWare or a Linux server, because iCM is configured and managed through eDirectory objects.

Use the following information to install and configure iCM:

- Section 4.9.1, "Understanding the Schema Update," on page 62
- Section 4.9.2, "Deploying iPrint Client Management," on page 62
- Section 4.9.3, "Managing iPrint Client Settings," on page 63
- Section 4.9.4, "Automatically Installing Printers," on page 64
- Section 4.9.5, "Using Advanced Settings," on page 65

## 4.9.1 Understanding the Schema Update

iPrint Client Management requires you to extend the eDirectory schema. The iprint.sch file contains the schema extension, which adds five optional attributes to Organization, Organizational Unit, Groups, and User object class definitions. The five attributes are:

- iPrintiCMControlFlags
- iPrintiCMPrinterList
- iPrintiCMClientTrayURI
- iPrintiCMClientProxyURI
- iPrintiCMClientFlags

Users should be able to read these new attributes on their user objects; however, if you plan to configure iCM at an Organization, Organizational Unit, or Group object level, users might need the Read right to read the attributes. The first time you access iCM on an Organization, Organizational Unit, or Group object in iManager, iManager attempts to assign the Read right to the attributes. Then users should be able to read these attributes through inheritance on subcontainers and groups. If iManager cannot assign the read right to the Organization, Organizational Unit, or Group object, your configuration is saved, but a message appears explaining that rights to the attributes could not be granted. You need to grant rights to these iPrint attributes by using either the eDirectory Administration or Trustee task in iManager.

**TIP:** To avoid multiple explicit rights assignments for the iCM attributes, you should make your first iCM assignment as high in the eDirectory tree as possible so that the rights can flow down the tree. You could even make an iCM assignment so that the Read right is set, and then disable the iCM assignment because this does not remove the Read right to the attributes.

## 4.9.2 Deploying iPrint Client Management

1 Distribute the iPrint Client version 4.26 or later.

For more information, see Section 4.1.4, "Windows: Distributing the iPrint Client," on page 39 or if the iPrint Client is already distributed, see Section 4.5.1, "Updating the iPrint Client," on page 43.

If you use the iprint .ini to distribute the iPrint Client, you need to allow enough time for the users to update to the new client before configuring iCM. If you do not allow enough time, the client attempts to update a workstation at the same time it is trying to deploy the settings in iCM.

**2** Configure iPrint Client Management in iManager.

See Section 4.9.3, "Managing iPrint Client Settings," on page 63 or Section 4.9.4, "Automatically Installing Printers," on page 64 for more information.

## 4.9.3 Managing iPrint Client Settings

You can standardize the iPrint Client settings for users by using iCM Client Configuration to define the attributes for an Organization, Organizational Unit, Group, or a User Object. The attributes are delivered as a complete set, meaning that if you change only one attribute, all of the attributes are delivered to the client. The changes are not additive, so you cannot change the value of an attribute for an object and change the value of a different attribute on another object. Only the set of attributes closest to the user's object are used.

When a user logs in, iCM walks up the tree from the user's container to the highest container in the user's fully distinguished name. Then iCM starts applying the iCM attributes in each container as it walks back down to the user object. Then the user's group membership list is queried for the same attributes. Those closest to the User object have a higher priority. The set of attributes on or closest to the User object is always used.

**WARNING:** Using iCM on group objects can simplify making assignments, but using iCM on multiple groups can cause undesired results. You should create a new Group object with a descriptive name so that you can control the desired results for users that you assign to that group.

To configure the iCM client attributes:

- **1** In Novell iManager, click *iPrint > iPrint Client Management*.
- **2** Browse to and select the Organization, Organizational Unit, Group, or User object you want to automatically configure iPrint Client Settings for.
- **3** Click Client Configuration.
- **4** Configure the attributes you want for the iPrint Client on the workstation. Click *Help* for explanations about the attributes.
- **5** Click *OK* to save the changes.

A log file of the iCM actions taken and ignored is stored in c:\ndps\users\username\icmlog.txt, where *username* is the name used to log in to Windows by using the Novell Client Login. The file is created and updated when the user uses the Novell Client to log in to the workstation.

## 4.9.4 Automatically Installing Printers

iPrint Client Management Printer Configuration lets you designate printers to be downloaded and installed automatically on user workstations when users log in to the network. These printers appear in the user's printers folder, ready for use. You can also use this feature to remove printers, assign a printer to be the default printer, and set a printer to be a temporary printer so that it is removed when the workstation is rebooted.

iCM configures printers on workstations based on assignments made on the User object, Group object, Organization, and Organizational Unit container. When you use iManager to designate a printer for automatic installation on a user's workstation, the associated eDirectory Container, Group, or User object is updated with this information.

The actions taken are cumulative, meaning that action is taken for each assignment you made. For example, if you add two printers at one level, then add three more printers at another level, the workstation has all five printers installed. If you have more than one printer set as the default, the last printer installed is set as the default.

When a user logs in, iCM starts searching at the highest container in the user's full distinguished name, looking for the iCM Printer Configuration associated to containers and groups. The search continues through subcontainers down to the User object. Printers continue to be added or removed to the workstation as specified by iCM. If the *Allow Only Specified Printers to Reside on Workstation* option is enabled, any actions to printers specified above that container or group in the user's fully distinguished name are ignored, but any actions to printers specified between that point and the User object are taken.

- If the client finds a printer designated for installation that has not yet been installed, it is automatically installed.
- If a currently installed printer is added to the *Printers to Remove* list, that printer is automatically uninstalled.
- If you designate a different printer to be the default, the change is made.
- Using *Do Not Update Workstations* turns off iCM for printers at that container, group or user, but actions for iCM printers found on other containers or groups are taken.

**WARNING:** Using iCM on group objects can simplify making assignments, but using iCM on multiple groups can cause undesired results. You should create a new Group object with a descriptive name so that you can control the desired results for users that you assign to that group.

To automatically install printers:

- **1** In Novell iManager, click *iPrint > iPrint Client Management*.
- **2** Browse to and select the Organization, Organizational Unit, Group or User object you want to automatically install printers for.
- **3** Configure the attributes you want for the *Printer Configuration* option.
  - **Do Not Update Workstations:** iCM for printers is disabled and printers are not installed or removed from workstations. Printers already installed are not altered.
  - **Allow Only Specified Printers to Reside on Workstations:** Allow only the iPrint printers specified in the *Printers to Install* list to reside on the workstation. All other iPrint printers on the workstation are removed. Non-iPrint printers are not affected.
- **4** Use the buttons to modify the *Printers to Install* list.
  - If you select a printer to be the default and want to remove the Set as Default attribute, click the button adjacent to the *Default Printer* field.

- **5** Modify the *Printers to Remove* list.
- **6** Click *OK* to save the changes.

A log file of the iCM actions taken and ignored is stored in c:\ndps\users\username\icmlog.txt, where *username* is the name used to log in to Windows using the Novell Client Login. The file is created and updated when the user uses the Novell Client to log in to the workstation.

## 4.9.5 Using Advanced Settings

The iPrint Client Management Advanced Settings page lets you configure how far up the eDirectory tree iCM should look for iCM client settings and printers. You can also configure whether the iCM results dialog box should display on the workstations, which is useful for troubleshooting the iCM results.

- **1** In Novell iManager, click *iPrint > iPrint Client Management*.
- **2** Browse to and select the Organization, Organizational Unit, Group or User object you want to configure the settings on.
- **3** Click Advanced Settings.
- **4** Configure the settings you want.

**Ignore iPrint Client Management (iCM) settings on parent containers:** Limits the scope used to find iCM client settings and assigned printers to the object where the assignment is made and below. You can enable this setting on User, Group, and Container objects. You should enable this setting to limit traffic on the network, especially across slow network links.

When a user logs in, iCM checks the User object and group memberships, then it walks up the eDirectory tree from the user object to the root-most container to determine where iCM assignments have been made. If iCM encounters the Ignore Settings on Parent Containers attribute, iCM stops walking up the tree on that object. Then, iCM implements the iCM client settings and printers on the workstation.

To determine the iCM printers for the workstation, iCM searches down to the User object, adding and removing iCM printers as specified on each Container, Group, or User object. For iCM client settings, iCM uses the set of iCM client attributes closest to or on the User object.

The attributes are delivered as a complete set, meaning that if you change only one attribute, all of the attributes are set on the client. The changes are not additive, so you cannot change the value of one attribute for an object and change the value of a different attribute on another object. Only the set of attributes closest to or on the user's object are used.

The following table describes the behaviors when enabling this setting on different objects.

| Object | Behavior                                                                                                    |
|--------|----------------------------------------------------------------------------------------------------|
| User   | Only the iCM client settings and printers assigned to the User object are used. iCM does not check any group memberships, the User object's container, or parent containers. |

| Object                                 | Behavior                                                                                                    |
|----------------------------------------|----------------------------------------------------------------------------------------------------|
| Group                                  | iCM checks assignments on the User object and all associated groups, but does not check the User object's container or parent containers. All group memberships are read and assignments are considered even if this setting is enabled on just one group. This is useful if you want to apply iCM client settings or assigned printers from a group membership, but do not want any iCM client settings or assigned printers from the User object's container. |
|                                        | <b>WARNING:</b> Using iCM on Group objects can simplify making assignments, but using iCM on multiple groups could cause undesired results. You should create a new Group object with a descriptive name so that you can control the desired results for users that you assign to that group.                                                                                                    |
| Organization or<br>Organizational Unit | iCM checks assignments on the user object, all associated groups, and each container up to a parent container where this setting is enabled.                                                                                                    |

**Display iCM results in a dialog box on workstations:** Displays a window on the workstation that shows the printers that were installed and removed.

**5** Click *OK* to save the changes.

# 4.10 Uninstalling the Novell iPrint Client

Uninstalling the Novell iPrint Client is dependent on your workstation's operating system.

- Section 4.10.1, "Uninstalling the Linux iPrint Client," on page 66
- Section 4.10.2, "Uninstalling the Macintosh iPrint Client," on page 66
- Section 4.10.3, "Uninstalling the Windows iPrint Client," on page 67

## 4.10.1 Uninstalling the Linux iPrint Client

You can remove the Linux iPrint Client RPM from a terminal prompt. Depending on whether a high-security (sh) or low-security (sl) Client, use one of the following commands:

```
rpm -e novell-iprint-xclient-sh
rpm -e novell-iprint-xclient-sl
```

**NOTE:** You need to delete the printers manually after uninstalling the Linux iPrint Client on the workstation. For more information, refer Section 4.2.3, "Uninstalling iPrint Printers," on page 41.

## 4.10.2 Uninstalling the Macintosh iPrint Client

You can uninstall iPrint from your workstation. To uninstall the iPrint, perform the following steps:

- 1. Select Go > Computer > Applications > iPrint Uninstallation.
- Double click on iPrint Uninstallation.A dialog box appears.
- 3. Click Yes, if you want to uninstall the iPrint.

## 4.10.3 Uninstalling the Windows iPrint Client

To remove the Novell iPrint Client, use *Remove Programs* option in the Windows Control Panel.

**NOTE:** When you uninstall the Windows iPrint Client, all iPrint printers are removed from the workstation.

# 4.11 Printing from LPR Print Systems to iPrint

The implementation of LPR printing in UNIX systems and other systems varies greatly. Typically, UNIX or LPR users know how to set up LPR Printing (BSD-style printing) on their systems. In order to complete the configuration, users need to know the *LPR Host* and the *LPR Printer/Queue* information, which is the Printer Agent name, provided in Novell iManager. The iPrint Client is not required to print using LPR.

To set up an iPrint printer to accept LPR print jobs, you need to enable LPR/LPD printing for the printer. See "Configuring LPR Printers" on page 107 for more information.

## 4.12 What's Next

- Chapter 7, "Customizing iPrint," on page 73: With your print system set up and the client distributed to the workstation, you can focus on how your users can browse to and install iPrint Printers using their Web browser.
- Chapter 9, "Managing Your Print System," on page 83: Helps you monitor and maintain your print system.

# **5** Migrating iPrint from NetWare 6.5 SP8 to OES 2 SP3 Linux

The OES 2 SP3 Migration Tool has a plug-in architecture and is made up of Linux command line utilities with a GUI wrapper. You can migrate iPrint to an OES 2 SP3 Linux server through either the GUI Migration Tool or through the command line utilities.

To get started with migration, see OES 2 SP3: Migration Tool Administration Guide.

For more information on migrating iPrint, see "Migrating iPrint from NetWare or OES 2 Linux to OES 2 SP3 Linux".

# 6 Running iPrint in a Virtualized Environment

iPrint runs in a virtualized environment just as it does on a physical NetWare 6.5 SP8 server, or on a physical server running OES 2 Linux, and requires no special configuration or other changes.

To get started with virtualization, see the *Virtualization with Xen* (http://www.novell.com/documentation/sles10/book\_virtualization\_xen/data/book\_virtualization\_xen.html) guide.

For information on setting up virtualized OES 2 Linux, see "Introduction to Xen Virtualization" (http://www.novell.com/documentation/sles10/book\_virtualization\_xen/data/sec\_xen\_basics.html) in the *Virtualization with Xen* (http://www.novell.com/documentation/sles10/book\_virtualization\_xen/data/book\_virtualization\_xen.html) guide.

# **7** Customizing iPrint

This section describes how to customize iPrint for your company by using the iPrint Map Designer and modifying the HTML pages and iPrint Client interface.

- Section 7.1, "Setting Up Location-Based Printing," on page 73
- Section 7.2, "Customizing the iPrint HTML Interface," on page 76
- Section 7.3, "Installing Printer as the Default on Windows," on page 76

# 7.1 Setting Up Location-Based Printing

When setting up location-based printing, each Print Manager creates an iPrint Printer List that users can access by entering http://server\_DNS\_or\_IP\_address/ipp. You can make installing printers even easier by creating customized Web pages that link the iPrint Printer lists together or by using the iPrint Map designer to create a map showing the location of printers.

- Section 7.1.1, "Creating Location-Based Maps with iPrint Map Designer," on page 73
- Section 7.1.2, "Creating Customized Printer Lists," on page 75

#### 7.1.1 Creating Location-Based Maps with iPrint Map Designer

Using the iPrint Map Designer tool, you can quickly create a map showing printer locations. The tool lets you import floor plans as background images that can be used to drag and drop printers onto actual locations. These maps are then published on a Web server so users can install printers that are closest to their location.

#### **Prerequisites**

| Windows 9x/NT/2000/XP/Vista/7 operating system    |
|---------------------------------------------------|
| Microsoft Internet Explorer 5.5 or later          |
| Novell iPrint Client installed on the workstation |

After the map is created, you must use the iPrint Map Designer to modify or update it. Changes to a map file that are made outside of the iPrint Map Designer are not supported. If you need to add links to a map, you should create a frameset file and then display the map file in one frame and display your links in a different frame.

- "Creating a Map for Printing" on page 74
- "Adding Printers from Different Print Managers" on page 75
- "Hosting Maps on a Web Server" on page 75
- "Using the Keyboard with iPrint Map Designer" on page 75

#### **Creating a Map for Printing**

Before creating the map, ensure the following:

□ All of your background images (maps) are copied to the following server:

/var/opt/novell/iprint/htdocs/images/maps

File types that can be used for background and printer icon images are JPEG, GIF, and BMP. These files are detected by iPrint Map Designer at startup. A default set of printer icons is included.

□ All of your custom printer icons are copied to the following server:

/var/opt/novell/iprint/htdocs/images/printers

1 To start iPrint Map Designer, open http://server\_address/maptool.htm in Internet Explorer, where server\_address is the server's IP address or DNS name of the server where the iPrint Manager is running.

If you want to save the map to this server, you need to be authenticated to the server.

- **2** Select a map from the *Background* drop-down list.
- **3** (Optional) Add a printer to the map.

information.

- **3a** From the *Printer Icon* field, select the type of printer and icon size you want. Sizes range from 1 to 6, with 1 being the largest. Icons with a C indicate color printers.
- **3b** Click the *Printer* icon and drag the printer to the desired location on the map.
- **3c** Next to the *Printer List* field, click the *Browse* icon and specify the IP address or DNS name of the server where the Print Manager is running.
- **3d** From the *Printer List*, select the printer agent you want associated with this printer icon. The *Printer URL* and *Mouse Over Text* is automatically filled in with the printer agent
  - **Mouse over text:** By default, displays the printer agent's name. You can override this information by entering the text you want to display when a user moves the mouse over the Printer icon.
- **3e** (Optional) In the *Printer Caption* field, enter the information to display, using Enter to parse the information onto multiple lines.
- **3f** (Optional) From the menu bar, click *Font* to change the base font, color, and size for text on the map.
- **4** (Optional) Edit a printer's information by clicking the desired printer's icon and then editing the printer information fields.
  - To deselect a *Printer* icon while you are in the map, click anywhere in the design area.
- **5** Click *Save* to save the map in an HTML format. You can upload this HTML file on a web server and use HTML editor to customize the page.

**NOTE:** Do not click *Refresh* or exit Internet Explorer without saving the map.

To retrieve and modify an existing map file, click *Open* and browse to the directory where the map is located.

#### **Adding Printers from Different Print Managers**

You can add printers from different Print Managers to the same map. First, add the printers from one Print Manager. Then click the *Browse* icon and select a different manager.

If you need to add or modify printers from a previously used Print Manager, click a Printer icon from that manager and the Printer List is populated with printers from that manager.

#### **Hosting Maps on a Web Server**

After creating your maps, you need to post them on a Web server. Copy the contents of the \ippdocs directory and its subdirectories to the Web server in order for your maps and iPrint to work properly. You can link to your maps from your company's internal Web page or send the URL out to your users.

#### Using the Keyboard with iPrint Map Designer

You can use the keyboard to create maps by using iPrint Map Designer. The following table lists the tasks to complete and the corresponding keystrokes required.

**Table 7-1** Keyboard Shortcuts

| Task                                                                              | Press      |  |
|-----------------------------------------------------------------------------------|------------|--|
| Insert Printer icon                                                               | Insert     |  |
| <b>NOTE:</b> Before you can insert a printer, your focus must be the design area. |            |  |
| Move printer icon within the design area                                          | Arrow keys |  |

## 7.1.2 Creating Customized Printer Lists

Printer lists let users select printers using categories that are meaningful to them. For example, you could create a list of printers by building location, department names, eDirectory Context, etc. iPrint generates an iPrint Printer List for each Print Manager. To create a custom list, you must use an HTML editor and create links to the different generated lists or create a Web page by using the printer's IPP URL. This URL is displayed when you enable IPP for a printer.

To view a printer's URL:

- **1** From Novell iManager, click *iPrint > Manage Printer*.
- **2** Browse to and select the printer you want.
- **3** Click Client Support > iPrint Support.

The printer's URL is displayed under Current iPrint URL.

# 7.2 Customizing the iPrint HTML Interface

You can edit any of the HTML files provided or you can create your own to customize iPrint for your environment. The HTML files are installed in the var/opt/novell/iprint/htdocs/examples directory. For information on the HTML interface, see Appendix E, "Configuring the iPrint HTML Interface," on page 157.

• Example 1 shows a fully graphical interface for locating and installing printers using standard HTML. This type of approach can also be created using the iPrint Map Designer. For more information, see "Creating Location-Based Maps with iPrint Map Designer" on page 73.

Using your Web browser, view this example from var/opt/novell/iprint/htdocs/examples/example1/innerweb.htm

 Example 2 shows a lower maintenance approach for locating and installing printers using standard HTML.

Using your Web browser, view this example from var/opt/novell/iprint/htdocs/examples/example2/innerweb.htm

# 7.3 Installing Printer as the Default on Windows

When installing a printer on a Windows workstation from the iPrint Printer List Web Page, users can choose to set the printer they are installing as the default printer by selecting the *Set Printer as Default* check box in the *Printer Is Not Installed* dialog box. When this option is selected, the printer is installed and set as the default printer. When it is not selected, the printer is installed and no change is made to the default printer.

This feature gives you three settings for this behavior:

- Set Printer as Default is automatically selected
- Set Printer as Default is not selected
- Hide the Set Printer as Default setting.

To modify this feature:

- 1 Edit iprint.js, located in the following directory:
   /var/opt/novell/iprint/htdocs/scripts
- **2** Modify the var defTypeGbl = setting to one of the following:

| Setting              | Description                                                   |
|----------------------|---------------------------------------------------------------|
| DEF_TYPE_OPTION_YES  | Displays the Set as Default check box, which is selected.     |
| DEF_TYPE_OPTION_NO   | Displays the Set as Default check box, which is not selected. |
| DEF_TYPE_OPTION_NONE | Hides the Set as Default check box, which is not selected.    |

**3** Save the file.

When the file is saved, the change is effective immediately.

# Configuring iPrint with Novell Cluster Services

This section helps you do the following:

- Section 8.1, "Understanding the Benefits of High Availability Printing," on page 77
- Section 8.2, "Prerequisites," on page 77
- Section 8.3, "Setting up the Cluster Environment for iPrint," on page 78
- Section 8.4, "Starting the iPrint Cluster Resource," on page 80
- Section 8.5, "Using the iPrint Web Page," on page 81
- Section 8.6, "Changing Start, Failover, and Failback Modes for Printing," on page 81
- Section 8.7, "Troubleshooting iPrint in a Cluster," on page 81

# 8.1 Understanding the Benefits of High Availability Printing

Running iPrint on a cluster provides the following benefits:

- By configuring the Print Management Database to reside on a shared disk cluster volume, you no longer need to replicate information to achieve high availability.
- The cluster console GUI enables you monitor and control the location of cluster volumes with the Driver Store and Print Manager services using them from a single management workstation.
- Because cluster volumes are tightly consistent and highly available, distributed print management tasks are simplified.
- If a server fails, the cluster volume containing the Print Management Database and spool area automatically remounts on a surviving server in the cluster. The Driver Store and Print Manager also automatically restart without user intervention.
- On restart, the Driver Store and Print Manager discover the Print Management Database on a cluster volume mounted on their server. Because the cluster volume is the same regardless of the server it is mounted on, no print-related information is lost or out-of-date.

# 8.2 Prerequisites

Novell Cluster Services can be configured either during or after Open Enterprise Server (OES) 2 SP3 installation.

- Novell Cluster Services is installed on OES 2 Linux servers. For information on installing Novell Cluster Services, see "Installing and Configuring Novell Cluster Services on OES 2 Linux" in the OES 2 SP3: Novell Cluster Services 1.8.8 Administration Guide for Linux.
- Identify the nodes to host the iPrint service.

# 8.3 Setting up the Cluster Environment for iPrint

- Section 8.3.1, "Clustering on an NSS File System," on page 78
- Section 8.3.2, "Clustering on a Linux POSIX File System," on page 79

#### 8.3.1 Clustering on an NSS File System

- 1 Create NSS pools if they do not already exist, and configure the shared pools to work with Novell Cluster Services. For more information on the configuration, see "Configuring Cluster Resources for Shared NSS Pools and Volumes" in the OES 2 SP3: Novell Cluster Services 1.8.8 Administration Guide for Linux.
- **2** Ensure that the pool resource where you want to run the iPrint service is cluster-enabled. For more information, see "Cluster-Enabling an Existing NSS Pool and Its Volumes" in the *OES 2 SP3: Novell Cluster Services 1.8.8 Administration Guide for Linux*.
- **3** Ensure that the volume is mounted. For more information, see "Mounting and Dismounting an NSS Volume" in the OES 2 SP3: NSS File System Administration Guide for Linux.
- **4** Run the <code>iprint\_nss\_relocate</code> script located at <code>/opt/novell/iprint/bin</code>. For more details on this script, see Section 3.4.1, "Executing the Script," on page 29.
- **5** Migrate the pool resource to the next identified node and run the <code>iprint\_nss\_relocate</code> script with the same arguments. For more information, see "Cluster Migrating Resources to Different Nodes" in the OES 2 SP3: Novell Cluster Services 1.8.8 Administration Guide for Linux.
- **6** Repeat Step 4 to Step 5 on all the iPrint cluster nodes.
- **7** To configure iPrint services follow the instructions in Section 3.2, "Setting Up iPrint," on page 23.

While configuring iPrint, ensure that all references to IP addresses or DNS names are pointing to the resource's IP address or to the DNS name.

**IMPORTANT:** During creation of the Print Manager, ensure that you do not select the *Start Print Manager after Creation* check box.

At this stage you will encounter a certificate error, indicating that the hostname or IP address of the server where you are managing the print object does not match any of the certificates on the server where iManager is running. For more information on resolving certificate errors, Section 9.2, "Understanding and Managing Certificates," on page 83.

**8** Edit the load script. Add the following lines to the existing load script before the exit 0 statement

ignore\_error mv /media/nss/NSSVOL1/var/opt/novell/iprint/iprintgw.lpr /media/ nss/NSSVOL1/var/opt/novell/iprint/iprintgw.lpr.bak

**NOTE:** Replace /media/nss/NSSVOL1 in the above script with your actual cluster volume mount point.

```
exit_on_error rcnovell-idsd start
exit_on_error rcnovell-ipsmd start
```

**9** Edit the unload script. Add the following lines to the existing unload script after the /opt/novell/ncs/lib/ncsfuncs statement:

```
ignore_error rcnovell-ipsmd stop
ignore error rcnovell-idsd stop
```

**10** View the current Preferred Nodes assignments, and if necessary, click the arrow button to assign or unassign servers to the print volume resource.

You can click the up-arrow or down-arrow button to change the failover order of the servers assigned to the print volume.

If you add a new node to the cluster later do the following:

- **10a** Comment out the load and unload scripts for the Print Manager and Driver Store.
- **10b** Migrate the resource to the new node.
- **10c** Run the iprint\_nss\_relocate script on the new node.
- **10d** Remove the comment tag from the load and unload scripts.

**NOTE:** If you rename the NSS volume that hosts the print manager, the iPrint IPP page fails to display and the iPrint configuration breaks. To re-establish the symbolic links broken because of the volume rename, refer to Section 11.10, "iPrint Service Fails when Rename a Volume Where iPrint is Hosted," on page 123.

#### 8.3.2 Clustering on a Linux POSIX File System

To configure cluster resources for shared Linux POSIX volumes, refer to "Configuring and Managing Cluster Resources for Shared Linux POSIX Volumes" in the OES 2 SP3: Novell Cluster Services 1.8.8 Administration Guide for Linux.

- **1** In iManager, click *Clusters > Cluster Options*.
- **2** Select the Cluster object you have created.
- **3** Under the *Cluster Objects* heading, click *New*.
- **4** Select *Resource*, then click *Next*.
- **5** Specify a name in the *Cluster Resource Name* field.
- **6** Use the object selector for *Inherit from Template* to browse to and open the Cluster object you created, then select the *iPrint\_Template*.
- **7** Select the *Define Additional Properties* check box, then click *Next*.
- **8** Edit the load script by making the changes outlined in the following table:

| Heading                     | Description                                                                                                    |
|-----------------------------|----------------------------------------------------------------------------------------------------|
| define the IP address       | Replace a.b.c.d with the IP address of the iPrint service that is to be used for this resource.                                                                      |
| define the file system type | Replace reiserfs with the correct file system type.                                                                                                    |
| define the container name   | Replace <i>name</i> with the name of the EVMS container you have created.                                                                                            |
| define the volume name      | Replace <i>name</i> with the name of the EVMS volume you have created.                                                                                               |
| define the mount point      | Specify the mount point /mnt/iprint. If a different mount point is selected for the shared disk, ensure that the same mount point is specified in the unload script. |

- **9** Set the *timeout* value in the load script to three minutes, then click *Next*.
- **10** Edit the unload script by making the changes outlined in the following table:

| Heading                   | Description                                                                                                    |
|---------------------------|----------------------------------------------------------------------------------------------------|
| define the IP address     | Replace <i>a.b.c.d</i> with the IP address that is to be used for this resource. This is the same IP address specified in the load script.                           |
| define the container name | Replace <i>name</i> with the name of the EVMS container. This is the same container name specified in the load script.                                               |
| define the mount point    | Specify the mount point /mnt/iprint. If a different mount point is selected for the shared disk, ensure that the same mount point is specified in the unload script. |

- **11** Set the *timeout* value in the unload script to three minutes, then click *Next*.
- **12** View the current Preferred Nodes assignments, and click the arrow button to assign or unassign servers to the print volume resource.

You can click the up-arrow or down-arrow button to change the failover order of the servers assigned to the print volume.

If you add a node to the cluster later, it might be added to the Assigned Nodes list. For this reason, you must check this list after adding nodes to ensure that iPrint fails over to the desired nodes.

13 Click Finish.

# 8.4 Starting the iPrint Cluster Resource

- **1** In iManager, click *Cluster > Cluster Manager*.
- **2** Browse to and select the print Cluster object.
- **3** Under *Cluster State*, select the cluster resource you created for print.
- **4** Click *Online* to load the iPrint cluster resource.

If the resource does not load, ensure that the shared disk is running and the load script contains correct entries.

- **5** Select the node you want to load the resource on.
- **6** Create a driver store. For more information, see Section 3.2.1, "Creating a Driver Store," on page 24.
- 7 Create a print manager. For more information, see Section 3.2.4, "Creating a Print Manager," on page 26.

You can have more than one Print Manager running in a cluster, but only one can run on a cluster resource node. For example, assume there is a four-node cluster with serverA, serverB, serverC, serverD, and two Print Managers. One Print Manager is running on serverA and other on serverB and they are assigned to fail over to serverC and serverD. If you assign the Print Managers to fail over to the same cluster resource node, the Print Managers might collide and not fail over.

On loading the iPrint cluster resource, you can add printer drivers to the Driver Store and create printers. For more information, see Section 3.2.3, "Adding Printer Drivers," on page 25 and Section 3.2.5, "Creating a Printer," on page 26.

# 8.5 Using the iPrint Web Page

If you are using the default iPrint Web pages or are embedding URLs in custom iPrint Web pages, consider the following:

Links to the default iPrint Printer List Web page or other custom pages in \ippdocs should use
the DNS name or IP address of the print service. This is the IP address used in the cluster load
script for iPrint. This address moves with the shared volume to other servers in the cluster
during a failover.

If you use the server's DNS name or IP address or any other IP address other than the one assigned to the iPrint Resource, links to iPrint Web pages are broken when iPrint fails over to a different node in the cluster. If this happens, iPrint links display a blank page or return an error.

# 8.6 Changing Start, Failover, and Failback Modes for Printing

By default, Novell Cluster Services sets the print cluster volume Start mode and Failover mode to Auto, and the Failback mode to Disable. If the print volume Start mode is set to Auto, iPrint automatically starts on a server when the cluster is first brought up. If the print volume Start mode is set to Manual, you must manually start printing on a server, instead of having it automatically start when servers in the cluster are brought up.

If the print volume Failover mode is set to Auto, iPrint automatically starts on the next server in the Assigned Nodes list if there is a hardware or software failure. If the print volume Failover mode is set to Manual, you can intervene after a failure occurs and before iPrint is moved to another node.

If the print volume Failback mode is set to Disable, iPrint does not fail back to its most preferred node when the most preferred node rejoins the cluster. If the print volume Failback mode is set to Auto, iPrint does automatically fail back to its most preferred node when the most preferred node rejoins the cluster. Generally, you want a failback to a preferred node to occur after business hours. You can set the print volume Failback mode to Manual to prevent iPrint from moving back to its preferred node when that node is brought back online, until you are ready to allow it to happen.

**IMPORTANT:** We recommend that you use the default settings for Start, Failover, and Failback modes.

To view or change the print volume's Start, Failover, and Failback modes:

- 1 In iManager, click *Clusters > Cluster Options*, click the print volume resource object, then select *Properties*.
- **2** Browse to and select the cluster you want to manage.
- **3** Select the check box of the Print Cluster object you want to modify, then click the *Properties* link under the *Cluster Objects* heading.

The Failover and Failback modes are displayed.

# 8.7 Troubleshooting iPrint in a Cluster

Use the following sections to troubleshoot common issues when clustering iPrint:

- Section 8.7.1, "Error Code 506D0203," on page 82
- Section 8.7.2, "iPrint Web Pages Are Displayed on One Node Only," on page 82

#### 8.7.1 Error Code 506D0203

If you receive error 506D0203 and the Print Manager fails to load, ensure that you are loading iPrint on a Linux POSIX file system such as ext3.

# 8.7.2 iPrint Web Pages Are Displayed on One Node Only

Ensure that the Print Manager is using the secondary IP address for the iPrint resources in /etc/opt/novell/iprint/ipsmd.conf. If the Print Manager was created with the node IP address, then iPrint works only on that node.

# Managing Your Print System

- Section 9.1, "Using Web-Based Enterprise Management," on page 83
- Section 9.2, "Understanding and Managing Certificates," on page 83
- Section 9.3, "Managing the Print Manager," on page 84
- Section 9.4, "Managing Printers," on page 97
- Section 9.5, "Managing the Driver Store," on page 108
- Section 9.6, "Configuring LDAP," on page 110

To manage your print system, use Novell® iManager. The iPrint plug-in for Novell iManager works with workstations running Mozilla-based browsers or Internet Explorer 5.5 with Service Pack 2 or later. For a review of supported browsers, see Appendix A, "Supported Browsers for iPrint," on page 127.

**NOTE:** If you are running Windows XP Service Pack 2 or other browsers with pop-up blocking, you might encounter problems with pop-up windows. To manage iPrint in iManager and to install printers with iPrint clients, turn off pop-up blocking or allow the URL.

- To manage iPrint running on Linux, you must access iManager installed on a Linux server. To manage iPrint on NetWare, you must access iManager installed on a NetWare server.
- You cannot administer iPrint from iManager installed on a Windows, Solaris, or HP-UX server platform.
- You cannot administer iPrint from a Macintosh computer.

For more information iManager, see the Novell iManager Admin Guide.

# 9.1 Using Web-Based Enterprise Management

This release includes a Web-Based Enterprise Management (WBEM) system for the core iPrint components. You can use the iPrint WBEM command iprntman in scripts or at a console prompt to create, modify, and manage Print Managers, Printers, Driver Stores, and print jobs. For more information on using iprntman, see the MAN page.

# 9.2 Understanding and Managing Certificates

When managing print managers, driver stores, and printers that are running on a different server than the server running iManager, you might receive a certificate error, meaning that the host name or IP address of the server where you are managing the print object does not match any of the certificates on the server where iManager is running. If you receive the error, do the following:

- 1 Click the *iPrint Certificate Manager* link in the error.
- **2** Review the certificate information for accuracy.

- **3** Select the correct action.
  - In order to manage the print object, you must accept the certificate.
- 4 Click OK.
  - You might need to scroll down in order to click *OK* to accept the certificate.
- **5** Restart your task.

Certificates are accepted on a per user basis.

You can remove accepted certificates by deleting /var/opt/novell/iManager/nps/portal/modules/iPrintX/certstore. Deleting this file removes all accepted certificates.

# 9.3 Managing the Print Manager

Although the default settings let users print without additional configuration, you probably want to modify some of those settings so that you can manage your printing resources most effectively.

NOTE: Printer driver profiles do not exist on print managers running on Linux.

- Section 9.3.1, "Understanding the Print Manager Database," on page 84
- Section 9.3.2, "Understanding the Print Manager Configuration File," on page 85
- Section 9.3.3, "Changing the eDirectory Server Assignment," on page 85
- Section 9.3.4, "Using the Print Manager Health Monitor," on page 85
- Section 9.3.5, "Setting Up Printer Pool," on page 88
- Section 9.3.6, "Using Print Auditing," on page 88
- Section 9.3.7, "Creating Additional Print Managers," on page 93
- Section 9.3.8, "Loading or Unloading the Print Manager," on page 94
- Section 9.3.9, "Moving Print Managers to Another Linux Server," on page 94
- Section 9.3.10, "Auto Driver/Profile Update," on page 95
- Section 9.3.11, "Enabling Printer Agent Redirection," on page 96

#### 9.3.1 Understanding the Print Manager Database

The Print Manager uses a database to store information about the printers it controls. The database creates a backup when you create or delete a printer and also every night at midnight.

**NOTE:** While database creation is a quick process, sometimes the backup is delayed because of other tasks the Print Manager is doing. You might need to wait a short while after you create or delete a printer before a backup is generated and uploaded to eDirectory.

The last four backups are saved. When a new backup file is created, the oldest of the four stored files is deleted. If the oldest backup file is older than four days, then the Print Manager creates a new backup.

If the database fails to load through normal mechanisms, you can use the backup database by doing the following:

- 1 Rename /var/opt/novell/iprint/<PSM Name>/psmdb.\* to psmdbold.\*.
- 2 Rename /var/opt/novell/iprint/<PSM Name>/psmdbsav.\* to psmdb.\*.
- **3** Start the Print Manager.

#### 9.3.2 Understanding the Print Manager Configuration File

When you create a Print Manager, a configuration file is created in /etc/opt/novell/iprint/conf. The file name is <code>print\_manager\_name.ipsmd.conf</code>. A separate file is created for each Print Manager that is created and assigned to run on the same server. Only one Print Manager can run on the server at a time. For information about the entries in the configuration file, see /etc/opt/novell/iprint/conf/ipsmd-template.conf.

The ipsmd.conf file links to the configuration file of the currently loaded Print Manager.

To load a different Print Manager on the server, use the *Manage Print Manager > Manager Control* page in iManager. If you attempt to load a Print Manager when one is already running, you receive an error message instructing you to unload the current Print Manager before loading the new one.

#### 9.3.3 Changing the eDirectory Server Assignment

If you need to change the eDirectory server assignment for the Print Manager or Driver Store, edit the Driver Store Server1= entry in the corresponding configuration file, print manager name ipsmd.conf or idsd.conf, located in /etc/opt/novell/iprint/conf.

**NOTE:** Up to two additional servers can be specified using Driver Store Server2 and Driver Store Server3. Driver Store Server1 is considered the primary eDirectory server; Driver Store Server2 and Driver Store Server3 are considered secondary servers.

#### 9.3.4 Using the Print Manager Health Monitor

The Print Manager Health Monitor provides you with a global view of your print system. The Health Monitor shows you the current status of the Print Manager and the associated printers and lets you configure error threshold, customize some print system settings, and generate reports about your system.

- "Understanding the Print Manager Health Monitor" on page 86
- "Accessing the Print Manager Health Monitor" on page 86
- "Generating Reports" on page 86
- "Configuring Health Monitor Settings" on page 87
- "Posting Administrator Messages about a Printer" on page 87

#### **Understanding the Print Manager Health Monitor**

The Print Manager Health Monitor is a powerful tool to manage and troubleshoot your print system. The following examples show some of the features and information available in the Health Monitor. The opening page of the Health Monitor shows all of your printers; their current state; and general statistics including the number of print jobs printed in the last hour, in the last day, and since the Print Manager was last started.

A quick look at these statistics helps you identify which printers are not printing because of errors or which printers are not being used. By clicking a printer name, you can see additional details about the printer that can help you troubleshoot a reported printer error and why users are not using the printer.

For example, if the printer status shows Error printing, click the printer for a list of known problems. If one of the known problems is Printer not connected, use the IP address listed in the Load String field to ping the printer to determine if the IP address is valid.

By looking at the statistical information, you can correct printer problems or make decisions about redeploying underused printers to departments that print a lot.

#### **Accessing the Print Manager Health Monitor**

The Health Monitor can be accessed by entering the following URL: http://server\_address/psmstatus where server\_address is the IP address or DNS name of the server where the Print Manager is running.

You can view current Printer Agent states, start up and shut down Printer Agents, and view other information about your print system.

#### **Generating Reports**

The report feature of the Health Monitor allows you to generate a report that can be displayed on the page or saved as a comma-separated-value (.csv) file that can be used in a spreadsheet program.

- **1** On the Print Manager Health Monitor main page, click *Advanced Print Manager Information* > *Generate Report*.
- **2** (Optional) To save the report as a file, click *Write Results to File* under the *File Options* heading. The heading specifies the location and filename of the report.
- **3** Select the information you want included in the report by checking the corresponding check boxes.
- **4** Click Generate Report.

The report is displayed on the screen, even if you selected to save the report to a file.

The following are some common reports that you might want to generate.

**Printer Configurations:** To determine what features are enabled for each Printer Agent, select the following:

- SSL Required for iPrint Access
- Auditing Enabled

**Printer's Current State:** To view the states of the printers and any printer console messages, select the following:

Printer Agent Status

- Printer Agent State Reasons
- Printer Console

**Printing Statistics:** To view statistics about your print system, select the following:

- Jobs Printed Ever
- Jobs Printed Since Load
- Jobs Printed Today
- Average Job Size Since Load
- Average Job Size Today

**Gateway Information:** To view information about a gateway associated with the Printer Agents, including the gateway's IP address, select the following:

Gateway Load String

**Printer Driver Associations:** To view the printer drivers associated with each printer, select the following:

- Windows 95/98 Driver
- Windows NT4 Driver
- Windows 2000/XP Driver
- Win XP Driver
- Linux Driver

**Printer and Printer Agent Associations:** Because a Printer Agent can service more than one printer, use the Associated NDS Printers option to view the number of printers serviced by each Printer Agent.

#### **Configuring Health Monitor Settings**

You can configure settings in the Health Monitor to control how the Health Monitor presents information when certain thresholds are met.

- **1** On the Print Manager Health Monitor main page, click *Advanced iPrint Manager Information* > *Configure Settings and Error Thresholds.*
- **2** Adjust the settings you want to change.
  - See the online help for information about the available settings. For most print systems, the default settings are sufficient.

#### **Posting Administrator Messages about a Printer**

Suppose a printer has been taken offline and sent for repairs, but you keep getting phone calls from other administrators that the printer has an error in the Health Monitor. This can be resolved by leaving a message about the printer in Health Monitor. Users can see the message, but only administrators can edit it.

- 1 On the Print Manager Health Monitor main page, click the printer you want, then click *Message from Admin*.
- **2** Type the text you want displayed for this printer.
- 3 Click Apply.

To remove a message, follow the steps above and delete the text in the message box (Step 2).

#### 9.3.5 Setting Up Printer Pool

You can create a pool of printers to share the load of printing. Users install one of the printers in the pool. When a printer in the pool has a print job waiting, the Print Manager can redirect that print job to an idle printer in the pool. The Print Manager attempts to evenly distribute print jobs among all printers in a pool.

For example, if four printers are in the pool and the first printer is printing a 100-page job, then the next print job is sent to the second printer. If the second printer completes the print job and the first printer is still busy, the next print job is sent to the third printer to distribute print jobs throughout the pool. Printer pools are specific to the Print Manager, and a printer pool cannot span multiple Print Managers.

Printers that are included in a pool should be the same model and use the same printer drivers. You can include only printers from the same Print Manager in a pool.

When you create a printer pool, the pool information resides in the Print Manager and can be viewed only using Novell iManager. Unlike the printers and the Print Manager, a separate eDirectory object for a printer pool is not created.

After you set up a printer pool, users install only one of the printers in the pool on their workstation. When a user submits a print job to the installed printer, the Print Manager uses the method described in the example above to send the print job to the next available printer in the pool. Users should be reminded that their print jobs might be printed by any printer in the pool. For this reason, the physical printers that are members of a printer pool should be located close to one another. You might also want to enable banner pages, depending on the type of documents being printed.

To configure a printer pool, do the following:

- **1** In Novell iManager, click *iPrint > Printer Pool Configuration*.
- **2** Select the Print Manager for this pool.
- **3** Select *Create Pool* from the *Select an Operation* list, then click *OK*.
- **4** Specify the name of the printer pool.

  This name is used to identify the pool only within Novell iManager.
- **5** Select the printers you want included in the pool.
- **6** Click *Next*, then *OK*.

To modify or delete a pool, follow the above steps and select the desired action from the Select an Operation list in Step 3.

#### 9.3.6 Using Print Auditing

To use print auditing, you first need to enable auditing for *each* printer you want to audit using Novell iManager or the Print Manager Health Monitor.

When auditing is enabled for a Printer Agent, a log file is created indicating who printed how many pages to which printer on a given date. The log file is in a comma-separated format (.csv). The data from this log file can be viewed from the Health Monitor or downloaded into a spreadsheet.

Figure 9-1 Auditing Management Page

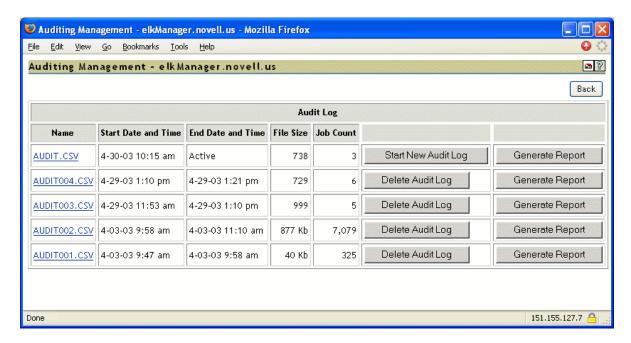

From the Auditing Management page, you can complete the following tasks:

- "Using Novell iManager to Enable Auditing" on page 89
- "Using the Health Monitor to Enable Auditing" on page 89
- "Viewing Auditing Information" on page 90
- "Managing Audit Logs" on page 92
- "Configuring Automatic Log Rotation" on page 92
- "Downloading an Audit Report" on page 93

#### **Using Novell iManager to Enable Auditing**

- **1** In Novell iManager, click *iPrint > Manage Printer*.
- **2** Browse to and select the printer you want to enable auditing for.
- **3** Click Configuration > Auditing.
- **4** Check the *Enable Auditing* check box.

#### **Using the Health Monitor to Enable Auditing**

- **1** To access the Print Manager Health Monitor, open http://server\_IP\_address/psmstatus in a Web browser.
  - For example: http://printing.my\_company.com/psmstatus
- **2** Click Configuration Options.
- **3** Check the *Enable Auditing* check box.

#### **Viewing Auditing Information**

You can generate an audit report that shows all print jobs, or you can filter the report based on a user or a printer or both.

**1** In the Print Manager Health Monitor, click *Advanced iPrint Manager Information > Auditing > Generate Report*.

If there is more than one audit log, click *Generate Report* for the audit log you want to view.

**2** (Optional) Filter the search by using the *Limit Search by User* or *Limit Search by Printer* filters.

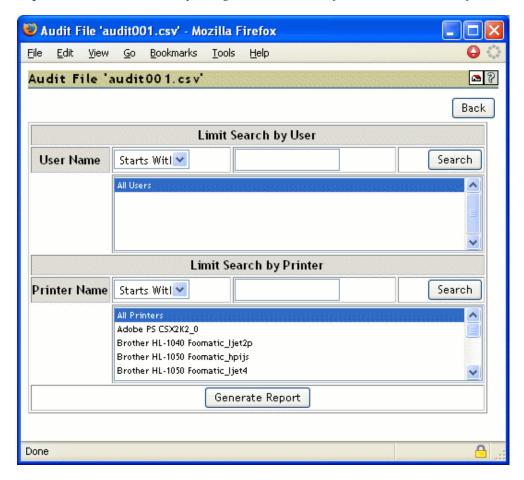

**3** Click *Generate Report* to view the report with the specified filters.

There are only 250 print jobs listed at a time. To view more print jobs in the report, click *Next*.

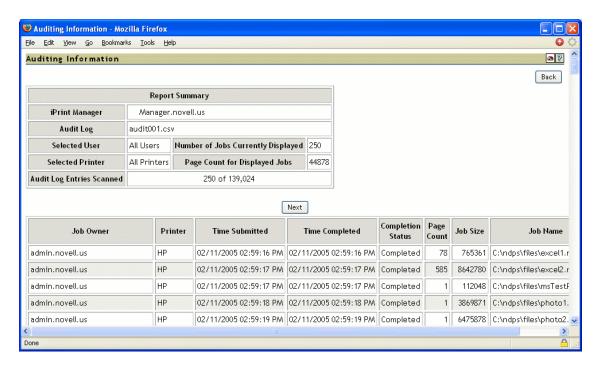

The following table explains the fields that are displayed under the Report Summary.

 Table 9-1
 Report Summary Description

| Field                                 | Description                                                       |
|---------------------------------------|-------------------------------------------------------------------|
| iPrint Manger                         | The Print Manager that the information is from.                   |
| Audit Log                             | The audit log filename that was used to create the report.        |
| Selected User                         | Any user filter criteria that were used to create the report.     |
| Selected Printer                      | Any printer filter criteria that were used to create the report.  |
| Number of Jobs<br>Currently Displayed | The number of jobs submitted by the indicated users and printers. |

The following table discusses what is displayed in the body of the report.

Table 9-2 Report Description

| Field             | Description                                                                                                    |
|-------------------|----------------------------------------------------------------------------------------------------|
| Job Owner         | The owner of the print job.                                                                                                  |
| Printer           | The printer the print job was sent to.                                                                                       |
| Time Submitted    | The time the print job was submitted to the printer.                                                                         |
| Time Completed    | The time the print job was printed on the printer.                                                                           |
| Completion Status | The completion status of the submitted print job:                                                                            |
|                   | Completed, Cancelled by User, Cancelled by Operator, or Other (typically Other indicates the job was aborted by the system). |
| Page Count        | The number of pages printed.                                                                                                 |
| Job Size          | The size of the print job (in bytes).                                                                                        |
| Job Name          | The print job filename that was submitted and the type of print client that submitted the print job.                         |

#### **Managing Audit Logs**

You can manage your audit logs by using the buttons on the Auditing Management page. When audit logs are no longer needed, you can manually delete them. To automatically save and create new logs, see "Configuring Automatic Log Rotation" on page 92.

The active audit log file (audit.csv) logs data for all printers that have been enabled for auditing. You can generate a report from this file or you can move the data to a saved file using Start New Audit Log. You cannot download the audit.csv file. To download a file, it must be saved as a separate audit log. When you move the data to a saved audit log by using the *Start New Audit Log* button, the log file is named auditxxx.csv, where xxx is the next sequential number of the log. After a log file is saved, you can download the file to your workstation and import it into a spreadsheet program.

#### **Configuring Automatic Log Rotation**

Audit Log Rotation automatically creates a new log when certain criteria are met.

- **1** In the Print Manager Health Monitor, click *Advanced iPrint Manager Information > Auditing > Configure Log Rotation*.
- **2** Select Enable Audit Log Rotation.
- **3** Specify the number of logs to keep.
  - When the number of logs to keep is reached, the oldest log is deleted when the next log is created. When setting this number, take in to account the criteria you are using to create new log files. If you want a year's worth of logs, set the number of audit logs to keep to 12 and then select the *By Date* and *By Month* options.
- **4** Specify the criteria used for log rotation.
  - **By Job Count:** Specify the maximum number of print jobs that an audit log can contain before a new log is created.

By Date: Select when you want the audit logs to rotate.

• Day: The log rotates each day at midnight.

- Week: The log rotates each Sunday. If the Print Manager is not loaded on Sunday, the log is rotated the next time the Print Manager starts.
- Month: The log rotates at midnight on the first day of the month.

**NOTE:** If you select Day or Week, ensure that the *Maximum Number of Audit Logs to Keep* entry is large enough so that logs are not rotated before you need the data.

**By File Size:** Specify the maximum file size (in KB) before a new log is created. The maximum file size is 4 GB.

#### **Downloading an Audit Report**

When the file is downloaded, you can open the report in a spreadsheet application to sort, view, and format the data to meet your needs. The active audit log, audit.csv, cannot be downloaded. You must first start a new audit log by clicking Start New Audit Log, then download the newly created audit log.

- **1** On the Print Manager Health Monitor main page, click *Advanced iPrint Manager Information* > *Auditing*.
- **2** Right-click the name of the audit log you want to download, then click *Save Target As*.
- **3** Follow the prompts and save the file to the desired location.

#### 9.3.7 Creating Additional Print Managers

A Print Manager must be created and running before you can create and associate printers. A Print Manager provides a platform for Printer Agents, which are logical representations of printers that reside on the server. You can manually load Print Managers on a server.

Use the following guidelines to determine where and when to place a Print Manager:

- Only one Print Manager can be running on a server.
- For optimal performance, place the Print Manager and the printers it controls on the same LAN segment.
- Consider distributing your printers across multiple Print Managers so that if one manager goes down, not all of the Printer Agents are affected.

You need the Supervisor right for the container where the Print Manager object is to reside.

- **1** In iManager click *iPrint* > *Create Print Manager*.
- **2** Specify the Print Manager name for the iPrint Manager object.
- **3** Specify the container name where you want the Manager's object to reside.
- **4** Specify an eDirectory server you want the iPrint Manager to communicate with. For fault tolerance, you can specify more than one eDirectory server from the same tree. For more information, see Section 9.3.3, "Changing the eDirectory Server Assignment," on page 85.
- **5** Specify the Driver Store name.
- **6** Select the *Start print manager after creation* check box.

If you do not select the *Start print manager after creation* check box, you should start the Print Manager. You can start the Print Manager by using *Manage Print Manager > Manager Control* in iManager or by entering /etc/init.d./novell-ipsmd start at a command prompt.

**IMPORTANT:** In a cluster setup, do not select the *Start print manager after creation* check box.

#### 7 Click OK.

After the Print Manager is created, the daemon is loaded on the server.

To modify the Print Manager properties, click *Manage Print Manager*, then select the manager you want to modify.

For information about Access Control roles, see Section 10.1, "Setting Access Control for Your Print System," on page 113.

#### 9.3.8 Loading or Unloading the Print Manager

You can start and stop the Print Manager in two ways:

- Using the Command Line (page 94)
- Using iManager (page 94)

#### **Using the Command Line**

The Print Manager uses init scripts for starting and stopping the daemon. To load the Print Manager from the command line, enter/etc/init.d/novell-ipsmd start

The following init script actions are also valid:

Table 9-3 Print Manager Actions

| Action                 | Description                                                          |
|------------------------|----------------------------------------------------------------------|
| start                  | Starts the daemon.                                                   |
| stop                   | Stops the daemon.                                                    |
| reload or force-reload | Stops and then starts the daemon.                                    |
| status                 | Displays the status of the daemon and the name of the Print Manager. |

#### Using iManager

On the Manager Control Property page, you can view the Print Manager's status and unload or load the manager daemon.

- **1** In Novell iManager, click *iPrint* > *Manage Print Manager*.
- **2** Browse to and select the Print Manager you want to control.
- **3** Click *Manager Control* > *Shutdown* to stop Print Manager.
- 4 Click OK.

#### 9.3.9 Moving Print Managers to Another Linux Server

Sometimes it is necessary to move the Print Manager from one server to another. If you assigned a DNS name to the Print Manager, you should update the DNS entry with the new IP address that the Manager is running on when the move is completed; otherwise, you cannot manage the Print Manager and users are cannot print.

**WARNING:** The URLs generated by iPrint are based on the server's IP address or a DNS name. If you move a Print Manager to a server that has a different IP address or a different DNS name than is currently being used, a new URL is generated for each printer. Users must delete and reinstall their iPrint printers. If you are using NDPS Printers, printing is not affected.

- **1** In iManager, click *iPrint* > *Manage Print Manager*.
- **2** Browse to and select the Print Manager you want to move, then click *OK*.
- 3 Click Shutdown.

**WARNING:** All printing associated with this Print Manager ceases and waiting print jobs are lost

- 4 On the Manager Control page, click Move.
- **5** Complete the fields:
  - Target Server: Specify the DNS name or IP address for the server that is to host the Print Manager.
    - For example, 192.0.34.166 or print.my\_company.com
  - eDir Server: Specify an eDirectory server that you want the Print Manager to communicate with.
  - iPrint Service Name: Displays the IP address or DNS name for the iPrint service.

**NOTE:** If you are using a DNS name, you must be update your DNS host tables to reflect the move.

**6** Click *OK* to move the print manager.

The print manager is moved and loaded on the destination server.

#### 9.3.10 Auto Driver/Profile Update

Auto driver/profile update allows automatically updating the client with the latest drivers and the modified profiles available on the server, without users manually updating the driver or profile. If you make any changes to the driver in the Driver Store or modify the profile, the client is prompted for the changes and the client is updated.

**NOTE:** The client might take few seconds to 24 hours to reflect the changes.

To enable the auto driver/profile update:

- 1 Upload the updated driver. For more information on how to upload the driver, see Section 3.2.1, "Creating a Driver Store," on page 24.
- **2** Create or modify the profile. For more information on how to create the profile, see Section 9.4.4, "Using Printer Driver Profiles," on page 99.
- **3** Enable the auto driver/profile update:
  - **3a** In Novell iManager, click *iPrint > Manage Print Manager*.
  - **3b** Browse to and select the Print Manager for which you want to enable the auto driver/profile update.
  - **3c** Click Printer Agents.

- **3d** Select the *Auto driver/profile update* for the Printer Agents for which you want to enable auto driver/profile update.
- **3e** Click *OK*.

#### 9.3.11 Enabling Printer Agent Redirection

Printer Agent Redirection is useful when you are decommissioning an iPrint printer and want to automatically redirect printing to a different iPrint printer without users manually deleting and reinstalling the printer. Redirection can continue even after you delete the printer agent for iPrint printers only.

Printer Agent Redirection is supported with the iPrint client for Windows v4.26 or later.

With Printer Agent Redirection enabled by entering a Printer Redirect URL, the client attempts to access the printer and is then redirected to the new printer. The client verifies that it can access the new printer before deleting the installed printer and installing the new printer.

Before implementing Printer Agent Redirection, you should be aware of the following:

- When you redirect a Printer Agent, the iPrint Printer List Web page is automatically updated to
  install the redirected printer. This means when a user clicks to install a printer listed from the list
  page, the link has been updated to install the redirected printer.
  - For example, you redirect a printer agent that has the name of Printer\_1\_Color to a printer called Color\_Printer. On the iPrint Printer List Web page, the user sees and clicks on Printer\_1\_Color. After the printer is installed, the printer listed in the Windows Printer Folder is Color\_Printer.
- Printers on maps are not automatically redirected. If you are using maps and you redirect the
  printer agent, you need to also update your map and republish it to show the newer printer
  agent. You should update the map before enabling Printer Agent Redirection because as soon as
  you enter a redirection URL, the link on the map is broken and any user clicking on the link in
  the map receives an error.
- If you redirect a printer agent to another printer that is also being redirected, the iPrint client
  attempts to install the final destination printer; however, this might cause undesired results.
   For example, if you have redirected Printer\_1\_Color to Color\_Printer, and then redirect
  Printer\_A to Printer\_1\_Color, the iPrint client attempts to install Color\_Printer for Printer\_A.

**IMPORTANT:** You should enable Printer Agent Redirection before deleting a printer; otherwise, when the client accesses the Print Manager and cannot find the associated printer agent for an installed printer, the installed printer is deleted.

**WARNING:** If you are using iPrint Client Management, you should not use Printer Agent Redirection. Using Printer Agent Redirection for printers being used by iPrint Client Management can cause undesired results.

Instead, you should update iPrint Client Management with the desired printers.

#### **Managing Printer Agent Redirection**

Before deleting printer agents from a print manager, you should enable Printer Agent Redirection for iPrint printers by entering another printer URL. By adding the URL before deleting the printer, workstations can update to the newest printer.

The Printer Agent Redirection lists include NDPS and iPrint printers. If you enable redirection for NDPS printers, then install the iPrint client on the workstations and edit the <a href="UpgradeNDPSPrinter="">UpgradeNDPSPrinter=</a> entry in the iprint.ini file, NDPS printers can be upgraded. However, if you delete an NDPS printer agent, redirection is discontinued.

- **1** In Novell iManager, click *iPrint* > *Manage Print Manager*.
- **2** Browse to and select a Print Manager.
- **3** Click Printer Agent Redirection.
- **4** For each printer agent you want to redirect, use the browse button to select the Printer object in eDirectory to ensure that you use the correct URL.
  - If the printer resides in a different tree, you can manually enter the URL using the following format: ipp://server/ipp/pa\_name where server is the IP address or DNS name of the server and pa\_name is the printer agent.
- 5 Click Apply.

Each URL is validated to ensure that the format is valid and that the printer agent is available. An error is displayed when the URL cannot be validated.

#### Managing Deleted Printer Agent Redirection

Each time a printer agent is deleted, it is moved to the Deleted Printer Agent Redirection list. Periodically, you should review this page and delete printers that are no longer being accessed or printers where redirection was not enabled.

- **1** In Novell iManager, click *iPrint* > *Manage Print Manager*.
- **2** Browse to and select a Print Manager.
- **3** Click Printer Agent Redirection > Deleted Printer Agent Redirection.
- **4** Select the printer agents to delete.
  - Using *Printer Last Accessed Time* and *Printer Deleted Time*, you can determine if users are still attempting to access a specific printer and if sufficient time has passed so that you can delete printer agents from the list.
- 5 Click Apply.

Each URL is validated to ensure the format is valid and that the printer agent is available. An error is displayed when the URL cannot be validated.

## 9.4 Managing Printers

Although the default settings let users print without additional configuration, you might want to modify some of those settings so that you can manage your printing resources most effectively.

- Section 9.4.1, "Creating Additional Printers," on page 98
- Section 9.4.2, "Deleting Printers," on page 98
- Section 9.4.3, "Managing Printer Agents," on page 99
- Section 9.4.4, "Using Printer Driver Profiles," on page 99

- Section 9.4.5, "Enabling iPrint Direct," on page 102
- Section 9.4.6, "Managing Print Jobs," on page 102
- Section 9.4.7, "Using Printer Banner Pages," on page 103
- Section 9.4.8, "Modifying the Printer's Gateway Load Commands," on page 105
- Section 9.4.9, "Configuring LPR Printers," on page 107
- Section 9.4.10, "Configuring Job Holds," on page 108

#### 9.4.1 Creating Additional Printers

Before creating additional printers, ensure that you meet the following prerequisites:

| Have the Supervisor right for the destination container where its associated Printer object is to reside. |
|----------------------------------------------------------------------------------------------------|
| Be designated as a manager of the Print Manager that controls this printer.                               |
| Have a Driver Store running.                                                                              |
| Have a Print Manager running.                                                                             |

To create additional printers:

- **1** In Novell iManager, click *iPrint* > *Create Printer*.
- **2** Fill in the fields.
  - Click *Help* for explanations about the fields.
- 3 Click OK.
- **4** Click *Next*, then select the drivers for this printer.

If the printer drivers for this printer are not listed, you can still create the printer. After the printer is created, you can add the printer drivers to the Driver Store and then associate the drivers to the printer by clicking *Manage Printer* > *Drivers*.

These drivers are automatically downloaded to users' workstations when they install the printer in the future.

Because the list of printer drivers included with this product is limited, you can add drivers to the Driver Store. See "Updating Printer Drivers" on page 110 for more information.

If you do not select a driver, users are prompted to provide a disk with the appropriate driver the first time they install this printer on their workstations.

**5** Click *Next* to create the printer.

#### 9.4.2 Deleting Printers

Using iManager you can delete existing Printer Agents. Before deleting a printer agent ensure that the agent is no longer being used by running an report on the printer or use Printer Agent Redirection to redirect the printer for a period of time before deleting it.

**WARNING:** Deleting a printer permanently removes the printer from the Print Manager. You cannot use Printer Agent Redirection. The printer is automatically removed from workstations the next time the workstation communicates with the Print manager.

- **1** In Novell iManager, click *iPrint* > *Delete Print Object*.
- **2** Browse to and select the objects you want to delete.
- **3** Click OK.

#### 9.4.3 Managing Printer Agents

Using iManager, you can manage Printer Agents. You can start up and shut down a Printer Agent, pause and resume input and output, view printer information, set configuration settings, and change the printer drivers.

- **1** In Novell iManager, click *iPrint* > *Manage Printer*.
- **2** Browse to and select the printer you want to manage.
- **3** Use the tabbed property pages to complete the task you want.

#### 9.4.4 Using Printer Driver Profiles

A printer driver profile allows you to set the driver defaults for a Windows printer driver. When you associate the printer driver profile to a printer, the printer is installed and configured with your defined settings. For example, in a law office you might want the default paper size to be legal size. This means that every time the printer and its corresponding driver is installed on a workstation, the paper size is set to legal size.

When creating a printer driver profile, you work directly with a platform-specific printer driver; therefore, you should create and modify profiles from the same operating-specific platform as the printer driver. For example, to create or modify a Windows 2000 printer driver profile, you must access iManager and complete the task from a Windows 2000 workstation.

Use the Bi-Directional driver option to enable the selected printer driver to communicate with the printer. Bi-Directional communication allows the driver to communicate with the printer and discover its capabilities. This enables you to create more detailed profiles. Bi-Directional drivers communicate with the printer during profile creation. If your printer is not reachable from the client during profile creation, only basic profiles are created. When creating a profile for Bi-Directional capable drivers, you must provide a Printer Agent.

Use Universal Printer Driver (UPD) model to simplify the task of managing the vast array of printer makes and models. This model allows the printer vendor to create a single printer driver that works with most (if not all) of the printer and multifunction devices that the vendor manufactures. With this innovation, the Administrator/User no longer needs to install a unique driver for each and every printer model, but uses one driver to communicate with their devices.

Installation of the UPD on the iPrint server (NetWare or Linux) remains the same as with discreet drivers. Use iManager to upload the driver to the Broker or Driver Store and then assign this driver to the printer(s). It is recommended that you use the latest iManager and also the latest support packs/ updates for the iPrint server. The latest updates include support for Windows 7, printer driver profile updates, and enhancements for bi-directional communications which are a necessity for UPD function and printer driver profile creation. For more information, see Novell iPrint Universal Printer Driver Support (http://www.novell.com/products/openenterpriseserver/pdfs/iprint\_upd\_environment.pdf).

You can create, copy, delete, and modify the printer driver profiles.

- "Creating a Printer Driver Profile" on page 100
- "Modifying a Printer Driver Profile" on page 100
- "Copying a Printer Driver Profile" on page 101
- "Deleting a Printer Driver Profile" on page 101
- "Associating a Printer Driver Profile with a Printer" on page 101

#### **Creating a Printer Driver Profile**

- **1** In Novell iManager, click *iPrint > Printer Driver Profile*.
- **2** Browse to and select the Print Manager where you want the driver profile to be stored and made available to the printers on that manager.
- **3** From the Select operation drop-down menu list, select Create Printer Driver Profile and click OK.
- 4 In the Create driver profile window, perform the following tasks:
  - **4a** Specify the Driver Profile name.
    - You can create a new driver profile or you can use the existing driver profile.
  - **4b** To create a new driver profile, select *Create new driver profile* and then select the driver for new profile from the list.
  - **4c** To use the existing driver profile, select *Create using existing driver profile* and then select the driver profile from the list of existing driver profiles.
    - The associated printer model of the selected driver profile is displayed.
  - **4d** To enable printer communication, select the *Requires printer communication* check box.
    - **4d1** Specify the name of the existing printer agent in the *iPrint Printer name* field. The driver profile is created and associated with the printer model.

**NOTE:** Ensure that your printer is reachable from the client during profile creation, else only basic profiles are created.

4e Click Next.

The Loading Driver Configuration window appears and shows the progress.

- **4f** When the driver profile is loaded, the Save Driver Profile page is displayed. Click *Next*. The complete page opens.
- 4g Click OK.

The driver profile is created.

After creating a printer driver profile, you must associate it with a printer. For information on associating the driver profile, see "Associating a Printer Driver Profile with a Printer" on page 101.

#### **Modifying a Printer Driver Profile**

- **1** In Novell iManager, click *iPrint > Printer Driver Profile*.
- **2** Browse to and select the Print Manager where you want the driver profile to be stored and made available to the printers on that manager.
- **3** From the Select operation list, select *Modify Printer Driver Profile* and click *OK*.
- **4** Select the *Driver Profile* that you want to modify and click *Next*.

You can select only one driver profile at a time for modification.

**5** (Optional) Specify the name of the existing printer agent in the *iPrint Printer name* and click *Next*. Ensure that the printer model matches the profile printer model.

**NOTE:** This option is displayed only if the printer model is displayed.

The printer model is displayed if you have selected *Requires printer communication* when creating the printer driver profile.

The Loading Driver Configuration window is displayed to indicates the progress.

**6** When the driver configuration is completed, the Modify Driver Profile page is displayed. Click *Next*.

The complete page is displayed.

7 Click OK.

The driver profile is modified.

#### Copying a Printer Driver Profile

- **1** In Novell iManager, click *iPrint > Printer Driver Profile*.
- **2** Browse to and select the Print Manager where you want the driver profile to be stored and made available to the printers on that manager.
- **3** From the Select operation drop-down list, select *Copy Printer Driver Profile*, then use the *Destination printer manager name* list to select the Printer Manager where you want to copy your driver profile. Click *OK*.
- **4** Select the *Driver Profiles* that you want to copy and click *Next*.

The complete page is displayed.

**5** Click *OK*.

The driver profile is copied.

#### **Deleting a Printer Driver Profile**

- **1** In Novell iManager, click *iPrint > Printer Driver Profile*.
- **2** Browse to and select the Print Manager where the driver profile that you want to delete is stored.
- **3** From the Select operation drop-down list, select Delete Printer Driver Profile and click OK.
- **4** Select the driver profiles that you want to delete and click *Next*. The complete page is displayed.
- **5** Click *OK*.

The driver profile is deleted.

#### Associating a Printer Driver Profile with a Printer

- **1** In Novell iManager, click *iPrint > Manage Printer*.
- **2** Browse to and select the printer you want to modify.
- **3** Click *Drivers* > *printer\_driver\_operating\_system*.
- **4** Select the printer driver from the list of available drivers.

- **5** Select the profile that you want to associate with this printer from the list of *Available Driver Profiles for Selected Driver*.
  - If you do not want a profile to be associated, select *None*.
- **6** Click *OK* to save the changes.

#### 9.4.5 Enabling iPrint Direct

A printer that is enabled for iPrint Direct sends print jobs directly to the printer instead of sending the job to the Print Manager first. A job is sent to the printer in LPR or raw 9100 format, depending on the setting in the gateway autoload command for the printer. Although this greatly reduces server communication, the ability to audit print jobs is lost. iPrint Direct supports direct banner printing (if the banner is already configured) and driver updates. The printer information is gathered directly from the printer by using SNMP.

**NOTE:** Direct Banner for iPrint Direct is supported only on Windows.

- **1** In Novell iManager, click *iPrint > Manage Printer*.
- 2 Browse to and select the printer for which you want to enable iPrint Direct printing.
- **3** Click *Client Support > iPrint Direct*.
- **4** Select the *Enable iPrint Direct Printing* option.
- **5** Click OK.

**NOTE:** For detailed information on iPrint Direct, see *Technical Information Document (TID #7001343)* on the Novell Support Site (http://www.novell.com/support/search.do?cmd=displayKC&docType=kc&externalId=7001343&sliceId=1&docTypeID=DT\_TID\_1\_1&dialogID=72035034&stateId=1%200%2010984802).

#### 9.4.6 Managing Print Jobs

The following sections provide specific information about the print job management features. Users designated as managers or operators for a printer can perform these tasks for all jobs routed to that printer; individual job owners can perform these tasks only for their own print jobs.

#### **Viewing Print Job Information**

You can view information about individual print jobs waiting to be processed by a specific printer.

- **1** In Novell iManager, click *iPrint > Manage Printer*.
- **2** Browse to and select the printer the job was sent to.
- **3** Click *Printer Control > Jobs*. Information about print jobs is displayed.

#### **Deleting Print Jobs**

Administrators can delete any print job after it has been submitted if the job has not yet started printing. Users can delete only their own print jobs.

- **1** In Novell iManager, click *iPrint > Manage Printer*.
- **2** Browse to and select the printer the job was sent to.

- **3** Click *Printer Control > Jobs*.
- **4** Select the check box next to the job you want to delete.
- 5 Click Delete.

#### **Changing the Order of Print Jobs**

Occasionally, you might need to print a job ahead of other jobs that have already been submitted to a printer but have not yet started printing. Administrators, managers, and operators can move any job up or down the list. Users can move only their own jobs, and can move them only down the list.

- **1** In Novell iManager, click *iPrint > Manage Printer*.
- **2** Browse to and select the printer the job was sent to.
- **3** Click *Printer Control > Jobs*.
- **4** Select the check box next to the job you want to modify.
- **5** Click *Promote* to move a print job up the list.

#### 9.4.7 Using Printer Banner Pages

Banner pages create a cover sheet for each print job that a printer produces. Using the Printer Banner Configuration task, you can customize the information printed on a banner to your needs. If you select eDirectory information such as the eDir e-mail address, the Print Manager needs rights to read these attributes. Follow the steps in "Using eDirectory Attributes with Custom Banners" on page 104.

#### **Configure a Custom Banner**

- **1** In Novell iManager, click *iPrint > Printer Banner Configuration*.
- **2** Browse to and select the Print Manager you want.
- **3** Select an operation and click *OK*.
  - Create Custom Banner: Lets you create a new custom banner.
  - Delete Custom Banner: Lets you delete an existing banner.
  - Modify Custom Banner: Lets you edit the settings of an existing custom banner profile.
- 4 Complete the fields with the information you want. If you create multiple banners, you should use banner names that are descriptive enough to identify them when you associate the banner to a printer.
- **5** Select the *Banner Text Location*.
  - This is where the banner option information appears on the banner page. The banner information is grouped together and then placed as a chunk either starting at the top of the page, centered on the page, or starting at the bottom of the page.
- **6** Select the banner options you want and the font size you want to use to display the information.
- **7** Click *OK* to save the changes.

#### Associate a Custom Banner to a Printer

- **1** In Novell iManager, click *iPrint > Printer Banner Configuration*.
- **2** Browse to and select the Print Manager where the printer agents are hosted.
- **3** Select *Assign Custom Banner*, then click *OK*.

- **4** From the *Custom Banner* drop-down list, select the banner you want.
- **5** Select the check box next to each printer you want this banner associated with.

When you select the check box, the banner name appears in the *Assign Banner* field. To associate a different banner, select the desired banner from the *Custom Banner* drop-down list, and select the check box for the printer you want to change. If you do not want a banner to be used, select *None*.

You can also assign banners when using the Manage Printer task.

- **1** In Novell iManager, click *iPrint > Manage Printer*.
- **2** Browse to and select the printer you want to modify.
- **3** Click Configuration > Custom Banners.
- **4** In *Available Banners*, select the banner that you want this printer to use.
- **5** Click *OK* to save the changes.

If you select eDirectory information such as the eDir e-mail address, the Print Manager needs rights to read these attributes. Follow the steps in "Using eDirectory Attributes with Custom Banners" on page 104.

#### **Using eDirectory Attributes with Custom Banners**

Custom banners lets you select the information you want displayed on the banner page. Some of the banner options are information contained in eDirectory. In order for the Print Manager to obtain this information, you must modify the trustee rights and give the Print Manager read rights to these properties. Because rights flow down the eDirectory tree, you can assign the trustee right at a container level above the users, or to the tree.

- **1** In iManager, click *Rights* > *Modify Trustee Rights*.
- **2** Select the container or tree where you want to modify the rights.
- **3** Click *Add Trustee*, then select the Print Manager object.
- **4** Click *Add Property*, then select the *Show All Properties in Schema* check box.
- **5** Select the following attributes:

| Banner Option         | eDirectory Property |
|-----------------------|---------------------|
| eDir mail stop        | mailstop            |
| eDir e-mail address   | EMail Address       |
| eDir location         | L                   |
| eDir telephone number | Telephone Number    |
| eDir user first name  | Given Name          |
| eDir user full name   | Full Name           |
| eDir user last name   | Surname             |

- 6 Click OK.
- **7** Ensure that at least the Read right is selected.
- 8 Click Done.

# 9.4.8 Modifying the Printer's Gateway Load Commands

- **1** In Novell iManager, click *iPrint > Manage Printer*.
- **2** Browse to and select the printer you want to modify.
- **3** Click Configuration > Gateway.
- **4** Edit the gateway autoload command.

  The following table describe the gateway load commands and parameters that can be used.

| Gateway Load Parameters   | Description                                                                                                    |
|---------------------------|----------------------------------------------------------------------------------------------------|
| IPRINTGW                  | The gateway executable that is loaded for the Printer Agent.                                                                                                    |
| PA=                       | The name of the Printer Agent to be supported by this gateway instance.                                                                                                    |
| PORT=                     | The port on the physical printer to be used for print job submission. Valid values are:                                                                                                    |
|                           | <b>LPR:</b> Specifies the LPR print protocol and resolves to the standard LPR port - 515.                                                                                                    |
|                           | <b>RAW:</b> Specifies the RAW print protocol and resolves to the default RAW port - 9100 unless the port number is specified separately in the load string. Port 91 can also be used instead of 9100. |
|                           | <b>Number:</b> The actual port number for the physical printer.                                                                                                    |
|                           | <b>NODATA:</b> Specifies the LPR print protocol, but document data is not submitted to the physical printer.                                                                                          |
|                           | <b>NULL:</b> SNMP and ping are disabled for this gateway instance. Document data is not submitted to the physical printer.                                                                            |
| STRICTLPR                 | Limits the port number on the gateway side of LPR communication to the standard LPR range of sockets (721 - 1020).                                                                                    |
|                           | This parameter is needed only for some older printers that enforce the range of ports specified by the original LPR specification for LPR clients.                                                    |
| HOSTADDRESS=<br>HOSTNAME= | Any of these specifies the hostname / IP address for the physical printer to be supported by this gateway instance.                                                                                   |
| HOST= IPADDRESS=          | <b>NOTE:</b> If the hostname / address value has :nn at the end of the value, the port number for the printer is derived from this value.                                                             |
|                           | However, the most common approach is to specify the port with the PORT= parameter.                                                                                                    |
| PRINTERNAME= PRINTER=     | The printer / queue name for LPR protocol print sessions to the physical printer. The default value is PASSTHROUGH.                                                                                   |
| GETCOMMUNITYSTRING= GET=  | Specifies the community string for SNMP requests. This is only needed when a printer has been configured with a community string that is different from the default string "public".                  |
| SQUERYACTIVE=             | Specifies the interval between SNMP requests to the physical printer while the printer is idle. The default value is 300 seconds (5 minutes).                                                         |

| Gateway Load Parameters | Description                                                                                                    |
|-------------------------|----------------------------------------------------------------------------------------------------|
| SPOLL=                  | Specifies the interval between SNMP requests to the physical printer while the printer is active or idle.                                                                                                    |
| NOSNMP                  | Disables SNMP requests for this gateway instance to its respective physical printer.                                                                                                    |
| WAITONPRINTER=          | Specifies the number of minutes to timeout for communication to the physical printer.                                                                                                    |
|                         | <b>NOTE:</b> For write attempts, this parameter is only effective if the value is greater than the minimum default timeout value. If SNMP is disabled by the NOSNMP or the NULL parameter, the minimum default is 15 minutes. If SNMP is active, the minimum default is 5 minutes. |
| THROTTLE=               | Specifies a delay of nn seconds while establishing communication with the physical printer and between print jobs. This is primarily used for solving a problem where the end of a job is lost when submitting an LPR job to a windows system.                                     |
| KYOCERA=                | Sets the Printer Manufacturer (Make) attribute for this Printer Agent to "Kyocera".                                                                                                    |
| RICOH=                  | Sets the Printer Manufacturer (Make) attribute for this Printer Agent to "Ricoh".                                                                                                    |
| TROY=                   | It has no effect.                                                                                                    |

**<sup>5</sup>** Click *OK* to save the changes.

#### 9.4.9 Configuring LPR Printers

UNIX, Macintosh, and other LPR clients can print to iPrint printers using LPR.

**IMPORTANT:** In order for LPR to work, the printer agent name cannot contain spaces. If it does, you need to recreate the printer agent or select a different printer.

- **1** In Novell iManager, click *iPrint > Manage Printer*.
- **2** Browse to and select the printer you want to enable LPR printing for.
- **3** Click Client Support > LPR Support.
- **4** Select the *Enable LPR/LPD Client Support* check box.

The *LPR Host* and *LPR Printer/Queue* fields display information required when setting up printing for Macintosh, UNIX, or other LPR clients.

**LPR Host:** The server name where the Print Manager is running.

**LPR Printer/Queue:** The same as the printer agent's name. The printer agent name cannot contain any spaces; otherwise, LPR does not work properly.

**5** (Optional) Enable the following options:

**Filter All LF to CRLF and Append FF to Jobs:** Selecting this check box changes bytes in the LPR data stream of all incoming LPR print jobs from Line Feeds to Carriage Returns with Line Feeds and appends a Form Feed to the end of the print job. Typically, these changes are made at the LPR client; however, if you are sure of your users' configurations, you can implement this option.

**Address Ranges:** Add an address range only if you want to restrict access to this printer to LPR clients within the address range. When the list is empty, all addresses are allowed to print (default).

- **6** Click *Apply* or *OK* to update the printer settings.
- **7** From the UNIX, Macintosh or other LPR client, set up a printer using the LPR Host and LPR Printer/Queue information displayed in Step 4.

#### 9.4.10 Configuring Job Holds

- 1 In Novell iManager, click *iPrint* > *Manage Printer*.
- 2 Browse to and select the printer you want to modify.
- **3** Click Configuration > Job Holds.
- **4** Modify the settings.
  - Operator Hold: Jobs do not print until the operator releases it.
  - User Hold: Jobs do not print until the user who has submitted the job releases it.
- **5** Click *OK* to save the changes.

# 9.5 Managing the Driver Store

Although the default settings lets users print without additional configuration, you might want to modify some settings so that you can manage your printing resources most effectively.

- Section 9.5.1, "Creating Additional Driver Stores," on page 108
- Section 9.5.2, "Understanding the Driver Store Configuration File," on page 109
- Section 9.5.3, "Changing the eDirectory Server Assignment," on page 109
- Section 9.5.4, "Loading or Unloading the Driver Store," on page 109
- Section 9.5.5, "Updating Printer Drivers," on page 110
- Section 9.5.6, "Deleting Printer Drivers," on page 110

#### 9.5.1 Creating Additional Driver Stores

Although you can create additional Driver Stores, you only need one for your iPrint system because the Print Manager saves the downloaded drivers files to disk. If the Print Manager does not have a requested driver, it copies the driver from the Driver Store and then saves it to disk. This process is relatively quick, even for the first user to request a printer driver. We recommend that you maintain only one Driver Store, so you do not need to track which Driver Store contains what printer drivers. As per your requirement, you may need to create additional Driver Stores. Periodically, the Print Manager checks the Driver Store for updated printer drivers.

If you configure multiple Driver Stores that run on the same server, they all point to the same repository of printer drivers. This can be useful because each Driver Store has its own eDirectory object, and you can distribute the objects in your eDirectory tree.

To create a driver store:

- **1** In Novell iManager, click *iPrint* > *Create Driver Store*.
- **2** Specify the Driver Store name you want for the Driver Store object.
- 3 Specify the container name where you want the Driver Store object to reside.
- 4 Specify a DNS name or IP address of the target server where you want the Driver Store to reside.
- **5** Specify an eDirectory server that you want the Driver Store to communicate with. For fault tolerance, you can specify more than one eDirectory server from the same tree. For more information, see Section 9.5.3, "Changing the eDirectory Server Assignment," on page 109.
- 6 Click OK.

To modify the Driver Store properties or to add printer drivers, click *Manage Driver Store*, then select the Driver Store you want to modify.

# 9.5.2 Understanding the Driver Store Configuration File

When you create a Driver Store, a configuration file is created in /etc/opt/novell/iprint. The filename is idsd.conf. Each time you use iManager to create a Driver Store object and assign it to the same server, a separate entry is added to idsd.conf. Although you can have several Driver Stores assigned to a server, all printer driver files are stored in one file structure on the server. For information about the entries in the configuration file, see /etc/opt/novell/iprint/conf/idsd.conf.

# 9.5.3 Changing the eDirectory Server Assignment

If you need to change the eDirectory server assignment for the Print Manager or Driver Store, edit the Driver Store Server1= entry in the corresponding configuration file, print manager name ipsmd.conf or idsd.conf, located in /etc/opt/novell/iprint/conf.

**NOTE:** Up to two additional servers can be specified, using Driver Store Server2 and Driver Store Server3. Driver Store Server1 is considered the primary eDirectory server; Driver Store Server2 and Driver Store Server3 are considered secondary servers.

# 9.5.4 Loading or Unloading the Driver Store

You can start and stop the Print Manager in two ways:

- "Using the Command Line" on page 109
- "Using iManager" on page 110

# **Using the Command Line**

The Driver Store uses init scripts for starting and stopping the daemon. To load the Driver Store from the command line, enter/etc/init.d/novell-idsd start

The following init script actions are also valid:

**Table 9-4** Driver Store Actions

| Action                 | Description                                                         |
|------------------------|---------------------------------------------------------------------|
| reload or force-reload | Stops and then starts the daemon.                                   |
| start                  | Starts the daemon.                                                  |
| status                 | Displays the status of the daemon and the name of the Driver Store. |
| stop                   | Stops the daemon.                                                   |

# Using iManager

On the Driver Store Control property page, you can view the Driver Store's status and unload or load the Driver Store daemon.

- 1 In Novell iManager, click *iPrint* > *Manage Driver Store*.
- **2** Click *Driver Store Control* > *Shutdown* to stop the Driver Store process.
- 3 Click OK.

# 9.5.5 Updating Printer Drivers

To update printer for drivers, follow these steps:

- 1 Add a new driver. For more information on adding a new driver, see Section 3.2.3, "Adding Printer Drivers," on page 25
- **2** Associate the printer to the driver. For more information on associating a printer to the driver, see Step 3 on page 26.

**NOTE:** Only the new iprint clients will auto-update the drivers. For the existing or old iprint clients you need to install and associate the drivers explicitly.

# 9.5.6 Deleting Printer Drivers

To delete printer resources from the Driver Store:

- **1** In Novell iManager, click *iPrint > Manage Driver Store*, then browse to and select the Driver Store you want.
- **2** Click *Drivers*, then select the client platform you want to work with.
- **3** Select the driver you want to delete.
- 4 Click Delete.
- 5 Click OK.

# 9.6 Configuring LDAP

iPrint uses LDAP to verify rights to perform various iPrint operations, including authenticating users for printing, and performing management tasks such as uploading drivers. During the iPrint installation, iPrint attempts to identify the top-most container of the eDirectory tree and sets the base DN to this container for the AuthLDAPURL entry in /etc/opt/novell/iprint/httpd/conf/

iprint\_ssl.conf. For most installations, this is adequate because users are often distributed across containers. However, if you have multiple peer containers at the top of your eDirectory tree, leave this field blank so the LDAP search begins at the root of the eDirectory tree.

Use the following syntax for the AuthLDAPURL entry:

ldap://host:port/basedn?attribute?scope?filter

Use the following example of a typical AuthLDAPURL entry where the basedn is set to a container called DivisionA:

"ldaps://server1.my company.com/C=DivisionA???(objectClass=user)"

Use the following example of a modified AuthLDAPURL entry where the base DN is removed. This means that the search begins at the root of the eDirectory tree:

"ldaps://server1.my company.com/???(objectClass=user)"

**TIP:** For fault tolerance, you can specify additional LDAP servers in the event an LDAP server is unavailable. Additional servers use the attributes prescribed on the first server. Additional LDAP servers are separated by a space. An AuthLDAPURL entry specifying multiple LDAP servers appears like ldaps://ldap.domain.com/ldap1.domain.com/o=novell??? (objectClass=user)

For more information about the AuthLDAPURL, see AuthLDAPUrl Directive (http://httpd.apache.org/docs/2.0/mod/mod\_auth\_ldap.html#authldapurl).

# 10 Setting Up a Secure Printing Environment

This sections discusses setting up a secure printing environment by using the following methods:

- Section 10.1, "Setting Access Control for Your Print System," on page 113
- Section 10.2, "Using SSL/TLS for Secure Printing," on page 116

# 10.1 Setting Access Control for Your Print System

Your print system is designed to take full advantage of eDirectory. You receive all the benefits of eDirectory security and ease of management provided by the industry's most advanced and robust directory service. The Access Control feature lets you specify the access that each User, Group, or Container object has to your printing resources. Currently, access control for printers is only supported on the Windows iPrint Client.

Access control roles are mutually exclusive, even though the same individual might need to perform tasks reserved for different roles. For example, only printer managers can add or delete printer operators or printer users. In a similar way, managers and operators must also be designated as users for a printer before they can submit print jobs to it.

In actual implementation, the defaults prevent most problems that might occur from these distinctions. For example, a manager is automatically designated an operator and user, and an operator of a printer is automatically designated a user of that printer.

The creator of an object is automatically granted privileges for all available roles for the type of object being created.

The following sections describe some of the security issues and features you might find useful as you plan your print system setup:

- Section 10.1.1, "Setting Access Control for Printers," on page 113
- Section 10.1.2, "Setting Access Control for the Print Manager," on page 115
- Section 10.1.3, "Setting Access Control for the Driver Store," on page 116

# 10.1.1 Setting Access Control for Printers

Printer security is ensured through the assignment of the manager, operator, and user access control roles and by the strategic placement of your printers and printer configurations.

You can assign multiple Printer objects to represent a single Printer Agent. You can then make different access control assignments to each Printer object. This can be an especially useful option if you want to allow users in different containers to use the same printer, because each group of users can be given different rights to the printer.

The following sections describe security options for printers in more detail:

- "Printer Access Control Roles" on page 114
- "Assigning Printer Access Control Roles through Printer Objects" on page 115

# **Printer Access Control Roles**

Different User, Group, or container objects can have different access rights to the same printer. For example, if you want only certain users to be able to send jobs to a particular printer, you can specify which users should have access and what access roles each user should have.

The following table describes the rights and privileges associated with each of the printer access control roles.

Table 10-1 Printer Access Control Roles

| Role Description |                                                                                                    |
|------------------|----------------------------------------------------------------------------------------------------|
| Manager          | Tasks performed exclusively by the Manager are those that require the creation, modification, or deletion of objects, as well as other eDirectory administrative functions. Managers are automatically designated as Operators and Users, so they can perform all tasks assigned to those operator roles. Typical manager functions include the following: |
|                  | <ul> <li>Modifying and deleting Printer objects</li> </ul>                                                                                                    |
|                  | <ul> <li>Adding or deleting operators and users for a printer</li> </ul>                                                                                                    |
|                  | <ul> <li>Adding other managers</li> </ul>                                                                                                    |
|                  | <ul> <li>Configuring interested-party notification</li> </ul>                                                                                                    |
|                  | <ul> <li>Creating, modifying, or deleting printer configurations</li> </ul>                                                                                                    |
| Operator         | Operators are automatically designated as Users, so they can perform all tasks assigned to Users roles. Printer management tasks performed by the operator include the following:                                                                                                    |
|                  | <ul> <li>Performing all of the functions available through the Printer Control page</li> </ul>                                                                                                    |
|                  | <ul> <li>Pausing, restarting, or reinitializing printers</li> </ul>                                                                                                    |
|                  | <ul> <li>Reordering, moving, copying, and deleting jobs</li> </ul>                                                                                                    |
|                  | <ul> <li>Setting printer defaults, including locked properties</li> </ul>                                                                                                    |
|                  | Operators cannot create, modify, or delete eDirectory objects or perform other eDirectory administrative functions.                                                                                                    |
| User             | Tasks performed by users include the following:                                                                                                    |
|                  | Submitting print jobs                                                                                                    |
|                  | <ul> <li>Managing print jobs they own (users cannot copy, move, reorder, or<br/>remove jobs they do not own)</li> </ul>                                                                                                    |
|                  | To simplify administration, the container a printer resides in is automatically assigned as a user for that printer, so all users in that container and its subcontainers can use that printer without being added to the list. You can delete the container from the list if you want to limit access to certain users, groups, or roles.                 |

# **Assigning Printer Access Control Roles through Printer Objects**

Different User, Group, or Container objects can have different access rights to the same printer. For example, if you want only certain users to be able to send jobs to a particular printer, you can specify which users should have access and what access roles each user should be given.

- **1** In Novell iManager, click *iPrint > Manage Printer*.
- **2** Browse to and select the printer you want to enable Access Control for.
- **3** Click the *Access Control* tab.
- **4** Add or delete Users, Groups, or Container objects to the different access control roles.
- **5** Click OK.

# 10.1.2 Setting Access Control for the Print Manager

Print Manager security is ensured through the assignment of the manager access control role.

- "Print Manager Access Control Role" on page 115
- "Assigning the Manager Role for Print Managers" on page 115

# **Print Manager Access Control Role**

The only access control role available for the Print Manager is that of manager. The following table explains the tasks performed by the manager role.

Table 10-2 Print Manager Access Control Role

| Role    | Description                                                                                                    |  |
|---------|----------------------------------------------------------------------------------------------------|--|
| Manager | Tasks performed exclusively by the manager are those that require the creation, modification, or deletion of print system objects, as well as other eDirectory administrative functions. Typical manager functions include the following: |  |
|         | <ul> <li>Creating Printer Agents and Print Manager objects</li> </ul>                                                                                                    |  |
|         | <ul> <li>Adding or deleting operators and users for a printer</li> </ul>                                                                                                    |  |
|         | <ul> <li>Adding other managers</li> </ul>                                                                                                    |  |
|         | <ul> <li>Configuring interested-party notification</li> </ul>                                                                                                    |  |
|         | <ul> <li>Creating, modifying, or deleting printer configurations</li> </ul>                                                                                                    |  |

# **Assigning the Manager Role for Print Managers**

To make manager assignments for your Print Manager objects:

- **1** In Novell iManager, click *iPrint* > *Manage Print Manager*.
- **2** Browse to and select the Print Manager you want to enable access control for.
- **3** Click the *Access Control* tab.
- **4** Add or delete Users, Groups, or containers to the manager role.
- **5** Click *OK*.

# 10.1.3 Setting Access Control for the Driver Store

The Driver Store security is ensured through the assignment of the manager access control role.

# **Driver Store Access Control Roles**

The access control roles available to the Driver Store are manager and public access user. The following table explains these roles.

Table 10-3 Driver Store Access Control Roles

| Role               | Description                                                                                                    |
|--------------------|----------------------------------------------------------------------------------------------------|
| Manager            | Tasks performed exclusively by the Driver Store manager are those that require the creation, modification, or deletion of Driver Store objects, as well as those that involve other eDirectory administrative functions. Typical manager functions include the following:                                                                                                    |
|                    | <ul> <li>Creating, modifying, and deleting Driver Store objects</li> </ul>                                                                                                    |
|                    | <ul> <li>Adding other managers</li> </ul>                                                                                                    |
|                    | <ul> <li>Adding resources to the Driver Store</li> </ul>                                                                                                    |
| Public Access User | A public access user is a role assigned to all entities on the network that are users of resources provided by the Driver Store. This role is assigned by default and does not require specific administrative action by the Driver Store manager. Typically, Print Managers refresh their cached copies of printer drivers for the printers they are hosting with updated printer drivers from the Driver Store. |

# **Assigning Managers for the Driver Store**

To make Manager assignments for your Driver Store objects:

- **1** In Novell iManager, click *iPrint* > *Manage Driver Store*.
- **2** Browse to and select the Driver Store you want to enable access control for.
- **3** Click the *Access Control* tab.
- **4** Add or delete Users, Groups, or Containers to the manager role.
- **5** Click *OK*.

# 10.2 Using SSL/TLS for Secure Printing

Secure printing takes advantage of SSL, which requires users to authenticate using their eDirectory usernames and passwords. Users authenticate once per eDirectory tree per session. Between the client and the Print Manager, the print data is encrypted and all print communication uses port 443. Without secure printing, the printer is available to anyone inside the firewall on the network and the print data is not encrypted to the server. Secure printing works in conjunction with the security level

set for the printer. All print data between the server and the printer is not encrypted because most printers do not support encrypted data. Also, when you enable iPrint Direct, data is not encrypted between the client and the printer.

If you are using the latest iPrint Client and server software, iPrint automatically attempts to use TLS for printing on port 631. TLS printing supports encrypted and non-encrypted print communication through port 631. Whether or not encryption is used is dependent on the secure printing setting of the Printer Agent. If secure printing is enabled on a printer, the user is required to authenticate, and the print data is encrypted. If secure printing is not enabled, the user does not authenticate and the print data is not encrypted.

Beginning with Open Enterprise Server and the iPrint Client v4.05, both non-secure and secure printing URLs use ipp://.

Prior to Open Enterprise Server, printer URLs were based on http:// and https://. When a non-secure printer using an http:// URL changes to a secure printer, the URL changes to https:// or ipp:// and users must delete the printer and reinstall the new secure printer.

- Section 10.2.1, "Enabling SSL/TLS," on page 117
- Section 10.2.2, "Saving Passwords for Secure Printers," on page 117
- Section 10.2.3, "Configuring TLS Printing with Proxies," on page 117

# 10.2.1 Enabling SSL/TLS

- **1** In Novell iManager, click *iPrint > Manage Printer*.
- **2** Browse to and select the Printer object you want to modify.
- **3** Click Client Support > iPrint Support.
- **4** Select the *Enable Secure Printing* check box.
- **5** Click *Apply* or *OK* to update the printer settings.

# 10.2.2 Saving Passwords for Secure Printers

When users print to a secure printer, they are prompted for the eDirectory username and password. Users can select to have their workstations remember their password for printing. For Windows NT/ 2000 users, passwords are saved on a per-user basis.

For more information, see "Managing Passwords for Remote iPrint Servers" on page 44.

# 10.2.3 Configuring TLS Printing with Proxies

To use a proxy with secure printing:

- 1 Create a file in /etc/opt/novell/httpd/conf.d named mod proxy.conf.
- **2** Add the following lines to the file:

```
LoadModule proxy_module /usr/lib/apache2-worker/mod_proxy.so
LoadModule proxy_connect_module /usr/lib/apache2-worker/mod_proxy_connect.so
LoadModule proxy_http_module /usr/lib/apache2-worker/mod_proxy_http.so

# This is the port the proxy will listen on
Listen 8080

ProxyRequests On
ProxyVia On
<Proxy *>
    Order deny,allow
    Allow from All
</Proxy>
AllowCONNECT 631 443
```

- **3** Set the proxy port on the client to 8080.
- 4 Restart Apache.

To set up a Squid proxy:

**IMPORTANT:** Implementing the following changes lets your users print using TLS; however, there are security risks involved. Contact your Security Administrator before completing these steps.

- 1 Rename the Squid configuration file by using the following command: mv /etc/squid/squid.conf /etc/squid/squid.conf.orig
- 2 Create a new /etc/squid/squid.conf file.
- **3** Add the following lines to the file:

```
http port 3128
acl all src 0.0.0.0/0.0.0.0
acl manager proto cache object
acl localhost src 127.0.0.1/255.255.255.255
acl to localhost dst 127.0.0.0/8
acl SSL ports port 80 443 563 631
acl Safe_ports port 80  # http
acl Safe_ports port 21  # ftp
acl Safe ports port 443 563 631 # https, snews
acl Safe ports port 70  # gopher acl Safe ports port 210  # wais
acl Safe_ports port 1025-65535 # unregistered ports
acl Safe_ports port 280 # http-mgmt
acl Safe_ports port 488 # gss-http
acl Safe_ports port 591 # filemaker
acl Safe_ports port 777 # multiling http
acl Safe ports port 777
                                        # multiling http
acl CONNECT method CONNECT
acl ipp access port 631
http access allow all
miss access allow all
http access allow CONNECT ipp access
http_reply_access allow all
icp access allow all
miss access allow all
```

- **4** Set the proxy port on the client to 3128.
- **5** Restart Squid.

# 11 Troubleshooting iPrint

The following are some common troubleshooting issues:

- Section 11.1, "Non-replica eDirectory server issues," on page 119
- Section 11.2, "Printer Assignment issues," on page 120
- Section 11.3, "Interactive Service dialog," on page 120
- Section 11.4, "Upgrade for a 64-bit from OES 2 to OES 2 SP2," on page 121
- Section 11.5, "Problem with iPrntman," on page 121
- Section 11.6, "Problem with Installing Secure Printer," on page 122
- Section 11.7, "Printer Installation Fails," on page 122
- Section 11.8, "Unable to Print Test Page," on page 122
- Section 11.9, "iPrint Client Installation Fails," on page 122
- Section 11.10, "iPrint Service Fails when Rename a Volume Where iPrint is Hosted," on page 123
- Section 11.11, "iPrint xClient Installation Fails on SLED11 64-bit Machine," on page 123
- Section 11.12, "Cluster Configuration Fails on NSS Volume When Using iprint\_relocate," on page 123
- Section 11.13, "Upgrading iPrint on a Cluster Does Not Upgrade the iPrint Clients," on page 123
- Section 11.14, "Secure Printer Installation Fails," on page 124
- Section 11.15, "Error on Uploading Driver," on page 125

# 11.1 Non-replica eDirectory server issues

These issues should be understood in the context of eDirectory non-replica servers. These kind issues can occur OES 2 Linux wide, therefore, refer to the OES 2 Linux troubleshooting guide or eDirectory documentation in Novell OES 2 site (http://www.novell.com/documentation/oes2/) for details. For more information on eDirectory, refer to the *Novell eDirectory 8.8 Administration Guide*.

# Unable to start/stop the Print Manager/Driver Store from iManager

Explanation: Unable to start/stop the Print Manager/Driver Store from iManager. Unable to

bind to the eDirectory throws an error message with the code, FFFFD8E (-626).

Possible Cause: It is due to the SLP configuration of Non-replica OES server. Two modes of SLP

configuration for a Non-replica OES server are:

- 1. SLP-DA (Directory Agent)
- 2. Multicast SLP

There are two possible problems for a Non-replica OES server in SLP-DA mode:

- Non-replica OES server is not able to reach the DA server.
- Replica OES server is not able to reach the DA server.

There is one possible problem for a Non-replica OES server in Multicast SLP mode:

• Firewall is ON. Therefore, multicast communication is not possible.

Action: In case of *Non-replica server is not able to reach the DA server*, ensure the DA server is up.

> In case of *Replica server is not able to reach the DA server*, ensure the DA server is within the multicast range of replica server. If not with in the multicast range mention the IP address of DA server in SLP configuration file of the replica server.

For details on SLP configuration and setting up the DA server, see Configuration Parameters of Novell eDirectory 8.8 Administration Guide (http:// www.novell.com/documentation/edir88/edir88/data/akscitm.html).

In case of *Multicast SLP* configuration, turn the firewall OFF.

#### 11.2 **Printer Assignment issues**

These issues are specific to iPrint on Linux.

# Printer assignment fails for Linux drivers

Explanation: Uploading a driver to the driver store succeeds but assigning the driver to the

printer fails from iManager.

Possible Cause: Verify whether the driver name contains two continuous blank spaces. The

following two printers have been found to cause problems:

1. HP LaserJet 9000 postscript (recommended)

2. HP LaserJet 9000 MFP postscript (recommended)

**NOTE:** Note the two continuous blank spaces before the word *postscript* in the above two examples.

Action: Do not use Firefox to upload the drivers with two continuous blank spaces from a Linux client. Instead use Internet Explorer from any Windows client to upload and assign the drivers.

#### 11.3 Interactive Service dialog

This issue is specific to Vista and Windows 2008 platforms.

# iPrint dialog intercepted on Vista and Windows 2008

Explanation: iPrint dialog on Vista and Windows 2008, sometimes pops-up Interactive

Services dialog.

Possible Cause: Vista restricts applications from being launched from the system context.

However, this is fixed from iPrint side, but there might be random situations

where this happens.

Action: To avoid seeing this dialog, the interactive service needs to be stopped using the following procedure:

**1** Right-click *My Computer*.

2 Select Manage.

**3** Select Services.

**4** Double-click *Interactive Service Detection* service from the list.

5 Click Stop.

# 11.4 Upgrade for a 64-bit from OES 2 to OES 2 SP2

Upgrade OES2 64-bit with all latest patches to OES 2 SP2 64-bit causes driver store issues.

# Upgrade causes iManager display error

Explanation: After upgrade is over, iManager shows both the driver store and PSM are down.

**NOTE:** The problem is not observed from the command prompt.

Possible Cause: A possible problem due to idsd and ipsmd daemons running while upgrading.

Action: Use the following procedure:

- 1 Stop the idsd and ipsmd daemons before upgrade using the rcnovellidsd stop and rcnovellipsmd stop commands.
- **2** Restart the idsd and ipsmd daemons after upgrade is over using the rcnovell-idsd start and rcnovell-ipsmd start commands.

# 11.5 Problem with iPrntman

This issue is specific to migration.

# Unable to get the user FDN and/or password from the request when using

iPrintman

Explanation: After upgrade is over, iManager shows both the driver store and PSM are down.

Possible Cause: A possible problem is due to OpenWBEM configuration.

Action: Use the following procedure:

- 1 Stop the idsd and ipsmd daemons before upgrade using the rcnovellidsd stop and rcnovellipsmd stop commands.
- **2** Restart the idsd and ipsmd daemons after upgrade is over using the rcnovell-idsd start and rcnovell-ipsmd start commands.

# 11.6 Problem with Installing Secure Printer

The issue is specific to the Linux client.

# Installing secure printer fails intermittently on iPrint Linux client

Explanation: Installation of secure printer fails on iPrint Linux client if you are using long user

name.

Possible Cause: The possible problem is because of the connection time-out. If you are using long

user name, the connection times out because of the delay in typing long user

name.

Action: Do the following to avoid this problem:

1 Use short user names.

**2** Type the user name fast or copy paste the user name.

# 11.7 Printer Installation Fails

The printer installation fails when installing the printer through IPP or the command line utility.

# Unable to install the printer when the specified PPD file is not found

Explanation: When installing the printer, iPrint client verifies the availability of the filters

specified in the PPD file. If the filters are not available, the printer installation

fails.

Possible Cause: Unavailability of the filters specified in the corresponding PPD files.

Action: Search for the CUPS compatible driver for that particular printer for which the

installation has failed. Use /usr/bin/cupstestppd utility to verify if the PPD is

supported by CUPS.

# 11.8 Unable to Print Test Page

This problem is specific to SLED 10 SP2 and HP IJS drivers.

# Unable to print the test page from the SLED 10 SP2 using HP IJS drivers

Possible Cause: The interpreter used by these drivers is not able to process the test page.

Action: To validate your printer, print from any other application, for example, any text

editor.

# 11.9 iPrint Client Installation Fails

This problem is specific to Windows Vista and Windows 7 64-bit machine.

# iPrint client installation fails when installing the client from the IPP page

Source: Mozilla Firefox

Explanation: The iPrint client installation fails when installing the iPrint client from the IPP

page using Firefox on Windows Vista and Windows 7 64-bit machine.

Possible Cause: Firefox does not determine the correct Operating system version and it takes the

32-bit client instead of 64-bit.

Action: Use Internet explorer to install iPrint client from the IPP page.

# 11.10 iPrint Service Fails when Rename a Volume Where iPrint is Hosted

If you rename the NSS volume which hosts the print manager, the iPrint IPP page fails to display and the iPrint configuration breaks. To re-establish the symbolic links broken due to the volume rename, perform the following steps:

- 1 Run the iprint\_nss\_relocate script, giving the new volume path.
- 2 Restart idsd (rcnovell-idsd start) and ipsmd (rcnovell-ipmsd start).

# 11.11 iPrint xClient Installation Fails on SLED11 64-bit Machine

The installation of iPrint xClient fails on 64-bit machine because of the dependency on 32-bit XULRunner. You can resolve the dependency on 32-bit XULRunner by doing any of the following:

- Installing the package, zypper install novell-iprint-xclient-sl-6.502.20090805-4.x86\_64.rpm resolves the dependency on 32-bit XULRunner and installs the iPrint xClient on 64-bit machine.
- Installing the package, zypper install mozilla-xulrunner190-32bit downloads the 32-bit XULRunner. Then you can install the iPrint xClient on 64-bit machine.

# 11.12 Cluster Configuration Fails on NSS Volume When Using iprint\_relocate

For the cluster configuration on NSS volume use <code>iprint\_nss\_relocate</code> script. For more information, see Section 8.3.1, "Clustering on an NSS File System," on page 78. Use the <code>iprint\_relocate</code> script only for ReiserFS file system.

# 11.13 Upgrading iPrint on a Cluster Does Not Upgrade the iPrint Clients

**IMPORTANT:** This issue applies only if you have configured iPrint to store its configuration on a shared NSS volume in a cluster.

On servers that store their iPrint configuration on an NSS volume, the iPrint configuration folder (/ var/opt/novell/iprint/htdocs) at the root of the file system is actually a symbolic link to the NSS volume.

During a cluster upgrade to SP2, the connection between the server being upgraded and the shared NSS volume is taken down, making the symbolic link invalid. When the upgrade process determines that the symbolic link is invalid, it overwrites the symbolic link with an actual folder on the system disk, so that when the server comes back up, the NSS volume is inaccessible. Obviously, the files it contains have not been upgraded.

OES 2 SP2 restores the symbolic link to the shared NSS volume, but it doesn't update the iPrint files. Therefore, you must manually copy the files to the shared NSS volume, while at the same time preserving the configuration settings in the iprint.ini file located there.

Novell plans to address this issue in the final product.

To address this issue, bring up the shared NSS volume where the iPrint configuration files are stored and do the following:

- 1 On the upgraded server's file system, check to make sure that the /var/opt/novell/iprint/ htdocs symbolic link is provinding access to the shared NSS volume.
- **2** Make a backup copy of the iprint.ini file that is located in the /var/opt/novell/iprint/htdocs folder. You use this to restore the original iprint.ini file in Step 6.
- **3** (Conditional) If you are upgrading an OES 2 FCS server and you use the automatic client update feature, do the following:
  - Open the backup copy of the iprint.ini file in a text editor.
  - Locate the following lines:

```
NovellWinVersion = 432 ;This is set by Novell, Inc.
NovellWinVer2K = 432
NovellWinVerXP = 432
```

• Change the version number for each client type from 432 to 438 as follows:

```
NovellWinVersion = 438 ;This is set by Novell, Inc.
NovellWinVer2K = 438
NovellWinVerXP = 438
```

- Save the file.
- 4 Copy the contents of the /var/opt/novell/iprint\_client/htdocs folder to the /var/opt/novell/iprint/htdocs folder by using the following command: cp /var/opt/novell/iprint\_client/htdocs/\* /var/opt/novell/iprint/htdocs/\* -rf

**IMPORTANT:** Do not delete the contents of the /var/opt/novell/iprint/htdocs folder. Only overwrite the folder contents. The /var/opt/novell/iprint/htdocs/ folder contains additional files not found in the /var/opt/novell/iprint client/htdocs/ folder.

**5** Replace the iprint.ini file in the /var/opt/novell/iprint/htdocs folder with the backup copy that you created in Step 3, and if applicable, modified in Step 4.

# 11.14 Secure Printer Installation Fails

If you get Winsock error during secure printer installation check your proxy setting in the iPrint client tray icon.

# 11.15 Error on Uploading Driver

An error, "driver store (DS) not loaded" is displayed on uploading the drivers, but the status of the driver Store is Active when verified through iManager or command renovell-idsd.

The possible reason for the error is the server is running on low disk space. To resolve this issue check the hard disk of the server and increase its capacity accordingly.

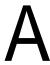

# **Supported Browsers for iPrint**

The section provides information on which Web browsers are supported for different iPrint tasks and operations.

- Section A.1, "iPrint Client Supported Browsers," on page 127
- Section A.2, "Supported Browsers with the iPrint Plug-In and Novell iManager," on page 127
- Section A.3, "Supported Browsers for the iPrint Map Designer," on page 128

# A.1 iPrint Client Supported Browsers

The following table indicates which browsers are supported with the various iPrint Client platforms:

Table A-1 iPrint Client Supported Browsers

| iPrint Client Platform | Supported Browsers                                           |
|------------------------|--------------------------------------------------------------|
| Linux                  | Mozilla Firefox 2.x.x, 3.0.x or later                        |
| Macintosh              | Safari 1.2 or later                                          |
|                        | Safari 2.0.1 or later                                        |
|                        | NOTE: iPrint has not been tested with Safari 3.x.            |
| Windows                | <ul> <li>Microsoft Internet Explorer 6.0 or later</li> </ul> |
|                        | <ul> <li>Mozilla Firefox 2.0.x, 3.0.x or later</li> </ul>    |
| Windows Vista          | <ul> <li>Internet Explorer 7 or later</li> </ul>             |
|                        | <ul> <li>Mozilla Firefox 3.0.x or later</li> </ul>           |
| Windows 7              | <ul> <li>Internet Explorer 8</li> </ul>                      |
|                        | <ul> <li>Mozilla Firefox 3.0.x or later</li> </ul>           |

# A.2 Supported Browsers with the iPrint Plug-In and Novell iManager

The iPrint plug-in with Novell iManager supports the following browsers:

- Internet Explorer 6.0 or later
- Mozilla Firefox 2.x.x or later

**NOTE:** If you are running Windows XP Service Pack 2 or other browsers with pop-up blocking, you might encounter problems with pop-up windows. To manage iPrint in iManager and to install printers with iPrint clients, turn off pop-up blocking or allow the URL.

When uploading printer drivers and PPD files, you should use the following browsers for the operations indicated:

# A.2.1 Uploading PPD Files Using iManager

**Table A-2** Supported Browsers for Uploading PPD Files

| iPrint Client platform | Supported Browser              | Upload PPD file to Driver<br>Store on Linux | Upload PPD file to<br>Broker on<br>NetWare              |
|------------------------|--------------------------------|---------------------------------------------|---------------------------------------------------------|
| Linux                  | Mozilla Firefox 2.x.x or later | Supported                                   | Only supported using the <i>Add from System</i> button. |
| Windows                | Internet Explorer 6.0 or later | Supported                                   | Supported                                               |

# A.2.2 Uploading Windows Printer Drivers Using iManager

 Table A-3
 Supported Browsers for Uploading Windows Printer Drivers

| Client  | Supported Browser              | Upload Windows Printer<br>Driver to Driver Store on<br>Linux | Upload Windows Printer<br>Driver to Broker on<br>NetWare |
|---------|--------------------------------|--------------------------------------------------------------|----------------------------------------------------------|
| Linux   | Mozilla Firefox 2.x.x or later | Not supported                                                | Not supported                                            |
| Windows | Internet Explorer 6.0 or later | Supported                                                    | Supported                                                |
|         | Mozilla Firefox 2.x.x or later | Not supported                                                | Not supported                                            |

# A.3 Supported Browsers for the iPrint Map Designer

The iPrint Map Designer works only with Microsoft Internet Explorer 6.0 or later.

# B

# iPrint Log Files Location

This section details the location of the iPrint log files.

 Table B-1
 iPrint log files location

| Name                       | Location                                      |
|----------------------------|-----------------------------------------------|
| Driver Store               | /var/opt/novell/log/iprint/idsd.log           |
| Print Manager              | /var/opt/novell/log/iprint/ipsmd.log          |
| iPrint Gateway             | /var/opt/novell/log/iprint/iprintgw.log       |
| LPR enabled printers       | /var/opt/novell/log/iprint/ilprsrvrd.log      |
| Print Manager CIM Provider | /var/opt/novell/log/iprint/ipsmprov.log       |
| Cluster related            | /var/opt/novell/log/iprint_nss_relocate.log   |
| ZCM Migration              | /var/opt/novell/migration/zcm10-migration.log |

# C

# **iPrint Commands and Utilities**

This section contains iPrint commands and utilities used on the Linux platform.

- "iprntman(1)" on page 132
- "iprntcmd(1)" on page 150

# iprntman(1)

# Name

iprntman - Manage iPrint Managers and Driver Stores.

# **SYNTAX**

This section contains iPrint commands and utilities used on the Linux platform.

iprntman <target> <command> <general-options> <options>

# **DESCRIPTION**

Iprntman is a management tool used to manage and configure iPrint print managers, driver stores, printers, and print jobs.

Novell iPrint is a print solution that lets users have global access to printers and a customizable view of the print environment.

## **HELP**

To display help about a specific target, use the following:

#### Syntax

```
iprntman <target> \-h or iprntman <target> --help
Example:
iprntman psm -h or iprntman ids --help
```

# TARGET SUMMARY

A target is the iPrint object type you want to manage and includes the target's distinguished name (DN) in LDAP format. For example, if you want to modify settings for a printer with a distinguished cn=colorprinter,ou=printing,o=my\_company, the command and target appear as iprntman printer cn=colorprinter,ou=printing,o=my\_company.

```
target_type
    banner

target_instance
    <banner_name>

target_type
    driver

target_instance
    <repository_name> <driver_name>>

target_type
    ids
```

```
target_instance
    <\!\!IDS\_DN\!\!>
target_type
    job
target_instance
    <printer_agent_name <JOBID>>
target_type
    pool
target_instance
    <pool_name>
target_type
    printer
target_instance
    <printer_agent_name>
target_type
    profile
target_instance
    cprofile_name>
target_type
    psm
target_instance
    <print_manager_DN>
target_type
    redirprinter
target_instance
    <printer_name>
target_type
    repos
target_instance
    <repository_name>
```

All distinguished names (DN) should be in LDAP format. If the name of a target instance or option contains a space, use quotes, for example, "HP LaserJet 4Si".

# **TARGET COMMANDS**

Target commands indicate which operation to perform for the specified target. For targets whose name is a distinguished name (DN), the DN is given in LDAP format. For example, to modify settings for a PSM with a DN of cn=manager,ou=printing,o=my\_company, iprntman would be invoked as follows:

iprntman psm cn=manager,ou=printing,o=my company

# **BANNER COMMANDS**

### **Syntax**

iprntman banner <br/> <br/> command> <options>

### Example

iprntman banner b1 -m -F owner:large -F job-name -F address

#### -c | --create

Creates a printer banner on the specified server.

#### -d | --delete

Deletes a printer banner. This operation prompts interactively to reduce unintentional deletes. To skip the confirmation prompt, use the -f or --force option.

## -i | --info

Displays information about the specified printer banner.

#### -I | --property-info

Displays all banner properties.

## -1 | --list

Lists all printer banners on the server.

## -m | --modify

Modifies banner properties. See BANNER OPTIONS for specific options.

# DRIVER COMMANDS

#### **Syntax**

iprntman driver <repos\_name> <driver\_name> <command> <options>

#### Example

iprntman driver driver\_windows-nt-5\_x86-32\_en "HP Color LaserJet 5500 PS" -i

#### -d | --delete

Deletes a printer driver. This operation prompts interactively to reduce unintentional deletes. To skip the confirmation prompt, use the -f or --force option.

#### -i | --info

Displays driver information.

## -I | --property-info

Lists every object property that is using the CIM class property names.

#### -1 | --list

Lists drivers in a repository.

#### --download

Downloads the driver .zip file from the IDS.

### --upload

Uploads the driver to the IDS.

# **DRIVER STORE (IDS) COMMANDS**

### **Syntax**

iprntman ids <ids\_dn> <command> <options>

## Example

```
iprntman ids cn=ids1,ou=print,o=my_company -c --hostname
printing.my_company.com --use-directory-server ds.my_company.com
```

#### -c | --create

Creates an IDS. See IDS OPTIONS for specific options.

#### -d | --delete

Deletes an IDS. This operation prompts interactively to reduce unintentional deletes. To skip the confirmation prompt, use the -f or --force option.

#### -i | --info

Lists information about an IDS.

## -I | --property-info

Lists every object property for the specified IDS, using the CIM class property names.

#### -1 | --list

Lists IDS instances.

#### -m | --modify

Modifies properties of an IDS. See IDS OPTIONS for specific options.

#### --start

Starts IDS. All IDS instances on the server are started.

#### --status

Displays the status of the IDS.

## --stop

Stops IDS. All IDS instances on the server are stopped.

# **JOB COMMANDS**

### **Syntax**

iprntman job <printer\_name> <job\_id> <command> <options>

### Example

```
iprntman job HP_ColorLaserJet 3 -1
```

#### -d | --delete

Deletes a print job. This operation prompts interactively to reduce unintentional deletes. To skip the confirmation prompt, use the -f or --force option.

#### -i | --info

Lists information about a print job.

## -I | --property-info

Lists every object property for the specified print manager, using the CIM class property names.

## -1 | --list

Lists all jobs for the specified printer.

### -m | --modify

Modifies properties of the target object or service. See OPTIONS for specific options.

#### --pause

Pauses the processing of a print job.

#### --resume

Resumes the processing of a print job.

#### --status

Displays the status of a print job.

# **POOL COMMANDS**

#### **Syntax**

```
iprntman pool <pool name> <command> <options>
```

#### Example

```
iprntman pool Xerox_printer_pool -c -s server1.my_company.com
```

#### -c | --create

Creates a printer pool on the server.

#### -d | --delete

Deletes a printer pool. This operation prompts interactively to reduce unintentional deletes. To skip the confirmation prompt, use the -f or --force option.

## -i | --info

Displays information about a the printer pool.

### -I | --property-info

Displays all pool properties.

#### -1 | --list

Lists all printer pools on the server.

## -m | --modify

Modifies properties of a printer pool.

# PRINT MANAGER (PSM) COMMANDS

### Syntax

iprntman psm <psm dn> <command> <options>

## Example

```
iprntman psm cn=PrintManager1,ou=print,o=my_company -c --hostname
printing.my_company.com --use-ids cn=ids,ou=print,o=my_company --use-
directory-server ds.my company.com
```

## -c | --create

Creates a Print Manager. See PRINT MANAGER (PSM) OPTIONS for specific options.

#### -d | --delete

Deletes the specified Print Manager. This operation prompts interactively to reduce unintentional deletes. To skip the confirmation prompt, use the -f or --force option.

#### -i | --info

Lists information about the Print Manager.

#### -I | --property-info

Lists every object property for the specified Print Manager using the CIM class property names.

## -1 | --list

Lists the Print Manager instances.

### -m | --modify

Modifies properties of the specified Print Manager. See PRINT MANAGER (PSM) OPTIONS for specific options.

## --defrag-database

Defragments the database of the currently running Print Manager. During the defragmentation process, all print operations are stopped. When completed the Print Manager automatically restarts and print operations resume.

#### --grant-manager <object\_DN>

Adds the object as a manager to the Print Manager's access control list (ACL), explicitly granting print access to the object. If the printer is a secure printer (see --ssl-required), only users with rights to the printer and supervisors can access the printer. Access can be granted to User, Group, and Container objects. Granting access to a group or container allows contained users and groups to inherit access.

#### --set-default

Make this Print Manager the default manager. This is useful when you have created several Print Managers running on the same machine and want to specify one to be the default on the next load. When you load a Print Manager, it is automatically set as the default.

#### --start

Starts the default Print Manager. If the Print Manager DN is given, it starts the Print Manager corresponding to DN; otherwise, the current default Print Manager is started. When a Print Manager is started, it becomes the default Print Manager.

#### --status

Displays the Print Manager status.

#### --stop

Stops the running Print Manager. If the Print Manager DN is given, it verifies that the running Print Manager corresponds to the Print Manager DN; otherwise, the currently running Print Manager is stopped.

#### --force-association

Allows association of the eDirectory printer objects of one print manager with those of another print manager.

### PRINTER COMMANDS

#### **Syntax**

iprntman printer <printer name> <command> <options>

#### Example

iprntman printer Xerox Color -d -s server1.my company.com

#### -c | --create

Creates a Printer Agent. See PRINTER OPTIONS for specific options.

## -d | --delete

Deletes the specified Printer Agent. This operation prompts interactively to reduce unintentional deletes. To skip the confirmation prompt, use the -f or --force option.

#### -i | --info

Lists printer information.

# -I | --property-info

Lists every object property for the specified Print Manager using the CIM class property names.

#### -1 | --list

Lists target instances.

#### -m | --modify

Modifies properties of the printer. See PRINTER OPTIONS for specific options.

### --csv-import <filename>

Creates printer agents using a .csv file. The Print Manager generates a text backup file that you can use to recreate a new Print Manager database, or you can add printers to an existing database with your own .csv file. If an error is received during execution of the .csv, any printers created up to the error remain in the database and execution of the file is halted.

## --grant-access <object\_DN>

Adds the object as a user to the printer's access control list (ACL), explicitly granting print access to the object. If the printer is a secure printer (see --ssl-required), only supervisors and users with rights to the printer can access the printer. Access can be granted to User, Group, and Container objects. Granting access to a group or container allows contained users and groups to inherit access.

## --grant-operator <object\_DN>

Adds the object as an operator to the printer's ACL list, explicitly granting Operator Role access to the object. Only supervisors and users with Operator or Manager rights to the printer can manage the printer. Access can be granted to User, Group, and Container objects. Granting access to a group or container allows contained users and groups to inherit access.

## --grant-manager <object\_DN>

Adds the object as a manager to the printer's access ACL list, explicitly granting print access to the object. If the printer is a secure printer (see --ssl-required), only users with rights to the printer and supervisors can access the printer. Access can be granted to User, Group, and Container objects. Granting access to a group or container allows contained users and groups to inherit access.

## --pause-input

Pauses printer input.

#### --pause-output

Pauses output from the printer.

#### --purge-all-jobs

Deletes all jobs queued for this printer.

#### --resume-input

Resumes printer input.

## --resume-output

Resumes output from the printer.

### --revoke-access <object\_DN>

Removes the object as a user from the printer's ACL list, revoking explicitly granted print access from the object.

Removing a user, group, or container from the ACL might not take away the access rights because they might also inherit access based on other permissions.

For example, suppose that the ACL contains user Bob and the group Sales, and Bob is also a member of group Sales. Revoking access from Bob is not sufficient to prohibit Bob's access to the printer since Bob still inherits rights as a member of the group Sales.

#### --revoke-manager < object DN>

Removes the object as a manager from the printer's ACL list, revoking explicitly granted print access from the object.

Removing a user, group, or container from the ACL might not take away the access rights because they might also inherit access based on other permissions.

For example, suppose the ACL contains user Bob and the group Sales, and Bob is also a member of group Sales. Revoking access from Bob is not sufficient to prohibit Bob's access to the printer since Bob still inherits rights as a member of the group Sales.

### --revoke-operator <object\_DN>

Removes the object as an operator from the printer's ACL list, revoking explicitly granted printer access.

Removing a user, group, or container from the ACL might not take away the access rights because they might also inherit access based on other permissions.

For example, suppose that the ACL contains user Bob and the group Sales, and Bob is also a member of group Sales. Revoking access from Bob is not sufficient to prohibit Bob's access to the printer since Bob still inherits rights as a member of the group Sales.

#### --start

Starts the Printer Agent when it is shut down.

#### --status

Displays the printer status.

#### --stop

Shuts down the Printer Agent.

# PROFILE COMMANDS

#### Syntax

iprntman profile <platform> <driver name> <profile name> <command> <options>

#### Example

```
iprntman profile winxp "HP Color LaserJet 5500 PS" HP5500_A4 -i -s
server1.my company.com
```

## -c | --create

Creates a printer profile on the server.

#### -d | --delete

Deletes a printer profile. This operation prompts interactively to reduce unintentional deletes. To skip the confirmation prompt, use the -f or --force option.

#### -i | --info

Displays information about the printer profile.

#### -I | --property info

Displays all profile properties.

### -1 | --list

Lists printer profiles on the server.

#### -m | --modify

Modifies printer profile properties.

#### --download

Download binary profile data.

# REDIRPRINTER COMMANDS

#### Syntax

iprntman redirprinter <printer\_name> <command> <options>

### Example

iprntman redirprinter HP 5500 PS HP5500 A4 -i -s server1.my company.com

#### -c | --create

Creates a redirected or deleted printer on the running Print Manager.

### -d | --delete

Deletes a redirected or deleted printer from the Print Manager. This operation prompts interactively to reduce unintentional deletes. To skip the confirmation prompt, use the -f or --force option.

## -i | --info

Displays information about the redirected or deleted printer.

### -I | --property-info

Displays all properties.

### -1 | --list

Lists the redirected and deleted printers on the running Print Manager.

# -m | --modify

Modifies properties of the redirected or deleted printer.

# REPOSITORY (REPOS) COMMANDS

#### **Syntax**

iprntman repos <repository name> <command> <options>

#### Example

iprntman repos driver\_windows-nt-5\_x86-32\_en -i -s server1.my\_company.com

#### -d | --delete

Deletes a REPOS. This operation prompts interactively to reduce unintentional deletes. To skip the confirmation prompt, use the -f or --force option.

## -i | --info

Lists information about the REPOS.

#### -I | --property-info

Lists every object property, using the CIM class property names.

#### -1 | --list

Lists REPOS instances.

## **OPTIONS**

Options modify the command specified. General Options can be used with all commands in conjunction with target specific options.

# **GENERAL OPTIONS**

#### -f | --force

Suppresses the display of interactive confirmation prompts for the delete and other operations.

#### -L | --from-linux

Migrate from a Linux server (OES 1 SP2 or later). If -L or -N option is not included, migration from a NetWare server to OES 2 Linux is the default option.

## -N | --from-netware

Migrate from a NetWare Server. If -L or -N option is not included, migration from a NetWare server to OES 2 Linux is the default option.

## -p | --passfile <filename>

Specifies a file containing a password for the eDirectory user performing the operation. By default, if a password is required, the user is prompted. For security purposes, ensure that your password file is not readable by other users.

#### -P | --password

Specifies the password for the eDirectory user performing the operation. Use of this option should be limited because other users can see command line options, including the password. Use--passfile instead.

#### -r | --requested-properties r | --requested-property>

Lists the specified properties. Use the property names from--property-info option. For example, to display a list of printers with their current status and location, -r "DeviceID, Status, Location"

#### -s | --server <host>

Specifies a server host on which to perform the operation, where host is a hostname or IP address. Defaults to localhost.

#### -u | --username <username>

Specifies a username that is a CN (common name) of the eDirectory user performing the operation. For example: \-u admin

# -v | -vv | -vvv | -verbose

Determines the level of detail to display about the execution of operations, with -v displaying a minimum amount of detail and -vvvv displaying the most detail.

## -w | --warnings

Disables any warning messages from appearing.

## --accept-cert

Automatically accepts any certificates when you make your first CIMOM connection.

#### --debug

Prints debug messages to a /var/opt/novell/log/migration/iprintmig.log file.

## --update

This option synchronizes any changes that have occured in the source server data with the target server. This option must be used in conjunction with the -a option.

#### --resume

Using this option you can resume the migration process from where it was suspended.

### --precheck

Validates the parameters passed for the migration process and return the status without actually starting the migration.

## **BANNER OPTIONS**

## --position < location>

Specifies the location of banner text: top, middle, or bottom.

## -F | --field <banner\_fields>:<font\_size>

Specifies the fields to appear on the banner and optionally the font size as small, medium, or large. The default font size is medium.

Fields that can be specified include:

Job-name, owner, address, printer, page-count, submit-time, start-printing-time, nds-full-name, nds-surname, nds-first-name, nds-email-address, nds-telephone number, nds-location, and nds-mail-stop.

# **DRIVER STORE (IDS) OPTIONS**

## --hostname < hostname >

When creating URIs for drivers and repositories associated with this IDS, this hostname is used. If not specified, it defaults to whatever is specified by --server.

Example: --server server2.my\_company.com --hostname ids.my\_company.com

#### --use-directory-server <*ds\_hostname*>

The directory servers this IDS uses. The hostname can be followed by an optional port, if the directory server is running on a non-standard port. This option can be specified up to three times to designate a primary server and two backup directory servers.

Example: --use-directory-server ds1.my\_company.com use-directory-server
ds2.my company.com

## DRIVER OPTIONS

# --from-ids-zip <zipfile>

For use with the --upload command. The <code><zipfile></code> is a <code>.zip</code> file that came directly from an iPrint Driver Store. This option is intended to facilitate scripts for IDS backup/restore or IDS synchronization.

#### --from-ppd <ppdfile>

For use with the --upload command. The *<ppdfile>* is a .ppd file for Linux or Mac OS X clients.

# **POOL OPTIONS**

## --add-printer <printer\_name>

Adds the specified printer to the indicated pool.

#### --remove-printer <printer\_name>

Removes the specified printer from the indicated pool.

# PRINT MANAGER (PSM) OPTIONS

#### --hostname < hostname >

When creating URIs for services associated with this Print Manager, this hostname is used. If not specified, it defaults to whatever is specified by \-\-server. You should use this option with the create (-c) and modify (-m) commands.

Example: --server server1.my\_company.com --hostname printserver.my\_company.com

#### --use-ids <DN>

Specifies the IDS that printers on this print manager will use. This option is required when creating a Print Manager.

Example: --use-ids cn=ids,ou=print,o=my\_company

### --use-directory-server <ds\_hostname>

The directory server this print manager uses. The hostname can be followed by an optional port, if the directory server is running on a non-standard port.

Example: --use-directory-server ds1.my\_company.com:663

## --xml-import <filename>

Import an XML file to create a new Print Manager database.

Example: --xml-import print system1.xml

## PRINTER OPTIONS

## --audit-enable <yes | no>

Enables auditing for this printer.

## --banner <banner\_name>

Specifies the banner you want to use for this printer.

Example: --banner BigBanner

## --container < container\_DN>

Only valid on printer creation. A directory object corresponding to the printer is created with the DN CN=<printer\_name>,<container\_DN>. If this option is not used, the print manager's object container is used.

Example: --container ou=printers,o=my\_company

### --description < description\_string>

Set the description of the printer.

Example: --description "Marketing color laser printer"

#### --direct-print-enabled <yes | no>

Enables or disables iPrint Direct, which lets you print directly to the printer and bypass the iPrint Manager.

#### --driver-<platform> <driver\_name>

Set the IDS driver associated with the printer for the specified platform (win9x, winnt, win2k, winxp, linux, or mac). The *driver\_name* is the name of the driver in the iPrint Driver Store used by the iPrint Print Manager for the printer.

Example --driver -winxp "HP 5 Si/Mx"

#### --gateway-load-string < load\_string>

Lets you specify the gateway load string information. This load string is usually used to specify the printer's IP address. You must use the entire syntax, as shown in the example, every time this option is used. This field is required when creating a printer agent.

Example: --gateway -load -string "iprintgw PORT=LPR HOSTNAME=192.168.0.100 PRINTERNAME=PASSTHROUGH"

If you need to connect to a printer using port 9100, use PORT=RAW.

See iprintgw for options that can be passed to the gateway in the load string.

#### --location < location\_string>

Set the location string of the printer

Example: --location "Second floor, South West corner"

#### --lpr-input-enabled <yes | no>

Allows the printer to accept LPR print jobs.

#### --profile-<platform> <profile>

Set the printer profile you want associated with the printer for the specified platform (win9x, winnt, win2k, winxp, linux, or mac). The *profile* is the name of the profile used by the iPrint Print Manager for the printer.

Example --profile -winxp "HP 5 Si/Mx A4paper"

#### --ssl-required <yes | no>

Specifies whether or not Secure Sockets Layer (SSL) is required for clients to print to this printer.

#### PROFILE OPTIONS

#### --infile

Binary profile data file for create or modify.

#### --outfile

Output file for download.

#### --printer-model

Printer model with which this profile was created.

**NOTE:** Modifying the printer model for profile is not supported.

### REDIRECTED (REDIRPRINTER) PRINTER OPTIONS

#### --time-accessed < last\_access\_time>

Specifies the date and time a printer was last referenced by a workstation. Enter time in a format such as 25 June 2008 15:27:59. This option is used primarily for migration and disaster recovery.

#### --time-deleted <deletion\_time>

Specifies the date and time a printer was deleted. Enter time in a format such as 25 June 200815:27:59. This option is used primarily for migration and disaster recovery.

#### --url <printer\_url>

Specifies the location of the printer.

#### **EXAMPLES**

#### CREATING A DRIVER STORE

#### Syntax

```
iprntman ids <IDS_DN> -c --hostname <DNS_name> --use-directory-server
<ds hostname>
```

#### Example

```
iprntman ids cn=ids1,ou=print,o=my_company -c --hostname
printing.my company.com --use-directory-server ds.my company.com
```

#### **CREATING A PRINT MANAGER**

#### Syntax

```
iprntman psm <print_manager_DN> -c --hostname <DNS_name> --use-ids <IDS_DN> --
use-directory-server <ds_hostname>
```

#### Example

```
iprntman psm cn=PrintManager1,ou=print,o=my_company -c --hostname
printing.my_company.com --use-ids cn=ids,ou=print,o=my_company --use-
directory-server ds.my company.com
```

#### CREATING A PRINTER

#### **Syntax**

```
iprntman printer <printer_agent_name> -c --container <container_DN> --gateway-
load-string "iprintgw port=lpr hostaddress=<IP_address>
printername=passthrough"
```

#### Example

```
iprntman printer "HP Color LaserJet 5000" -c --container ou=print,o=my_company
--gateway-load-string 'iprintgw port=lpr hostaddress=192.0.34.166
printername=passthrough'
```

#### LIST IDS REPOSITORIES

#### **Syntax**

iprntman repos -1

#### Example

iprntman repos -1

#### **LIST PRINTER DRIVERS IN REPOSITORY FOR WINDOWS 2000**

#### **Syntax**

iprntman driver <repository name> -1

#### Example

iprntman driver driver windows-nt-5 x86-32 en -1

#### **UPLOAD PRINTER DRIVER**

#### **Syntax**

iprntman driver <repository name <driver name>> --upload

#### Example

iprntman driver driver\_windows-nt-5\_x86-32\_en "HP Color LaserJet 5500 PS" -- upload

#### ASSIGN PRINT DRIVER TO PRINTER

#### Syntax

iprntman printer <printer agent name> -m --driver-<platform> <driver name>

#### Example

iprntman printer "HP LaserJet 4" -m --driver-winxp "HP LaserJet 4Si"

#### **ENABLE AUDITING AND SSL ON PRINTER**

#### **Syntax**

iprntman printer <printer agent name> -m --audit-enabled yes --ssl-required yes

#### Example

iprntman printer "HP LaserJet 4" -m --audit-enabled yes --ssl-required yes

#### MODIFY PRINTER LOCATION AND DESCRIPTION

#### Syntax

iprntman printer <printer\_agent\_name> -m --location <location\_info> -description <description\_info>

#### Example

```
iprntman printer "HP LaserJet 4" -m --location "Next to front desk" --description "Color printer with envelope tray"
```

#### **DELETE A PRINTER**

#### **Syntax**

```
iprntman printer <printer agent name> -d
```

#### Example

```
iprntman printer "HP Color LaserJet 5000" -d
```

#### SPECIFY BANNER INFORMATION

#### Syntax

```
iprntman banner <banner_name> -m -F <banner_options>:<font_size>
```

#### Example

```
iprntman banner b1 -m -F owner:large -F job-name -F address
```

#### DISPLAY INFORMATION ABOUT A PRINTER

#### **Syntax**

```
iprntman printer <printer_agent_name> -i
```

#### Example

```
iprntman printer "HP LaserJet 4Si" -i
```

#### ASSOCIATE DRIVERS TO AN EXISTING PRINTER

#### Syntax

```
iprntman printer <printer agent name> -m --driver-<platform> <driver name>
```

#### **Examples**

```
iprntman printer printer1 -m --driver-winxp "HP LaserJet 4200 PCL 5e" iprntman printer printer1 -m --driver-win2k "HP LaserJet 3200 Series PCL 5e" iprntman printer printer1 -m --driver-linux "HP LaserJet 8000 Series"
```

You can list the drivers in the Driver Store using the following Linux command:

```
11 /var/opt/novell/iprint/resdir/<platform>
```

#### **FILES**

#### ~/.iprntman/known\_hosts

Contains the certificate DN and public key of trusted CIMOMs.

## **Authors**

Copyright 2005-2009, Novell, Inc. All rights reserved. http://www.novell.com

### See Also

legal(5)

For more information see the *iPrint Administration Guide for Linux* at www.novell.com/documentation/oes2/iprint\_lx/data/front.html.

## iprntcmd(1)

#### Name

iprntcmd - iprint administrative utility.

#### SYNTAX

iprntcmd <options> <parameter>

#### DESCRIPTION

iprntcmd provides command-line functionality for iPrint administrative tasks on a workstation.

Novell iPrint is a print solution that lets users have global access to printers and a customizable view of the print environment.

#### **OPTION SUMMARY**

You must use quotes around parameters that contain spaces.

#### **OPTIONS**

Option type parameter>

#### -T | --tray-icon

Displays an iPrint icon to the notification area and starts the iprint-listener-gui process, if it is not running.

#### -r | --run-listener

Launches the iprint-listener process if it is not already running.

#### -a | --addprinter < printer-uri>

Installs the specified printer.

#### -d | --delprinter < printer-uri>

Removes the specified printer.

#### -d | --delprinter all

Remove all the printers. This option requires your confirmation before removing all the printers.

#### -d | --delprinter all --force

Remove all the printers. This option removes all the printers forcibly without any user intervention.

#### -f | --fetchdriverlocal <printer-uri>

Pulls drivers from the server and stores them in the local cache directory. For example, c:\ndsp\drvr\_cache directory.

#### -g | --getdefault

Displays the default printer installed on the workstation.

#### -h | --help

Displays help for the command.

#### -j | --listjobs <*printer-uri*>

Lists the print jobs for the specified printer that are on the server in a pending or printing state.

#### -1 | --listprinters

Lists printers installed on the workstation.

#### -L | -listprintersonserver <psm-hostname or psm-address>

Lists iPrint printers on the specified Print Manager where *psm-hostname* or *psm-address* can be a DNS name or IP address.

#### -p | --printfile <printer-uri> <file path>

Sends a printer-ready file to the specified iPrint printer.

#### -P | --ppdlist

Lists the PPDs installed on this workstation.

#### -s | --setdefault < printer-uri>

Sets the specified printer as the default.

#### -t | --testpage <printer-uri>

Prints a test page to the specified printer.

#### -u | --uploadids <ids-uri> <ppd path with/without wildcards>

Uploads the specified PPD files to the indicated driver store where ids\_uri is the IP Address or DNS name for the driver store, and ppd is the directory path and filename to the PPD files. You can use a wildcard in the PPD filename.

#### -U | --uploadbroker <rms-uri> <rms-name> <ppd path with/without wildcards>

Uploads the specified PPD files to the indicated Broker where rms\_uri is the IP Address or DNS name for the Broker's associated print manager, rms\_name is the username with rights to add drivers to the broker, and ppd is the directory path and filename to the PPD files. You can use a wildcard in the PPD filename.

#### 

**IMPORTANT:** INF-Filepath and model-name are mandatory only for Windows XP platforms.

Uploads printer drivers.

#### -v | --version <psm-hostname or psm-address>

Displays the server platform and version information where *server\_uri* is the URI for the server.

#### -i | --info <printer-uri>

Displays the printer information.

#### **EXAMPLES**

#### Syntax

iprntcmd --<option> ipp://<host address>/ipp/<printer name>

#### Example to add a printer

iprntcmd --addprinter ipp://printing.MyCompany.com/ipp/Printer1

#### Example to delete a printer

iprntcmd --delprinter ipp://printing.MyCompany.com/ipp/Printer1

#### Example to get a default printer

iprntcmd --getdefault

#### Example to list the print jobs

iprntcmd --listjobs ipp://printing.MyCompany.com/ipp/Printer1

#### Example to get the list of installed printers

iprntcmd --listprinters

#### Example to get the list of printers on a server

iprntcmd --listprintersonserver printing.MyCompany.com

#### Example to print a file

iprntcmd --printfile ipp://printing.MyCompany.com/ipp/Printer1 /home/user1/temp.txt

#### Example to get a list of local ppd files

iprntcmd --ppdlist

#### Example to set a default printer

iprntcmd --setdefault ipp://printing.MyCompany.com/ipp/Printer1

#### Example to test a print page

iprntcmd --testpage ipp://printing.MyCompany.com/ipp/Printer1

#### Example to upload driver <without using a wildcard> to ids

iprntcmd --uploadids printing.MyCompany.com /usr/share/cups/model/HP/ LaserJet\_4V\_4LJ\_Pro-lj4dithp.ppd.gz

Or

ipr<br/>ntcmd --uploadids 192.168.3.4 /usr/share/cups/model/HP/LaserJet\_4<br/>V\_4LJ\_Prolj4dithp.ppd.gz

#### Example to upload driver <using a wildcard> to ids

iprntcmd --uploadids printing.MyCompany.com /usr/share/cups/model/HP/LaserJet\_4\* Or

iprntcmd --uploadids 192.168.3.4 /usr/share/cups/model/HP/LaserJet\_4\*

#### Example to upload drivers (without using a wildcard) to rms

iprntcmd --uploadbroker printing.MyCompany.com rms\_name /usr/share/cups/model/HP/LaserJet\_4V\_4LJ\_Pro-lj4dithp.ppd.gz

Or

 $iprntcmd --uploadbroker 192.168.3.4\ rms\_name\ /usr/share/cups/model/HP/LaserJet\_4V\_4LJ\_Pro-lj4dithp.ppd.gz$ 

#### Example to upload drivers (using a wildcard) to rms

iprntcmd --uploadbroker printing.MyCompany.com rms\_name /usr/share/cups/model/HP/ LaserJet\_4\*

Or

iprntcmd --uploadbroker 1.2.3.4 rms\_name /usr/share/cups/model/HP/LaserJet\_4\*

#### Example to get iprint server version

```
iprntcmd --version printing.MyCompany.com
Or
iprntcmd --version 192.168.3.4
```

#### Example to get information of a printer

iprntcmd --info ipp://printing.MyCompany.com/ipp/Printer1

#### **Authors**

Copyright 2005-2009, Novell, Inc. All rights reserved. http://www.novell.com

#### See Also

iprintman(1)

For more information see the *iPrint Administration Guide for Linux* at www.novell.com/documentation/oes2/iprint\_lx/data/front.html.

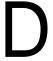

# **iPrint Client Version Release List**

This section details the major releases of the iPrint Client.

 Table D-1
 iPrint Client 4.x Releases

| iPrint Client Version | Release                                                                                                    |
|-----------------------|----------------------------------------------------------------------------------------------------|
| 1.00                  | NetWare 6                                                                                                    |
| 1.00a                 | NetWare 6 Internationalized                                                                                                  |
| 1.01                  | NetWare 6 Support Pack 1                                                                                                    |
| 1.03                  | NetWare 6 Support Pack 2                                                                                                    |
| 1.05                  | Web Release                                                                                                    |
| 1.06                  | Web Release                                                                                                    |
| 1.10                  | NetWare 6 Support Pack 3                                                                                                    |
| 2.01                  | NetWare 6.5                                                                                                    |
| 2.02                  | NetWare 6 Support Pack 4 and NetWare 6.5 Support Pack 1                                                                      |
| 3.00                  | Novell Enterprise™ Linux Services Support                                                                                    |
| 3.05                  | Novell Enterprise Linux Services Support Pack 1                                                                              |
| 3.09                  | NetWare 6 Support Pack 5 and NetWare 6.5 Support Pack 2                                                                      |
| 4.05                  | Open Enterprise Server 1 and NetWare 6.5 Support Pack 3                                                                      |
| 4.11                  | Open Enterprise Server Support Pack 1 and NetWare 6.5 Support Pack 4                                                         |
| 4.12                  | Web Release                                                                                                    |
| 4.15                  | Open Enterprise Server Support Pack 2 and NetWare 6.5 Support Pack 5                                                         |
| 4.16                  | Web Release                                                                                                    |
| 4.20                  | Web Release with iPrint Client Management (iCM)                                                                              |
| 4.26                  | NetWare 6.5 Support Pack 6                                                                                                   |
| 4.28                  | Web Release                                                                                                    |
| 4.30                  | Web Release with fix for auto updating to OES 2                                                                              |
| 4.32                  | Open Enterprise Server 2 and NetWare 6.5 Support Pack 7                                                                      |
| 4.34                  | Web Release. See TID 3134385 (https://secure-support.novell.com/<br>KanisaPlatform/Publishing/623/3134385_f.SAL_Public.html) |

| iPrint Client Version | Release     |
|-----------------------|-------------|
| 4.36                  | Web Release |
| 4.38                  | Web Release |

 Table D-2
 iPrint Client 5.x Releases

| iPrint Client Version | Release                                                                                                    |
|-----------------------|----------------------------------------------------------------------------------------------------|
| 5.02                  | Open Enterprise Server 2 and NetWare 6.5 Support Pack 7.                                                                                                    |
| 5.04                  | Web Release. See TID 3447977 (http://www.novell.com/support/php/search.do?cmd=displayKC&docType=kc&externalId=3288691&sliceId=1&docTypeID=DT_TID_1_1&dialogID=13182737&stateId=1%200%2013180385) and TID 3045689 (http://www.novell.com/support/php/search.do?cmd=displayKC&docType=kc&externalId=3045689&sliceId=2&docTypeID=DT_TID_1_1&dialogID=2041619&stateId=0%200%202039576) |
| 5.06                  | Web Release for Vista only                                                                                                    |
| 5.08                  | Web Release for Vista only, with security fixes                                                                                                    |
| 5.12                  | Open Enterprise Server 2 Support Pack 1 and NetWare 6.5 Support Pack 8                                                                                                    |
| 5.20                  | Web Release                                                                                                    |
| 5.30                  | Open Enterprise Server 2 or later.                                                                                                    |
| 5.40                  | Open Enterprise Server 2 or later.                                                                                                    |
| 5.42                  | Open Enterprise Server 2 or later.                                                                                                    |
| 5.44                  | Open Enterprise Server 2 or later.                                                                                                    |
| 5.50                  | Open Enterprise Server 2 or later.                                                                                                    |
| 5.52                  | Open Enterprise Server 2 or later.                                                                                                    |
| 5.60                  | Open Enterprise Server 2 or later.                                                                                                    |

# Configuring the iPrint HTML Interface

This section discusses the HTML parameters and operations used in the iPrint interface for Internet Explorer 5.5 Web browsers. This information is provided to give administrators insight into how to customize their HTML files.

Using this information, HTML developers can create and edit iPrint Web pages to customize them for their companies.

The iPrint HTML files are located in the /var/opt/novell/iprint/httpd/htdocs/ippdocs directory.

The following sections help you customize the HTML interface:

- Section E.1, "iPrint Client HTML Interface Description," on page 157
- Section E.2, "HTML Parameters," on page 159
- Section E.3, "Supported Operation Strings," on page 162

## **E.1** iPrint Client HTML Interface Description

The list of operations and identifiers is the same for each browser. The printer name and the operation to be performed are required parameters for all operations except op-client-interface version (page 162) and op-client-version-info (page 163). All other parameters are operation-specific or optional. Operation-specific parameters that are used out of context are ignored.

If the desired output from the plug-in is HTML, a frameset needs to be used. This is to prevent some browsers from failing when they try to write to the document that invoked the plug-in. The name of the frame to receive the HTML page generated by the plug-in can be passed in using the target frame option. This target frame needs to be a named frame in the same frameset as the frame invoking the plug-in.

## **E.1.1** Internet Explorer Browser Customization

- "HTML Script Example" on page 158
- "HTML Code Example" on page 158

#### **HTML Script Example**

The ExecuteRequest() entry point simplifies HTML coding when working with Internet Explorer. It lets you pass/get information from the iPrint without having to reload a Web page.

A result type called *object* is implemented and should be used only in conjunction with ExecuteRequest(). You can use ExecuteRequest() and have it return results via HTML, URL, message box, or cookie. All data can be passed via the ExecuteRequest() second parameter. The first parameter is the operation. Both of the parameters are strings.

```
Syntax: variable=variable.ExecuteRequest("operation_string",additional_operation strings);
<object ID=iPrintAccess classid=clsid:36723f97-7aa0-11d4-8919-ff2d71d0d32c>
</object>

<script Language="javascript1.1">

var pStatus;

var params;

params = "printer-url=" + printerNameHere + "&result-type=object"

pStatus=iPrintAccess.ExecuteRequest("op-printer-get-status", params);

alert(pStatus);

</script>
```

## **HTML Code Example**

The following example defines the interface between HTML pages and the browser plug-in. The HTML element <OBJECT> is used to invoke the Internet Explorer plug-in (ienipp.ocx).

```
<OBJECT ID=TESTID

CLASSID="clsid:36723f97-7aa0-11d4-8919-FF2D71D0D32C"

CODEBASE=v:\ipp\ieNIpp\final\novipp.ocx>
```

```
<PARAM NAME=operation VALUE=op-printer-get-status>

<PARAM NAME=printer-url VALUE=http://192.168.1.2/ipp/lpr>
<PARAM NAME=result-type VALUE=html>

<PARAM NAME=target-frame VALUE=displayFrameName>
</OBJECT>
```

## **E.2 HTML Parameters**

The following parameters can be used to enhance the iPrint HTML pages. They are used in the HTML files as PARAM NAME=parameter VALUE=identifier statements.

- call-back-url (page 159)
- debug (page 159)
- error-type (page 160)
- file-path-name (page 160)
- job-list (page 160)
- job-list-options (page 160)
- persistence (page 161)
- printer-url (page 161)
- result-type (page 161)
- target-frame (page 162)

#### E.2.1 call-back-url

Targets the results from the onchange JavaScript function associated with selecting jobs from the job list. The JavaScript function causes the browser to reload the indicated control frame passing the list of selected jobs as a parameter.

Example:

PARAM NAME=call-back-url VALUE=CONTROL.HTM

## E.2.2 debug

If set to True, displays message boxes with debug and profiling information.

Example:

PARAM NAME=debug VALUE=true

## E.2.3 error-type

Determines how the plug-in reports errors associated with the requested operation. The plug-in has the ability to return the errors.

| Option | Description                                                |
|--------|------------------------------------------------------------|
| cookie | Puts the error information in a cookie.                    |
| html   | Displays results as an HTML page generated by the plug-in. |
| msgBox | Displays results in a message box.                         |
| none   | No response.                                               |
| url    | Passes the results as a URL parameter.                     |

The plug-in defaults to the same reply mechanism that is specified in results-type if error-type is not specified.

Example:

PARAM NAME=error-type VALUE=html

## E.2.4 file-path-name

Specifies a printer-ready file that can be passed to the plug-in for printing. This mechanism bypasses the print provider and the printer driver. The printer does not need to be installed on the workstation to use this operation.

Example:

PARAM NAME=file-path-name VALUE=directory path\filename

## E.2.5 job-list

The plug-in can perform several operations on jobs. The job-list parameter is a comma-delimited string of job IDs that indicates which jobs to operate on. A job list with the job ID of -1 is equivalent to selecting all jobs

Example:

PARAM NAME=job-list VALUE=3,5,7

## E.2.6 job-list-options

When the plug-in creates the HTML for job-list, it can add buttons to allow the user to hold, resume, delete, or display information for selected jobs. The job-list-options parameter specifies which of the following possible buttons to display and support:

- op-job-cancel (page 163)
- op-job-get-info (page 163)
- op-job-hold (page 163)
- op-job-release-hold (page 164)

Example:

PARAM NAME=job-list-options VALUE=op-job-hold,op-job-release-hold, op-job-cancel, op-job-get-info

## E.2.7 persistence

Printer installation can be temporary or permanent. If not specified, persistence defaults to persistent. The persistence parameter specifies how long the printer is to be installed for. The choices include the following:

| Option             | Description                                                                |
|--------------------|----------------------------------------------------------------------------|
| persistent         | Printer is not removed.                                                    |
| volatile-date-time | Printer is removed at the indicated time (year, month, day, hour, minute). |
| volatile-reboot    | Printer is removed when the workstation reboots.                           |

Examples:

PARAM NAME=persistence VALUE=volatile-reboot

PARAM NAME=persistence VALUE=volatile-date-time:2004,3,22,8,30

## E.2.8 printer-url

Indicates which printer the operation should be directed to.

Example:

PARAM NAME=printer-url VALUE=ipp://MyPrinter.com/ipp/Printer1

## E.2.9 result-type

Determines how the plug-in reports the results of the requested operation. The plug-in has the ability to return the results in any of the following ways:

| Option | Description                                                |
|--------|------------------------------------------------------------|
| cookie | Puts the results in a cookie.                              |
| html   | Displays results as an HTML page generated by the plug-in. |
| msgBox | Displays results in a message box.                         |
| none   | No response.                                               |
| url    | Passes the results as a URL parameter.                     |

The plug-in defaults to none if results-type is not specified.

Example:

PARAM NAME=result-type VALUE=html

## E.2.10 target-frame

Specifies the name of the frame to put the results or error information into. If the operation results type is url, the target frame is the one reloaded with the indicated URL.

Example:

PARAM NAME=target-frame VALUE=FrameName

## **E.3** Supported Operation Strings

All requests to the plug-in have two required parameters. The first is operation, and the second is result-type. All operations except op-client-interface-version and op-client-version-info require the parameter printer-url. All requests support the optional parameter error-type.

With the exception of op-printer-send-test-page and op-printer-remove, the printer does not need to be installed to use the following operations:

- op-client-interface version (page 162)
- op-client-is-printer-installed (page 163)
- op-client-version-info (page 163)
- op-job-cancel (page 163)
- op-job-get-info (page 163)
- op-job-hold (page 163)
- op-job-release-hold (page 164)
- op-printer-get-info (page 164)
- op-printer-get-status (page 164)
- op-printer-install (page 164)
- op-printer-list-all-jobs (page 164)
- op-printer-pause (page 165)
- op-printer-purge-jobs (page 165)
- op-printer-remove (page 165)
- op-printer-resume (page 165)
- op-printer-send-file (page 165)
- op-printer-send-test-page (page 166)

## E.3.1 op-client-interface version

| Description:            | Determines a version associated with the plug-in's HTML interface. Can also determine if a client upgrade needs to be invoked for any other client plug-in/HTML file compatibility issues. |
|-------------------------|----------------------------------------------------------------------------------------------------|
| Required information:   | None                                                                                                    |
| Supported return types: | URL, Cookie, Object                                                                                                    |

## E.3.2 op-client-is-printer-installed

Description: Determines if the indicated printer is installed on the workstation.

Required information: Printer URL

Supported return types: URL, Cookie, Object

## E.3.3 op-client-version-info

Description: Determines the version of the Novell® iPrint Client files running

on the workstation.

Required information: None

Supported return types: Cookie, URL, Object

## E.3.4 op-job-cancel

Description: Deletes the indicated jobs.

Required information Printer URL, job-list

Supported return types: None, Message box, HTML, URL, Cookie

## E.3.5 op-job-get-info

Description: Gets job information for indicated jobs. The information returned

depends on the printer's capabilities. This information can include job name, ID, owner, size, bytes processed, hold until, priority, time created, time started printing, and time finished

printing.

Required information: Printer URL, job-list

Supported return types: Message box, HTML, URL, Cookie

## E.3.6 op-job-hold

Description: Puts a hold on the indicated jobs. A job that is printing might not

be held.

Required information: Printer URL, job-list

Supported return types: None, Message box, HTML, URL, Cookie

Supported parameter is indefinite.

## E.3.7 op-job-release-hold

Description: Removes the hold on the indicated jobs.

Required information: Printer URL, job-list

Supported return types: None, Message box, HTML, URL, Cookie

## E.3.8 op-printer-get-info

Description: Gets additional information about the printer. The information

returned depends on the printer's capabilities. This information can include printer location, printer make and model, and

supported document formats (PDLs).

Required information: Printer URL

Supported return types: Message box, HTML, URL, Cookie

## E.3.9 op-printer-get-status

Description: Gets status information from the indicated printer. The

information returned depends on the printer's capabilities. Status can include printer state, printer state reasons, printer state message, printer accepting jobs, and printer job count.

Required information: Printer URL

Supported return types: Message box, HTML, URL, Cookie

## E.3.10 op-printer-install

Description: Installs the indicated printer to this workstation.

Required information: Printer URL

Optional information: persistence

Supported return types: None, Message box, HTML, URL, Cookie

## E.3.11 op-printer-list-all-jobs

Description: Lists jobs for this printer.

Required information: Printer URL

Supported return types: Message box, HTML, URL, Cookie

## E.3.12 op-printer-pause

Description: Pauses the printer. If results are requested for this operation, the

op-printer-get-status operation is executed to provide the new

printer status.

Required information: Printer URL

Supported return types: None, Message box, HTML, URL, Cookie

## E.3.13 op-printer-purge-jobs

Description: Deletes all jobs for this printer.

Required information: Printer URL

Supported return types: None, Message box, HTML, URL, Cookie

## E.3.14 op-printer-remove

Description: Deletes the indicated printer from this workstation.

Required information: Printer URL

Supported return types: None, Message box, HTML

## E.3.15 op-printer-resume

Description: Resumes the printer. If results are requested for this operation,

the op-printer-get-status operation is executed to provide the

new printer status.

Required information: Printer URL

Supported return types: None, Message box, HTML, URL, Cookie

## E.3.16 op-printer-send-file

Description: Sends a printer-ready file to this printer.

Required information: Printer URL, file-path-name

Supported return types: None, Message box, HTML, URL, Cookie

## E.3.17 op-printer-send-test-page

Description: Sends a test page to this printer.

Required information: Printer URL

Supported return types: None, Message box, HTML, URL, Cookie

# F

# **Disabling iPrint**

If you no longer want iPrint running on a server, you can disable the service by following the steps in the "Disabling OES 2 Services" section of the OES 2 SP3: Installation Guide.

To recover disk space from a Driver Store, you can manually delete the /resdir located in /var/opt/novell/iprint.

# **G** Error Codes

This chapter includes sets of Novell iPrint error codes and the following information for each code listed within the set:

- Error code number (hex or decimal) and its description
- Source
- Explanation
- Possible cause (optional)
- Action (optional)

### G.1 Error Code List

- "0xA00004" on page 169
- "HTTP\_UNAUTHORIZED/401" on page 169
- "Add-on Errors" on page 169
- "2146500025" on page 170
- "87" on page 170

This section includes the following error codes:

#### 0xA00004

Source: Novell iManager

Explanation: The Printer object on which an operation is being attempted does not exist. Possible Cause: This generally happens when you select a Printer from the object browser

history, but the actual object has been deleted.

#### HTTP UNAUTHORIZED/401

Source: Apache web server Explanation: Authentication failed.

Possible Cause: You have provided incorrect user credentials.

Action: Provide correct credentials. For more information on the error, refer to the

Apache logs.

#### **Add-on Errors**

Source: Windows 2008 with Internet Explorer 8 browser.

Explanation: On Windows 2008 users are not allowed to run the add-ons on Internet Explorer

8 browsers.

Possible Cause: Your browser is not running as an Administrator or the URL is not a part of the

Trusted site list.

Action: Add iPrint URL to the trusted site list or run your browser as an Administrator.

#### 2146500025

Source: Windows 7 and Windows Vista.

Explanation: Adding driver to the driver store fails.

Possible Cause: The unsigned drivers are not supported for Windows Vista and Windows 7.

Action: Use signed driver.

87

Source: Novell iPrint Client.

Explanation: The administrator has updated the iPrint client to the version 5.40 then created a

profile and associated the profile with a printer. If you install the same printer and you have the lower version of the iPrint client on your workstation, you get

an error "The parameter is incorrect".

Possible Cause: Administrator has created the profile using the latest version of the iPrint client

version 5.40 and you have the lower version of the iPrint client installed on your

workstation.

Action: Ignore this error message. Your printer is installed.

We recommend to use the latest version of iPrint client on the user workstations.

# Н

## **TIDs on iPrint**

This section contains the list of TIDs that are available for iPrint on Linux. These TIDs are accessible from novell support site search and is now integrated in to this document for an easy access for the online document users.

- Section H.1, "TIDs related to NDPS," on page 171
- Section H.2, "TID on iPrint Direct," on page 172
- Section H.3, "TID on Print Manager/Brokers/Driver Stores," on page 172
- Section H.4, "TIDs on iPrint Client," on page 172
- Section H.5, "TID on Backup and Recovery," on page 173

### H.1 TIDs related to NDPS

- Support Statement for NDPS: Support Statement for NDPS (http://www.novell.com/support/search.do?cmd=displayKC&docType=kc&externalId=7001584&sliceId=1&docTypeID=DT\_TID\_1&dialogID=91399257&stateId=0%200%2091401196)
- Command line switches for NDPS Broker: The command line switches for NDPS Broker
   (http://www.novell.com/support/
   search.do?cmd=displayKC&docType=kc&externalId=10069797&sliceId=&docTypeID=DT\_TID\_
   1\_1&dialogID=91399097&stateId=0%200%2091393986)
- Command line switches for NDPS Manager: The command line switches for NDPS Manager (http://www.novell.com/support/search.do?cmd=displayKC&docType=kc&externalId=3536563&sliceId=1&docTypeID=DT\_TID\_1\_1&dialogID=91399165&stateId=0%200%2091401063)
- Command line switches for NDPS Gateway: The command line switches for NDPS Gateway (http://www.novell.com/support/search.do?cmd=displayKC&docType=kc&externalId=3604883&sliceId=1&docTypeID=DT\_TID\_1\_1&dialogID=91399180&stateId=0%200%2091401108)
- Configure Windows 2000 to print to an NDPS printer without a Novell client: How do I configure Windows 2000 to print to an NDPS printer without a Novell client? (http://www.novell.com/support/search.do?cmd=displayKC&docType=kc&externalId=10084679&sliceId=&docTypeID=DT\_TID\_1\_1&dialogID=91399207&stateId=0%200%2091401141)
- Moving an iPrint/NDPS Manager to a new server: How to move an iPrint/NDPS Manager to a new server (http://www.novell.com/support/search.do?cmd=displayKC&docType=kc&externalId=3628527&sliceId=1&docTypeID=DT\_TID\_1&dialogID=91399420&stateId=0%200%2091401344)
- Rebuilding a corrupt NDPS manager database: How to rebuild a corrupt NDPS Manager database using PAGen.exe (http://www.novell.com/support/php/search.do?cmd=displayKC&docType=kc&externalId=3591389&sliceId=1&docTypeID=DT\_TID\_1\_1&dialogID=2371944&stateId=0%200%202375304)

- Sending print jobs to a printer attached to a windows workstation/server: How to configure NDPS/iPrint to send print jobs to a printer attached to a Windows workstation/server (http://www.novell.com/support/php/search.do?cmd=displayKC&docType=kc&externalId=7001923&sliceId=1&docTypeID=DT\_TID\_1\_ddialogID=2371589&stateId=0%200%202369816)
- Load Parameter Options: Load Parameter Options for the NDPS Gateway (http://www.novell.com/support/php/search.do?cmd=displayKC&docType=kc&externalId=3604883&sliceId=1&docTypeID=DT\_TID\_1\_1&dialogID=15276952&stateId=0%200%206287234)

## H.2 TID on iPrint Direct

iPrint Direct: What is iPrint Direct? (http://www.novell.com/support/search.do?cmd=displayKC&docType=kc&externalId=7001343&sliceId=1&docTypeID=DT\_TID\_1\_1&dialogID=91399257&stateId=0%200%2091401196)

## H.3 TID on Print Manager/Brokers/Driver Stores

- Moving iPrint services from OES 1 to OES 2: Move iPrint Services from OES1 to OES 2 (http://www.novell.com/support/php/search.do?cmd=displayKC&docType=kc&externalId=7002644&sliceId=1&docTypeID=DT\_TID\_1&dialogID=39508154&stateId=1%200%2039506320)
- Deciding the number of iPrint Brokers/Driver Stores: Considerations in deciding the number of iPrint Brokers / Driver Stores (http://www.novell.com/support/search.do?cmd=displayKC&docType=kc&externalId=3281477&sliceId=1&docTypeID=DT\_TID\_1\_1&dialogID=91399373&stateId=0%200%2091401305)
- Copying Printer Drivers between OES Driver Stores: How to copy Printer Drivers from one
  OES Driver Store to another (http://www.novell.com/support/php/
  search.do?cmd=displayKC&docType=kc&externalId=7000237&sliceId=1&docTypeID=DT\_TID\_
  1\_1&dialogID=2371864&stateId=0%200%202375206)

## H.4 TIDs on iPrint Client

- Redirect printers on clients to a different server: Redirect the iPrint printers on clients to a
  different server (http://www.novell.com/support/
  search.do?cmd=displayKC&docType=kc&externalId=3006726&sliceId=1&docTypeID=DT\_TID\_
  1\_1&dialogID=91399420&stateId=0%200%2091401344)
- Suppress update messages presented by the iPrint client: How to suppress update messages
   (http://www.novell.com/support/
   search.do?cmd=displayKC&docType=kc&externalId=3476106&sliceId=1&docTypeID=DT\_TID\_
   1\_1&dialogID=91399420&stateId=0%200%2091401344)
- Universal Printer Drivers: iPrint and HP Universal Printer Drivers (http://www.novell.com/support/php/search.do?cmd=displayKC&docType=kc&externalId=7001400&sliceId=1&docTypeID=DT\_TID\_1\_1&dialogID=13326719&stateId=0%200%202375997)

## H.5 TID on Backup and Recovery

- Disaster Recovery: Restore Linux Print Manager database in disaster recovery situation (http://www.novell.com/support/search.do?cmd=displayKC&docType=kc&externalId=3006957&sliceId=1&docTypeID=DT\_TID\_1\_1&dialogID=91399815&stateId=0%200%2091401668)
- Print Manager unable to read generation number: iPrint Linux Print Manager unable to read generation number (http://www.novell.com/support/search.do?cmd=displayKC&docType=kc&externalId=7000933&sliceId=1&docTypeID=DT\_TID\_1&dialogID=91399815&stateId=0%200%2091401668)
- Missing Printer agents after Print Manager crashes: Printer agents are missing after Linux Print Manager crashes/ segfaults (http://www.novell.com/support/ search.do?cmd=displayKC&docType=kc&externalId=7000747&sliceId=1&docTypeID=DT\_TID\_1\_1&dialogID=91399815&stateId=0%200%2091401668)

# **Documentation Updates**

- Section I.1, "August 2011 (OES 2 SP3)," on page 175
- Section I.2, "December 2010 (OES 2 SP3)," on page 175
- Section I.3, "September 2009 (OES 2 SP2)," on page 176
- Section I.4, "December 2008 (OES 2 SP1)," on page 177

## I.1 August 2011 (OES 2 SP3)

| Location                                       | Change                                                                                 |
|------------------------------------------------|----------------------------------------------------------------------------------------|
| Chapter 2, "What's New or Changed," on page 19 | Content revised to reflect support for SLES 10 SP4 as the base platform for OES 2 SP3. |

# I.2 December 2010 (OES 2 SP3)

| Location                                                           | Change                                                      |
|--------------------------------------------------------------------|-------------------------------------------------------------|
| Section 3.4, "Setting up iPrint on an NSS File System," on page 28 | Updated.                                                    |
| "Using Icapture.exe to Capture Printer Ports" on page 47           | Parameters and syntax for iCapture is changed.              |
| "Using iprntcmd.exe to Install iPrint Printers" on page 48         | -c option is added.                                         |
| Section 4.3, "Updating the iPrint Client," on page 42              | New note is added.                                          |
| "87" on page 170                                                   | New error code is added.                                    |
| Section 9.4.4, "Using Printer Driver Profiles," on page 99         | The section is updated for Universal Printer Drivers (UPD). |
| Section 4.1.3, "Windows: iPrint Client," on page 37                | Updated the section.                                        |
| Appendix B, "iPrint Log Files Location," on page 129               | Added.                                                      |

# I.3 September 2009 (OES 2 SP2)

| Location                                                                             | Change             |
|--------------------------------------------------------------------------------------|--------------------|
|                                                                                      |                    |
| Section 3.2.1, "Creating a Driver Store," on page 24                                 | Updated.           |
| Section 3.2.3, "Adding<br>Printer Drivers," on<br>page 25                            | Updated.           |
| Section 3.4.1, "Executing the Script," on page 29                                    | Updated.           |
| Section 4.1.1, "Linux: iPrint Client," on page 32                                    | Updated.           |
| Section 4.1.3, "Windows: iPrint Client," on page 37                                  | Updated.           |
| Section 4.6, "Using iprntcmd on Linux and Macintosh," on page 52                     | Updated.           |
| Section 4.7, "Linux Client:<br>Additional Features," on<br>page 53                   | New section added. |
| Section 4.8, "Macintosh<br>Client: Additional<br>Features," on page 57               | New section added. |
| Section 4.10.2, "Uninstalling the Macintosh iPrint Client," on page 66               | Updated.           |
| Section 7.3, "Installing<br>Printer as the Default on<br>Windows," on page 76        | Updated.           |
| Section 9.3.10, "Auto<br>Driver/Profile Update," on<br>page 95                       | New section added. |
| Section 9.4.4, "Using<br>Printer Driver Profiles," on<br>page 99                     | Updated.           |
| Section 9.4.5, "Enabling iPrint Direct," on page 102                                 | Updated.           |
| Section 9.4.8, "Modifying<br>the Printer's Gateway<br>Load Commands," on<br>page 105 | Updated.           |
| Appendix 11,<br>"Troubleshooting iPrint,"<br>on page 119                             | Updated.           |

| Location                                  | Change                                                 |
|-------------------------------------------|--------------------------------------------------------|
| Appendix G, "Error<br>Codes," on page 169 | A new "Error Codes" appendix is appended to the guide. |

# I.4 December 2008 (OES 2 SP1)

- Migration chapter revised and moved out to OES 2 SP3: Migration Tool Administration Guide.
- Guide updated for a revised Novell Standards.
- Guide edited for Client Support Matrix and other Windows related sections.
- A new TID appendix is appended to the guide.
- A new Troubleshooting chapter is appended to the guide.